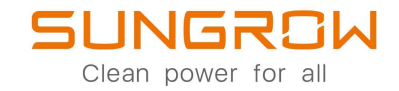

# Jednofazowy Fotowoltaiczny falownik sieciowy Dokumentacja techniczno-ruchowa

## **SG2.0RS-S / SG2.5RS-S /** SG3.6RS / SG4.0RS / SG5.0RS / SG6.0RS SG2.0RS-S / SG2.5RS-S / SG3.0RS-S / SG3.0RS /

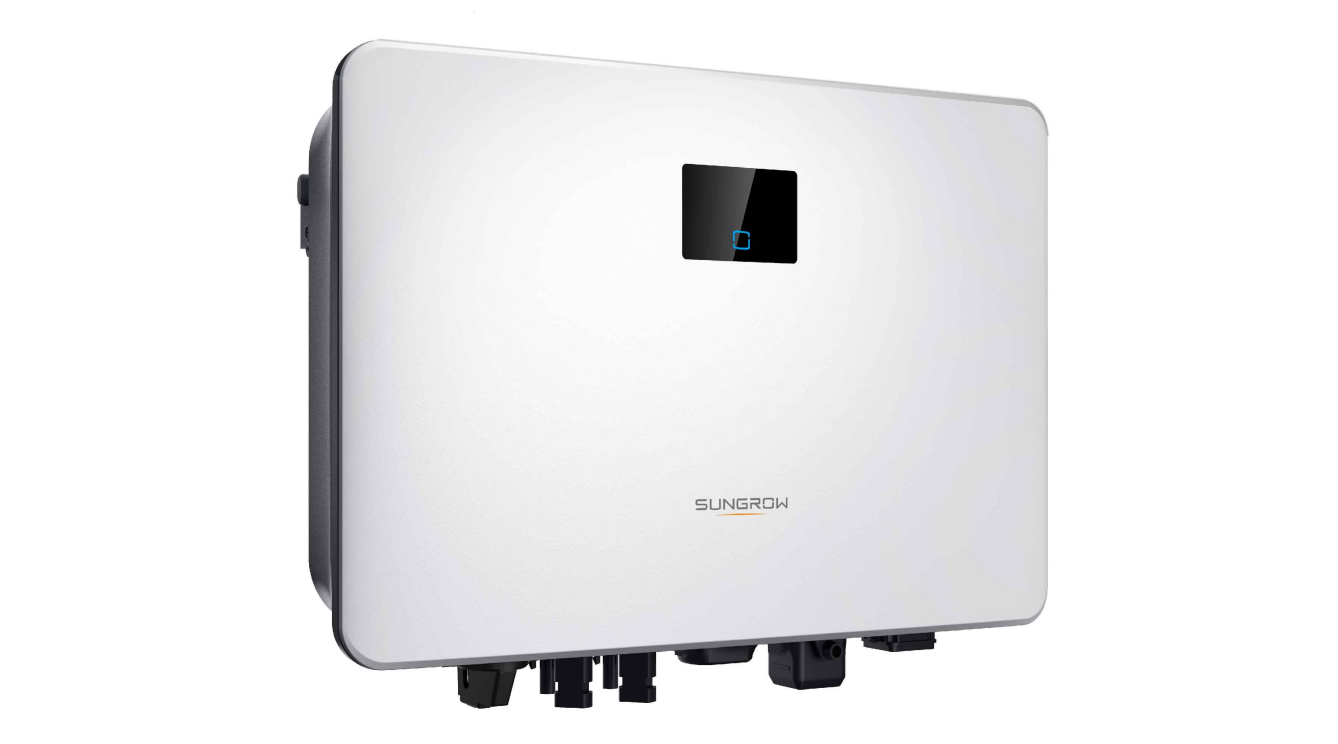

## <span id="page-2-0"></span>**Wszelkie prawa zastrzeżone**

#### **Wszelkie prawa zastrzeżone**

Żadna część tego dokumentu nie może być powielana w jakiejkolwiek formie ani jakimikolwiek środkami bez uprzedniego pisemnego zezwolenia Sungrow Power Supply Co., Ltd (dalej "SUNGROW").

#### **Znaki towarowe**

SUNGRCIW oraz inne znaki handlowe Sungrow użyte w niniejszej instrukcji są własnością SUNGROW.

Wszystkie inne znaki towarowe lub zarejestrowane znaki towarowe wspomniane w niniejszym dokumencie stanowią własność odpowiednich właścicieli.

#### **Licencje na oprogramowanie**

- Niedozwolone jest wykorzystywanie danych zawartych w oprogramowaniu firmowym lub opracowanym przez SUNGROW, czy to w części czy też w całości, do celów handlowych.
- Niedozwolone jest dokonywanie odtwarzania kodu źródłowego, łamania ani wszelkich innych operacji pogarszających pierwotną konstrukcję programu w oprogramowaniu opracowanym przez SUNGROW.

## <span id="page-3-0"></span>**O tej instrukcji**

Niniejsza instrukcja zawiera przede wszystkim informacje na temat produktu oraz wytyczne dotyczące jego montażu, obsługi i konserwacji. Instrukcja nie może zawierać wszystkich informacji o instalacji fotowoltaicznej (PV). Dodatkowe informacje o innych urządzeniach czytelnik może uzyskać ze strony **www. [sungrowpower.](http://www.sungrowpower.com) com** lub ze stron internetowych producentów poszczególnych podzespołów.

#### **Zastosowanie**

Niniejsza instrukcja dotyczy następujących modeli falownika:

- SG2.0RS-S
- SG2.5RS-S
- SG3.0RS-S
- SG3.0RS
- SG3.6RS
- SG4.0RS
- SG5.0RS
- SG6.0RS

O ile nie określono inaczej, będzie on nazywany w niniejszym dokumencie "falownikiem".

#### **Grupa docelowa**

Niniejsza instrukcja jest przeznaczona dla właścicieli falownika, którzy mają z nim styczność i wykwalifikowanych osób odpowiedzialnych za montaż i rozruch falownika, Wykwalifikowany personel musi posiadać następujące kompetencje

- Przeszkolenie z zakresu montażu i rozruchu instalacji elektrycznej oraz postępowania w sytuacjach zagrożeń
- Znać instrukcje oraz inne powiązane dokumenty,
- Znać lokalne przepisy i dyrektywy.

#### **Jak korzystać z tej instrukcji**

Przed przystąpieniem do jakichkolwiek prac przy falowniku należy przeczytać niniejszą instrukcję oraz wszelkie inne powiązane dokumenty. Dokumenty muszą być troskliwie przechowywane i dostępne przez cały czas.

Treść niniejszego podręcznika może być okresowo aktualizowana w wyniku rozwoju produktu. Instrukcja jest aktualizowana za każdym wydaniem nowej wersji falownika. Najnowszą wersję instrukcji można pobrać ze strony **[support.sungrowpower.com](http://support.sungrowpower.com)**.

#### **Symbole**

Podczas montażu, obsługi i konserwacji falownika należy postępować zgodnie z ważnymi wskazówkami zawartymi w tej instrukcji. Będą one oznaczone przedstawionymi poniżej symbolami.

#### **NIEBEZPIECZEŃSTWO**

**Wskazuje zagrożenie o wysokim poziomie ryzyka, które, o ile się go nie uniknie, doprowadzi do śmierci lub poważnych obrażeń ciała.**

#### **OSTRZEŻENIE**

**Wskazuje zagrożenie o średnim stopniu ryzyka, mogące spowodować śmierć lub poważne obrażenia ciała.**

#### **A** PRZESTROGA

**Wskazuje zagrożenie o niskim stopniu ryzyka, mogące spowodować drobne lub umiarkowane obrażenia ciała.**

#### UWAGA

**Wskazuje sytuację, która, o ile się jej nie uniknie, może doprowadzić do uszkodzenia sprzętu lub mienia.**

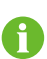

Wskazuje dodatkową informację, podkreśla treść lub wskazówki, które mogą być pomocne, np., aby rozwiązać problem lub zaoszczędzi czas.

# Spis treści

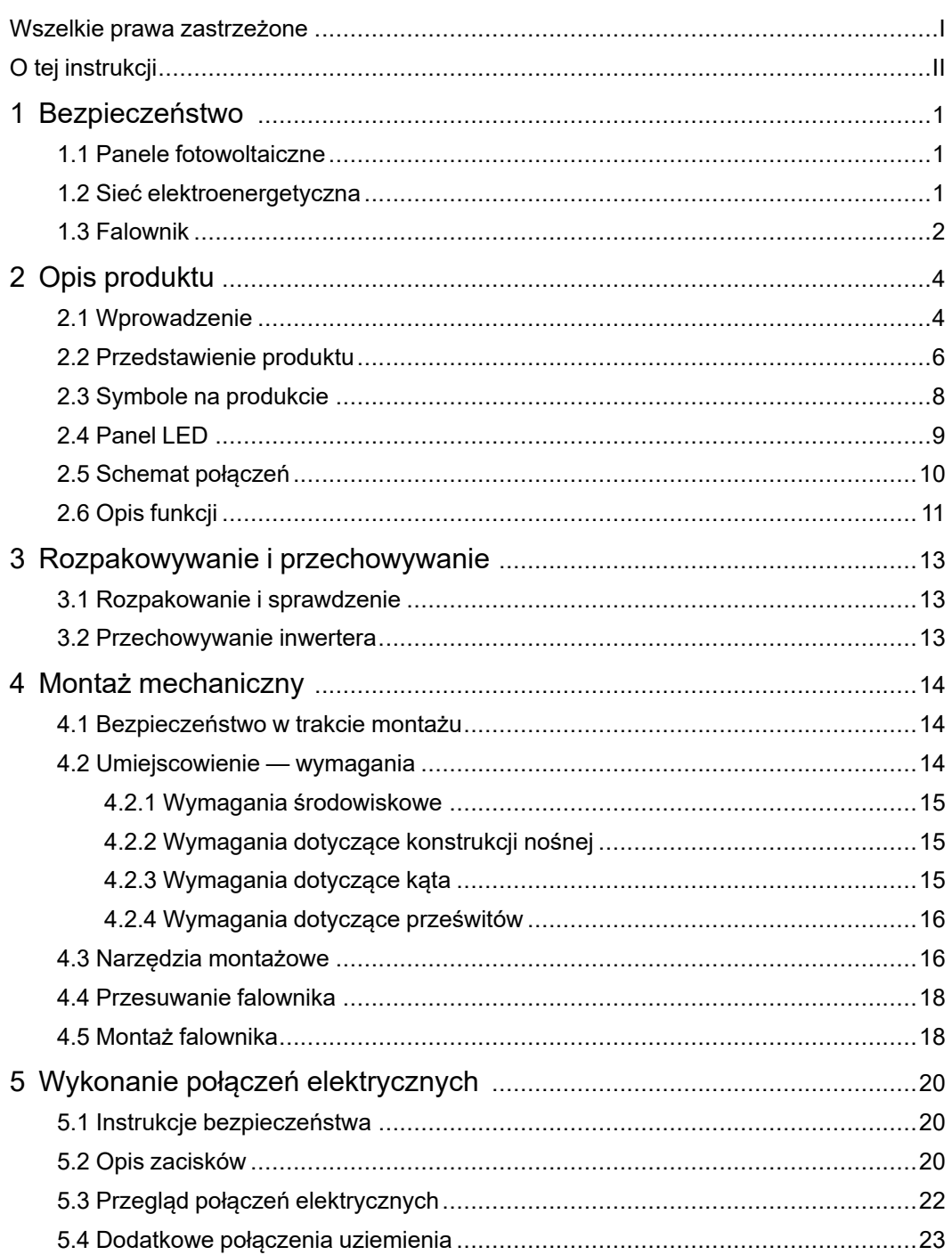

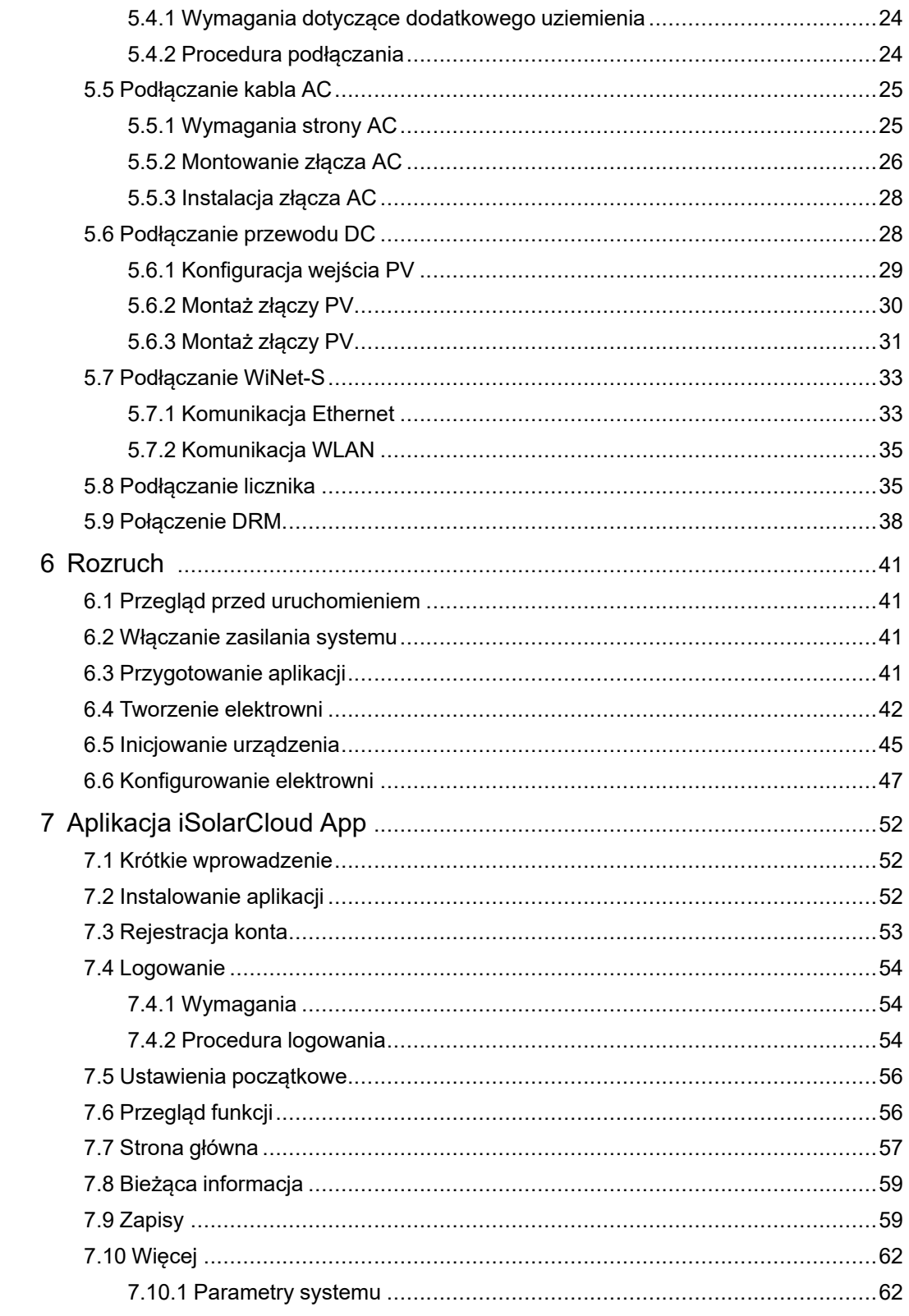

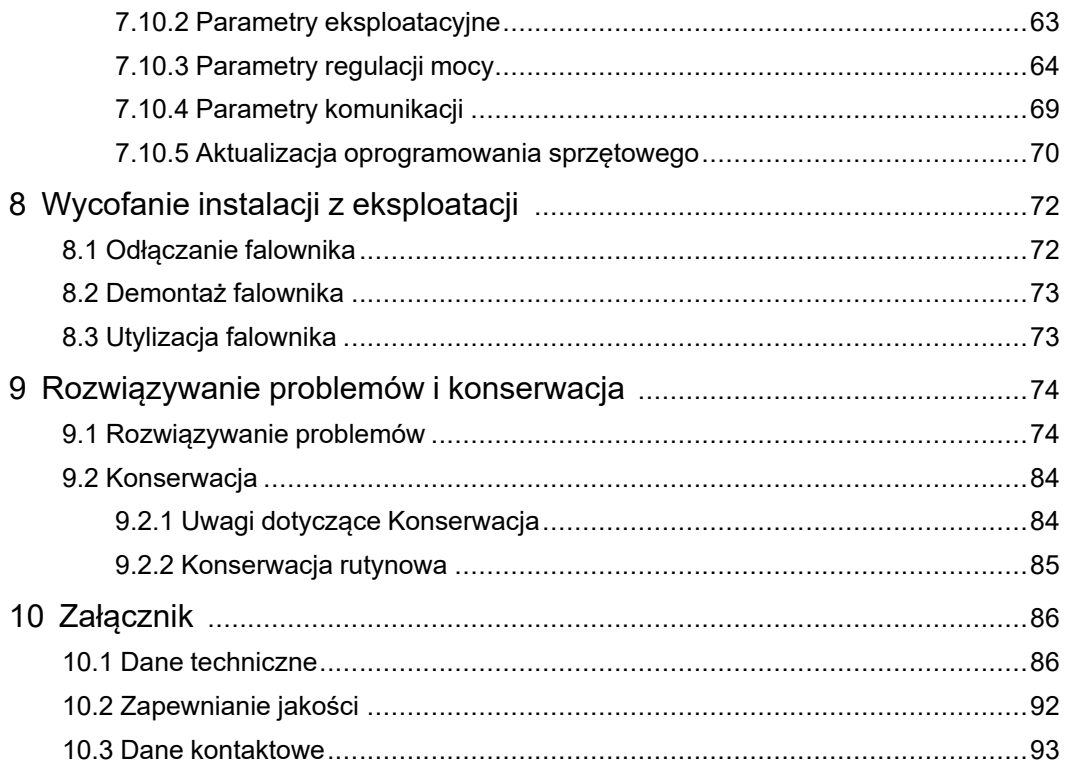

## **1 Bezpieczeństwo**

Urządzenie zostało skonstruowane i przetestowane ściśle według międzynarodowych przepisów dotyczących bezpieczeństwa. Przed przystąpieniem do jakichkolwiek prac należy przeczytać wszystkie instrukcje dotyczące bezpieczeństwa i przestrzegać ich przez cały czas, wykonując prace przy falowniku i za jego pomocą.

Nieprawidłowe obsługiwanie lub wykonywanie prac może doprowadzić do:

- obrażeń ciała lub śmierci operatora, lub osoby postronnej;
- uszkodzenia falownika lub innego mienia.

Wszystkie szczegółowe uwagi i ostrzeżenia dotyczące bezpieczeństwa związane z pracą będą wskazane w krytycznych punktach niniejszej instrukcji.

- Zasady bezpieczeństwa zawarte w tej instrukcji nie obejmują wszystkich środków ostrożności, jakich należy przestrzegać. Operacje należy wykonywać z uwzględnieniem faktycznych warunków na miejscu.
- SUNGROW nie bierze odpowiedzialności za uszkodzenia spowodowane nieprzestrzeganiem zasad bezpieczeństwa zawartych w tej instrukcji.

### <span id="page-10-0"></span>**1.1 Panele fotowoltaiczne**

#### NIEBEZPIECZEŃSTWO

i.

**Łańcuchy PV wystawionych na działanie światła słonecznego będą generowały energię elektryczną, co może prowadzić do śmiertelnych napięć i porażenia prądem.**

- **• Należy zawsze pamiętać, że falownik jest zasilany z dwóch źródeł. Operatorzy muszą nosić odpowiednią odzież ochronną: kask, izolowane obuwie, rękawice itd.**
- **• Przed dotknięciem kabli DC operator musi użyć miernika, aby się upewnić, że kabel nie jest pod napięciem.**
- **• Operator musi stosować się do wszystkich ostrzeżeń na łańcuchach prądowych PV oraz w tej instrukcji.**

### <span id="page-10-1"></span>**1.2 Sieć elektroenergetyczna**

Muszą być przestrzegane instrukcje ruchu i eksploatacji sieci elektroenergetycznej.

#### UWAGA

**Wszystkie połączenia elektryczne muszą być wykonane zgodnie z normami lokalnymi i krajowymi.**

**Falownik może być podłączony do sieci elektroenergetycznej tylko za zezwoleniem lokalnego zakładu energetycznego.**

#### **1.3 Falownik**

#### NIEBEZPIECZEŃSTWO

**Zagrożenie porażenia prądem z powodu wysokich napięć**

**Nigdy nie wolno otwierać obudowy. Otwarcie bez upoważnienia spowoduje unieważnienie gwarancji, a w większości przypadków także zezwolenia na użytkowanie.**

#### **A** OSTRZEŻENIE

**Ryzyko uszkodzenia falownika lub poważnych obrażeń ciała**

- **• Podczas pracy falownika nie podłączać ani nie odłączać złączy modułów fotowoltaicznych ani AC.**
- **• Odczekać 10 minut, aż wewnętrzne kondensatory zostaną rozładowane.**
- **• Przed podłączeniem lub odłączeniem złączy modułów fotowoltaicznych i AC upewnić się, że nie płynie w nim napięcie ani prąd.**

#### **A** OSTRZEŻENIE

**Wszystkie instrukcje bezpieczeństwa, etykiety ostrzegawcze i tabliczki znamionowe na falowniku:**

- **• Muszą być dobrze widoczne.**
- **• Nie powinny być usuwane ani zakrywane.**

#### **A** PRZESTROGA

**Ryzyko oparzeń wskutek kontaktu z gorącymi elementami!**

**Podczas pracy nie dotykać żadnych gorących części (takich jak radiator). Jedyną częścią, jaką można bezpiecznie dotykać przez cały czas, jest włącznik DC.**

#### UWAGA

**Ustawienia regionalne mogą wprowadzać wyłącznie wykwalifikowane osoby. Dokonywanie zmian bez upoważnienia może spowodować:**

**• Naruszenie wymogów oznakowania typu.**

**Ryzyko uszkodzenia falownika wskutek wyładowań elektrostatycznych (ESD)! Dotykając podzespołów elektronicznych, można uszkodzić falownik. Podczas przenoszenia falownika należy:**

- **• unikać niepotrzebnego dotykania,**
- **• zakładać opaski uziemiające na nadgarstek przed dotknięciem jakiegokolwiek złącza.**

## <span id="page-13-0"></span>**2 Opis produktu**

## <span id="page-13-1"></span>**2.1 Wprowadzenie**

Falownik jest beztransformatorowym 1-fazowym sieciowym falownikiem fotowoltaicznym. Falownik jest podstawowym elementem systemu generowania mocy PV. Służy do konwersji prądu stałego generowanego przez moduły fotowoltaiczne na prąd przemienny zgodny ze standardem sieciowym i oddaje go do sieci elektroenergetycznej.

#### **A** OSTRZEŻENIE

- **• Falownik może współpracować wyłącznie złańcuchami PV o klasie ochronności II wg normy IEC61730, klasa zastosowańA. Uziemianie bieguna dodatniego lub ujemnego łańcuchów PV jest zabronione. Może to spowodować uszkodzenie falownika.**
- **• Gwarancja nie obejmuje uszkodzeń produktu związanych zusterką lub uszkodzeniem instalacji fotowoltaicznej.**
- **• Zabrania się wykorzystywania urządzenia wjakikolwiek inny sposób niż opisany w niniejszym dokumencie.**

Zgodne z przeznaczeniem zastosowanie falownika jest pokazane na następującej ilustracji.

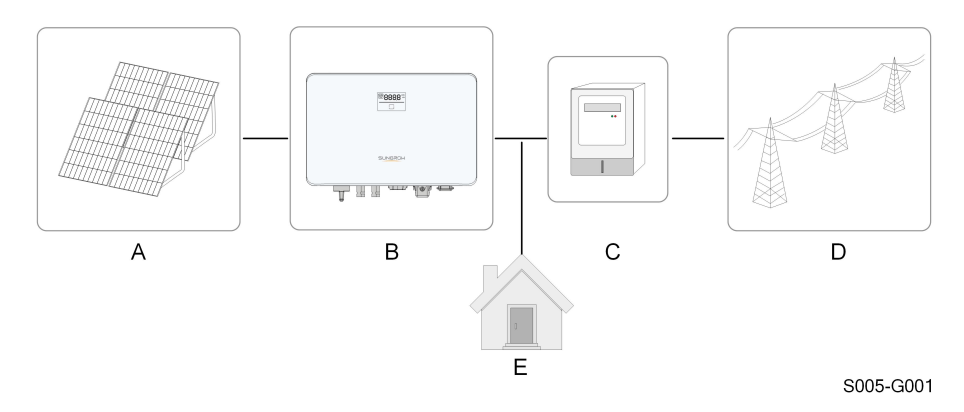

**Rys. 2-1** Zastosowanie falownika w instalacji PV

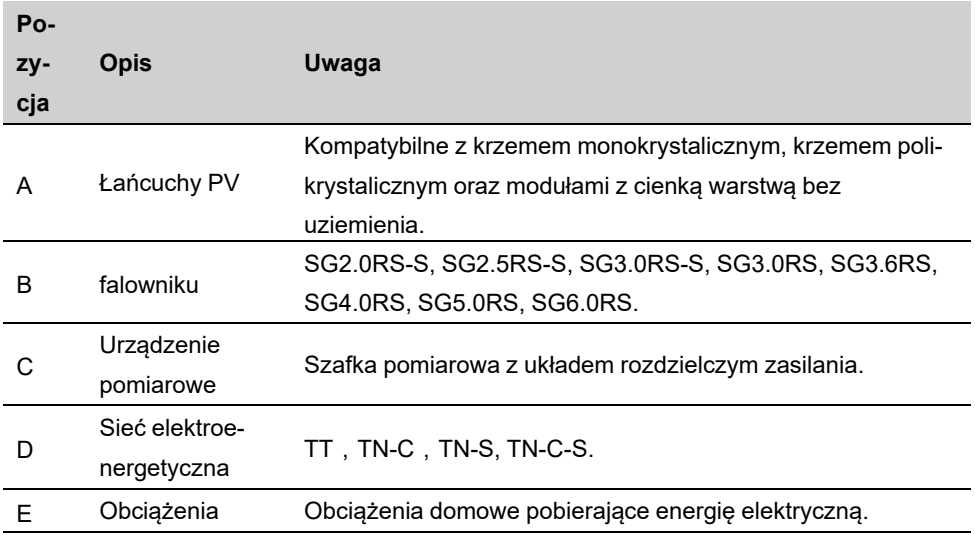

Na poniższej ilustracji przedstawiono powszechnie stosowane konfiguracje sieci.

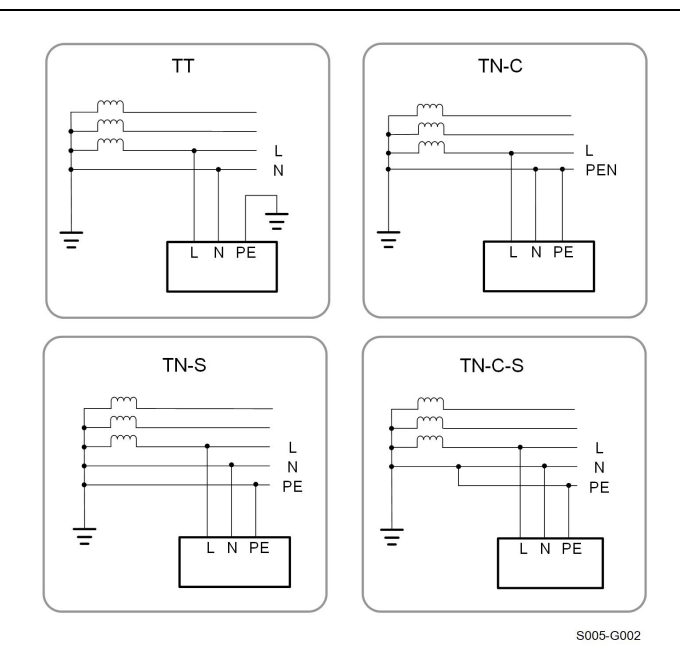

## <span id="page-15-0"></span>**2.2 Przedstawienie produktu**

#### **Opis modelu**

Oznaczenie modelu (na przykład SG3.0RS-MT) należy interpretować następująco:

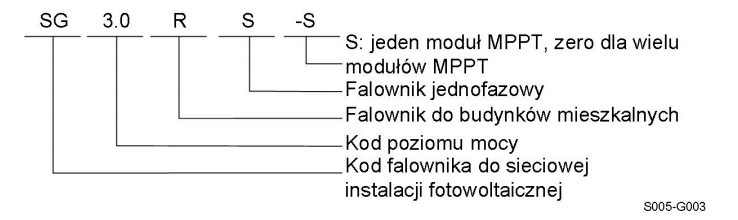

#### **Wygląd**

Następująca ilustracja przedstawia wymiary falownika. Przedstawiony rysunek ma charakter wyłącznie poglądowy. Faktycznie otrzymany produkt może wyglądać inaczej.

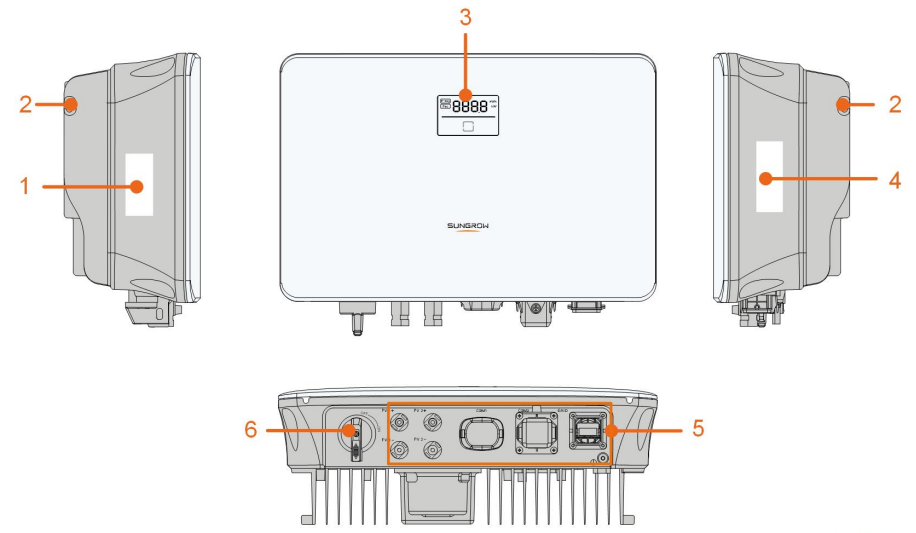

S005-G004

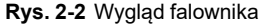

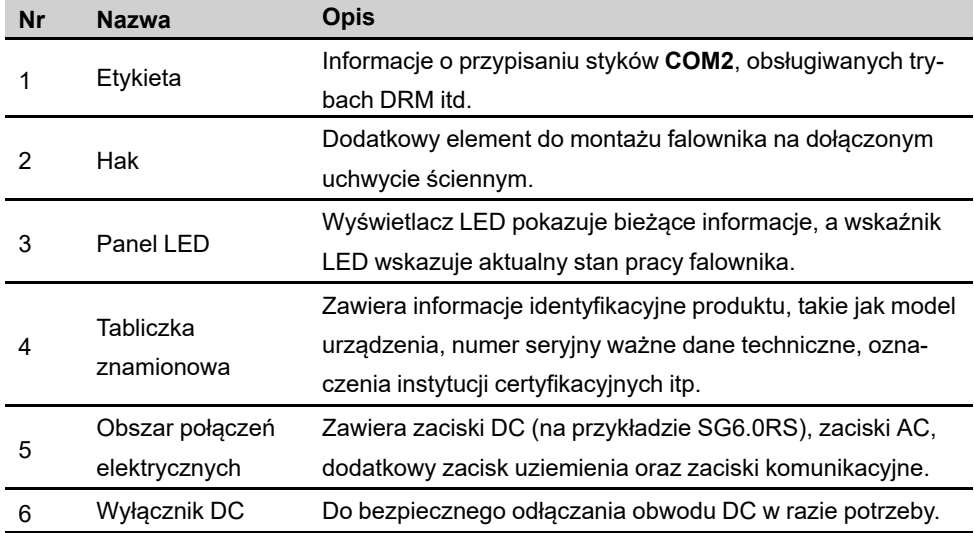

### **Wymiary**

Następująca ilustracja przedstawia wymiary falownika.

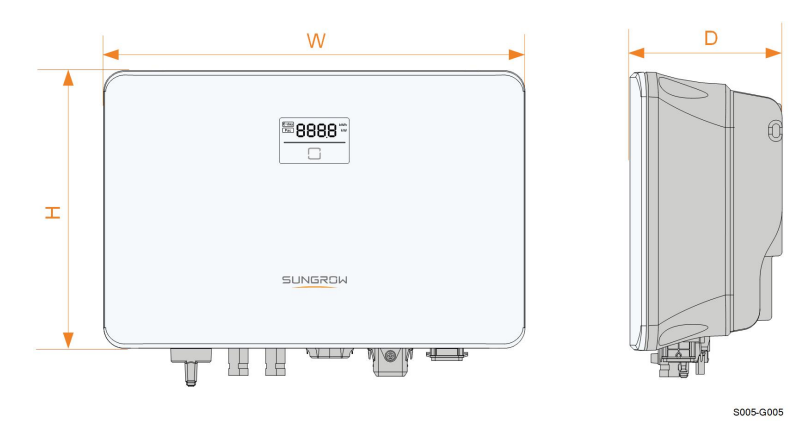

#### **Rys. 2-3** Wymiary inwertera

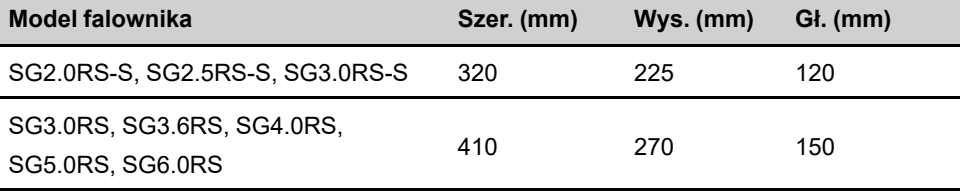

## <span id="page-17-0"></span>**2.3 Symbole na produkcie**

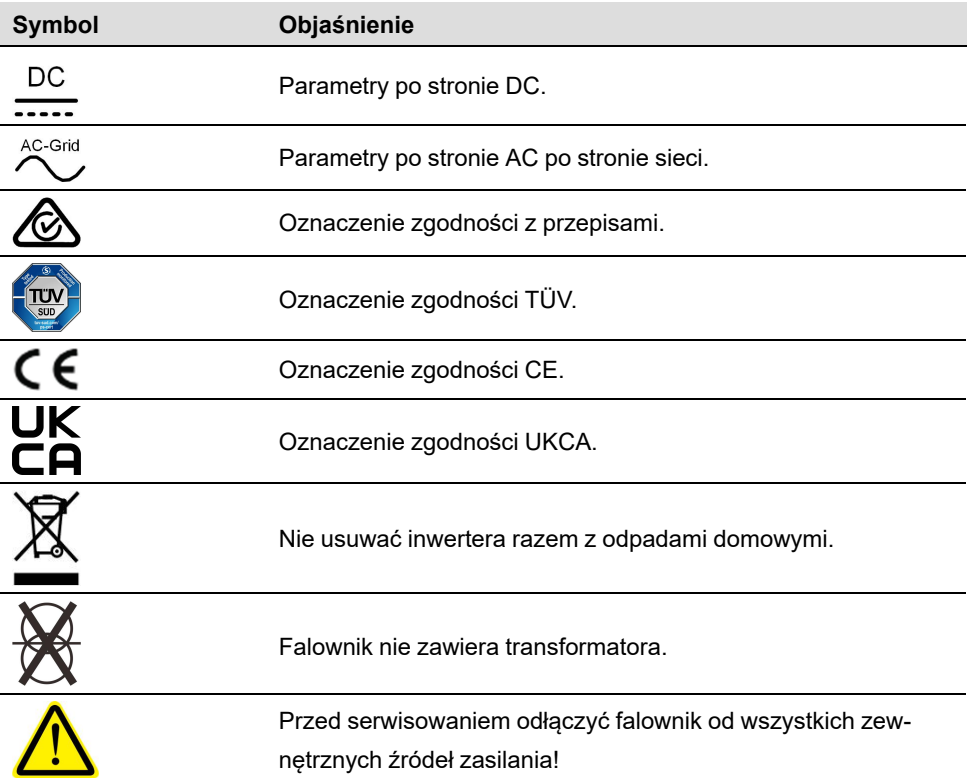

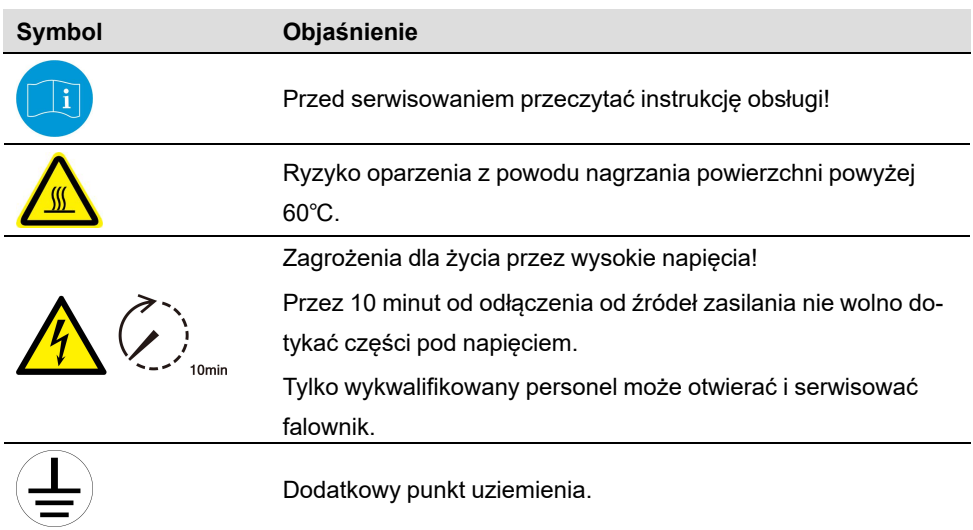

\* Przedstawiona tabela ma charakter orientacyjny. Faktycznie otrzymany produkt może wyglądać inaczej.

## <span id="page-18-0"></span>**2.4 Panel LED**

Z przodu falownika znajduje się panel LED z wyświetlaczem i kontrolką.

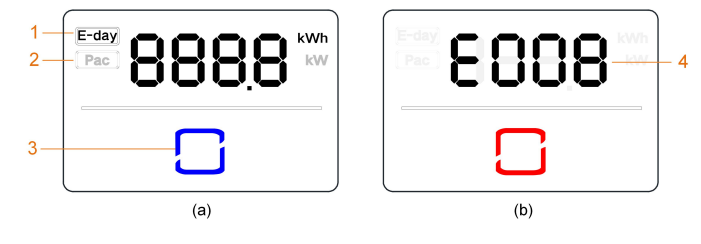

**Rys. 2-4** Panel LED

(a) Normalny stan (b) Błąd

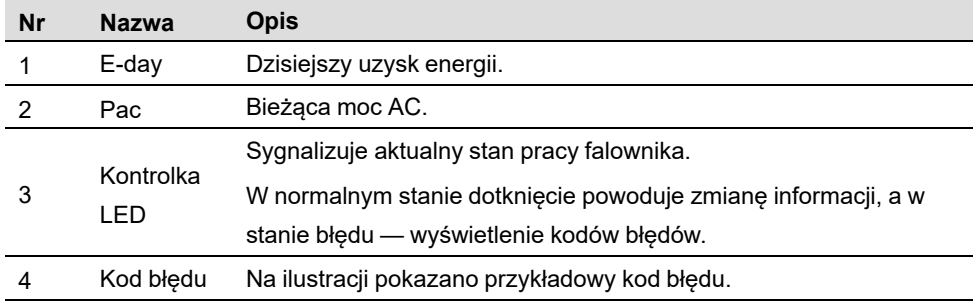

• W stanie normalnym naprzemiennie wyświetlane są informacje E-day i Pac. Dodatkowo dotknięcie wskaźnika LED powoduje zmianę informacji.

• W stanie błędu dotknięcie wskaźnika LED powoduje wyświetlenie kodów błędów.

• Po 5 minutach bezczynności wyświetlacz zostaje wyłączony. Aby go włączyć, należy dotknąć wskaźnika LED.

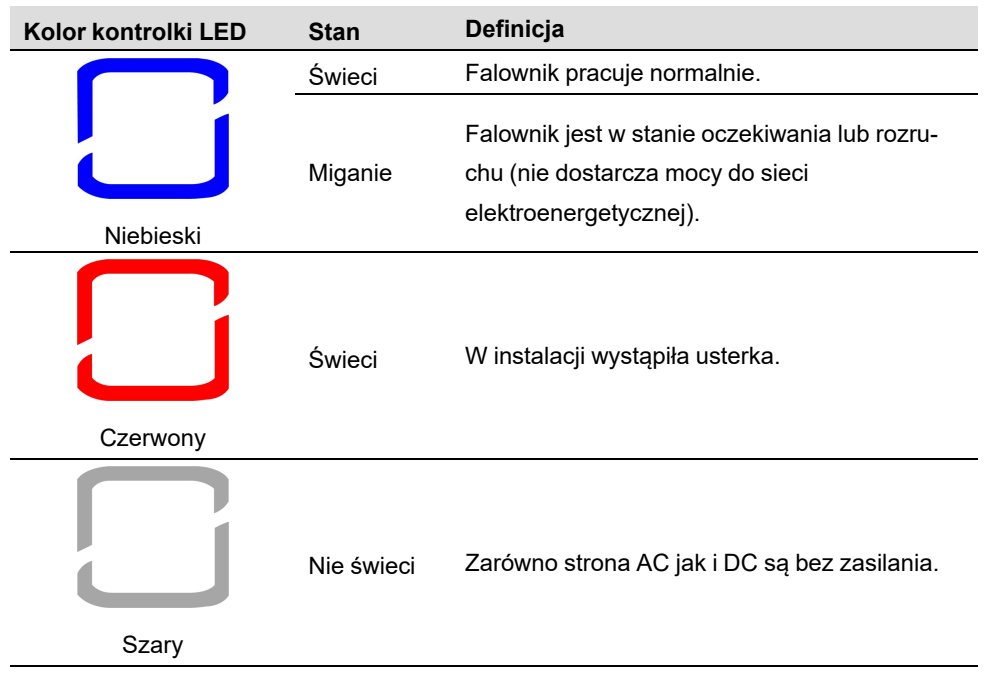

Karta. 2-1 Opis stanów kontrolki LED

## <span id="page-19-0"></span>**2.5 Schemat połączeń**

Następująca ilustracja przedstawia obwód główny falownika.

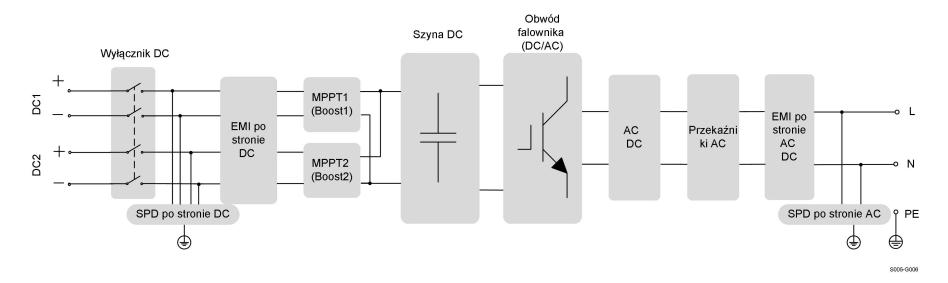

**Rys. 2-5** Circuit Diagram (SG6.0RS for example)

- Przełącznik DC służy do bezpiecznego odłączania obwodu DC.
- Regulator MPPT służy na wejściu DC do zmaksymalizowania energii doprowadzanej z kolektora PV przy różnych warunkach na wejściu PV.
- Obwód falownika przekształca moc DC w moc AC i oddaje moc AC do sieci energetycznej za pośrednictwem zacisku AC.
- Urządzenie posiada obwód ochronny, który zapewnia bezpieczną pracę urządzenia i bezpieczeństwo użytkownikom.

## **2.6 Opis funkcji**

#### **Podstawowe funkcje**

• Przekształcanie prądu

Falownik przekształca prąd stały zkolektora fotowoltaicznego wprąd przemienny zgodnie zwymogami sieci elektroenergetycznej.

• Magazynowanie danych

Falownik spisuje dane na temat pracy, rejestry błędów itp.

• Konfiguracja parametrów

Falownik umożliwia wprowadzanie różnych konfiguracji parametrów wcelu zapewnienia optymalnego działania. Parametry można ustawiać z poziomu aplikacji iSolarCloud App lub serwera chmury. Jeśli konieczne jest dostosowanie innych ustawień, należy skontaktować się zfirmą Sungrow.

• Interfejs komunikacyjny

Falownik został wyposażony W dwa interfejsy komunikacyjne. Falownik można połączyć zurządzeniami komunikacyjnymi poprzez jeden zdwóch interfejsów.

Po nawiązaniu połączenia komunikacyjnego użytkownicy mogą wyświetlać dane lub ustawiać parametry falownika za pośrednictwem iSolarCloud.

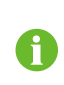

Zaleca się używanie modułu komunikacyjnego firmy SUNGROW. Stosowanie urządzeń innych firm może doprowadzić do usterki komunikacyjnej lub innego nieoczekiwanego uszkodzenia.

**Zabezpieczenia** 

Falownik posiada pewne wbudowane zabezpieczenia, takie jak zabezpieczenie przeciwzwarciowe, monitorowanie rezystancji izolacji uziemienia, wyłącznik różnicowo-prądowy, monitorowanie sieci, ogranicznik przepięć/przetężeń po stronie DC itp.

#### **DRM** ("AU"/"NZ")

Funkcja DRM ma zastosowanie tylko do pojedynczego falownika.

Falownik jest wyposażony w zaciski do podłączenia urządzenia do zarządzania zapotrzebowaniem na moc (DRED). Po nawiązaniu połączenia DRED wykrywa tryby zarządzania zapotrzebowaniem (DRM). Falownik rozpoznaje wszystkie obsługiwane tryby zarządzania zapotrzebowaniem na moc i reaguje w czasie wskazanym w następującej tabeli.

Karta. 2-2 Objaśnienie trybu zarządzania zapotrzebowaniem na moc

| <b>Tryb</b> | <b>Objaśnienie</b>                         |
|-------------|--------------------------------------------|
| DRM0        | Falownik znajduje się w stanie wyłączenia. |

#### **Ograniczenie podawania (opcjonalne)**

Nastawić wartość ograniczenia podawania za pomocą aplikacji iSolarCloud. Kiedy inteligentny licznik energii wykryje, że moc eksportowana przekracza wartość ograniczenia, falownik ograniczy moc wyjściową do określonego przedziału.

#### **Przywracanie normalnej pracy pod wystąpieniu PID**

Falownik jest wyposażony w funkcję ochrony przed PID, która zwiększa wytwarzanie mocy PV. Dzięki specjalnej technologii podczas generowania mocy falownik może wykonywać główną funkcję ochrony przed PID bez wpływu na sieć elektroenergetyczną.

Funkcja ochrony przed PID jest domyślnie wyłączona. Można ją włączyć w aplikacji iSolarCloud w dzień, kiedy jest wytwarzana moc PV. Gdy falownik jest w trybie czuwania przy zerowym poziomie irradiancji, dodatkowa funkcja ochrony przed PID może zastosować napięcie odwrotne do modułów PV, aby usprawnić te, które uległy degradacji.

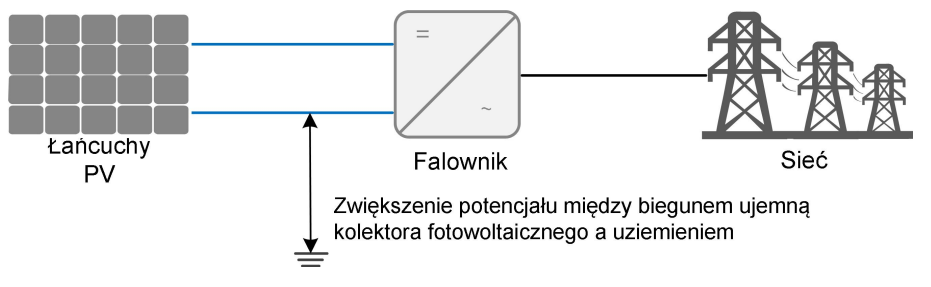

**Rys. 2-6** Przywracanie normalnej pracy pod wystąpieniu PID

#### NIEBEZPIECZEŃSTWO

**Podczas przywracania normalnej pracy po wystąpieniu PID przełącznik DC powinien być ustawiony w pozycji włączonej. Podczas tego procesu między falownikiem/przewodami modułu PV i ziemią może występować napięcie. Nie dotykać żadnej z tych części.**

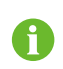

Po włączeniu funkcji ochrony przed PID proces przywracania normalnej pracy po PID wykorzysta mniej niż 30 W mocy.

#### **Funkcja AFCI (opcjonalna)**

• Aktywacja AFCI

Tę funkcję można włączyć, aby wykrywać łuki elektryczne w obwodzie DC falownika.

• Autotest AFCI

Ta funkcja służy do sprawdzania, czy funkcja AFCI falownika działa normalnie.

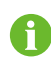

Funkcja wykrywania łuku spełnia wymagania normy, proszę przetestować w warunkach pracy zgodnie z wymaganiami normy.

## <span id="page-22-0"></span>**3 Rozpakowywanie i przechowywanie**

### <span id="page-22-1"></span>**3.1 Rozpakowanie i sprawdzenie**

Przed dostawą falownik jest poddawany dokładnym testom i surowej kontroli. Mimo to w trakcie transportu może dojść do uszkodzenia. Po odebraniu urządzenia należy:

- sprawdzić, czy opakowanie nie nosi widocznych śladów uszkodzeń.
- sprawdzić, czy dostawa jest kompletna, korzystając z listy pakunkowej.
- rozpakować zawartość i sprawdzić, czy nie jest ona uszkodzona.

W razie stwierdzenia uszkodzeń lub brakujących komponentów należy skontaktować się z firmą SUNGROW lub przewoźnikiem i przedstawić dokumentację fotograficzną, aby ułatwić rozpatrzenie sprawy.

Nie wyrzucać oryginalnego opakowania. Jeśli urządzenie zostało wycofane z użytku, najlepiej jest je przechowywać w oryginalnym opakowaniu.

### **3.2 Przechowywanie inwertera**

Jeśli inwerter nie będzie montowany od razu, należy go odpowiednio przechować.

- Falownik należy przechowywać w oryginalnym opakowaniu, umieszczając wewnątrz pochłaniacz wilgoci.
- Temperatura w miejscu przechowywania musi się zawsze mieścić w przedziale od -30°C do +70°C, a wilgotność w przedziale od 0 do 95%, bez skraplania.
- W przypadku magazynowania w stosach liczba warstw stosu nie może przekraczać limitu wskazanego na skrzyni pakunkowej.
- Skrzynia pakunkowa musi być ustawiona pionowo.
- Jeśli falownik był przechowywany dłużej niż pół roku, przed użyciem powinien zostać dokładnie obejrzany i wypróbowany przez osobę wykwalifikowaną.

SUNGROW

## <span id="page-23-0"></span>**4 Montaż mechaniczny**

## <span id="page-23-1"></span>**4.1 Bezpieczeństwo w trakcie montażu**

#### NIEBEZPIECZEŃSTWO

**Przed przystąpieniem do montażu należy się upewnić, że żadne połączenie elektryczne nie zostało wykonane.**

**Aby uniknąć porażenia prądem lub innych obrażeń ciała, przed wywierceniem otworów należy sprawdzić, czy w ścianie nie przebiega żadna instalacja elektryczna ani hydrauliczna.**

#### **A** PRZESTROGA

**Ryzyko obrażeń w wyniku niewłaściwego obchodzenia się**

- **• Zawsze przestrzegać instrukcji przy przesuwaniu i pozycjonowaniu falownika.**
- **• Nieprawidłowa obsługa może spowodować obrażenia, poważne zranienia lub otarcia.**

**Strata wydajności instalacji wskutek słabej wentylacji!**

**• Nie zakrywać radiatorów, aby zapewnić dobre rozpraszanie ciepła.**

### **4.2 Umiejscowienie — wymagania**

Aby zapewnić bezpieczeństwo pracy urządzenia, długotrwałą eksploatację i doskonałe parametry, należy wybrać optymalne miejsce montażu.

- Falownik o stopniu ochrony IP 65 nadaje się do montażu zarówno wnętrzowego, jak i napowietrznego.
- Falownik należy zamontować w miejscu dogodnym pod względem wykonania połączeń kablowych, eksploatacji i konserwacji.

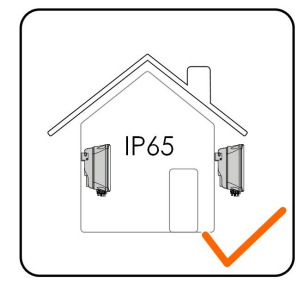

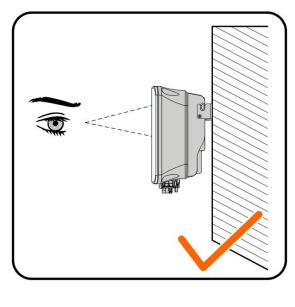

S005-I001

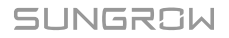

#### <span id="page-24-0"></span>**4.2.1 Wymagania środowiskowe**

- W miejscu montażu nie mogą znajdować się żadne materiały palne lub wybuchowe.
- Miejsce montażu powinno być niedostępne dla dzieci.
- Temperatura otoczenia i wilgotność względna muszą spełniać przedstawione poniżej wymagania.

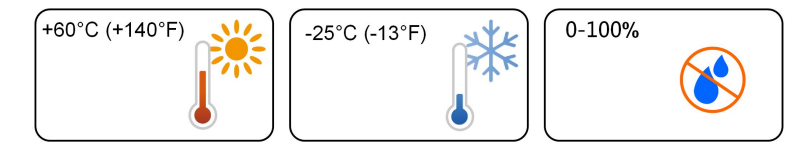

- Chronić przed bezpośrednim działaniem promieni słonecznych, deszczu oraz śniegu.
- Falownik powinien się znajdować w miejscu o dobrej wentylacji. Należy zapewnić obieg powietrza.

#### <span id="page-24-1"></span>**4.2.2 Wymagania dotyczące konstrukcji nośnej**

Betonowa ściana powinna być w stanie utrzymać masę równą czterokrotności masy falownika oraz powinna mieć wymiary pozwalające na jego montaż. Powierzchnia montażu powinna spełniać następujące wymagania:

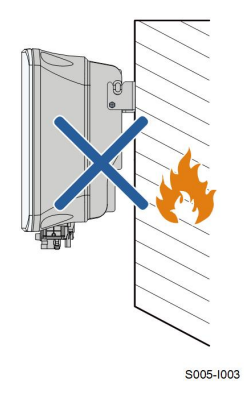

#### **4.2.3 Wymagania dotyczące kąta**

Falownik musi być zamontowany pionowo. Nie wolno montować falownika poziomo ani w pozycji nachylonej w przód lub w tył, na bok lub spodem do góry.

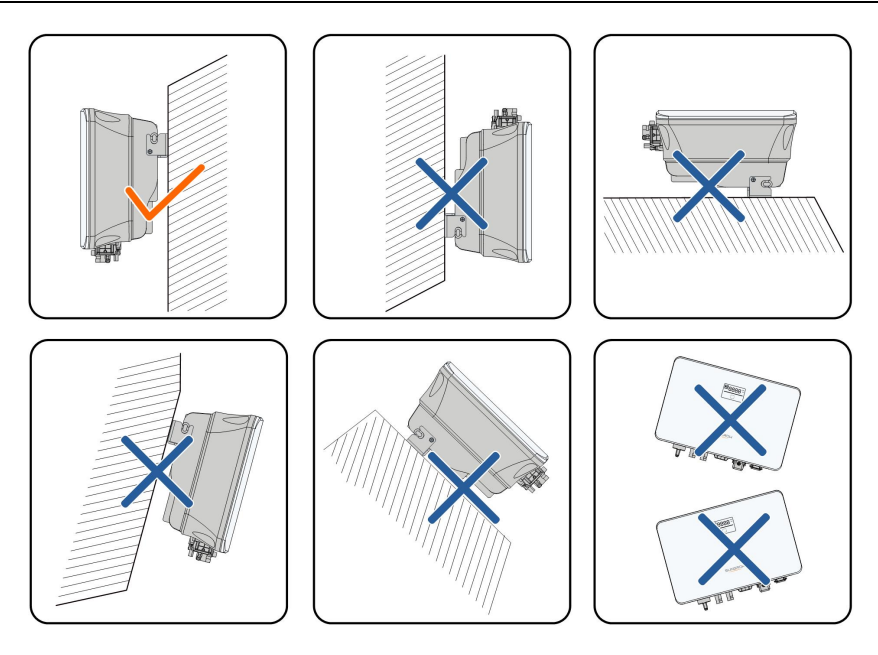

S005-1004

#### **4.2.4 Wymagania dotyczące prześwitów**

Zarezerwować odpowiednią przestrzeń wokół falownika, aby zapewnić właściwe odprowadzanie ciepła.

## **4.3 Narzędzia montażowe**

Poniższa lista zalecanych narzędzi montażowych nie jest wyczerpana. W razie potrzeby należy użyć na miejscu narzędzi pomocniczych.

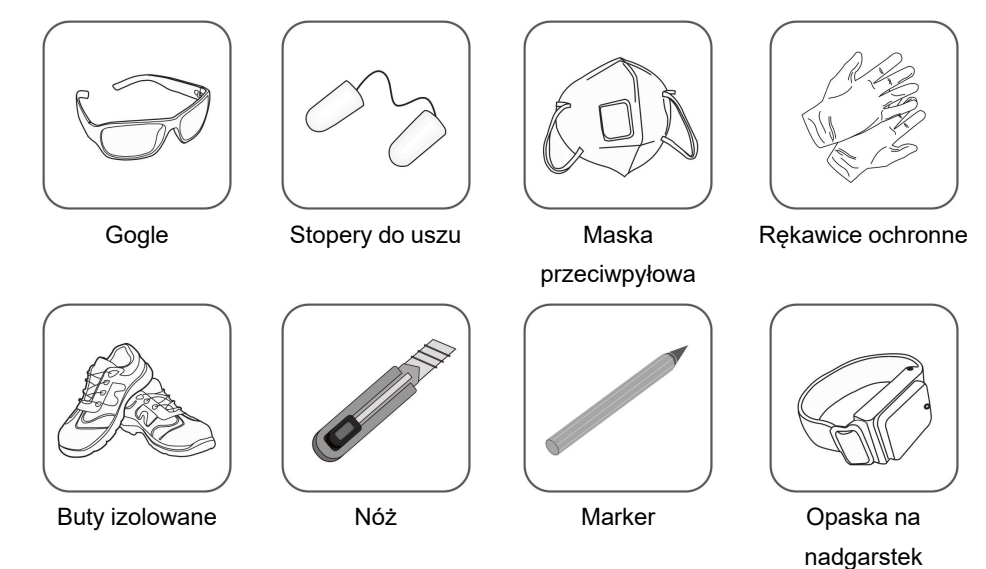

Karta. 4-1 Specyfikacja narzędzi

SUNGROW

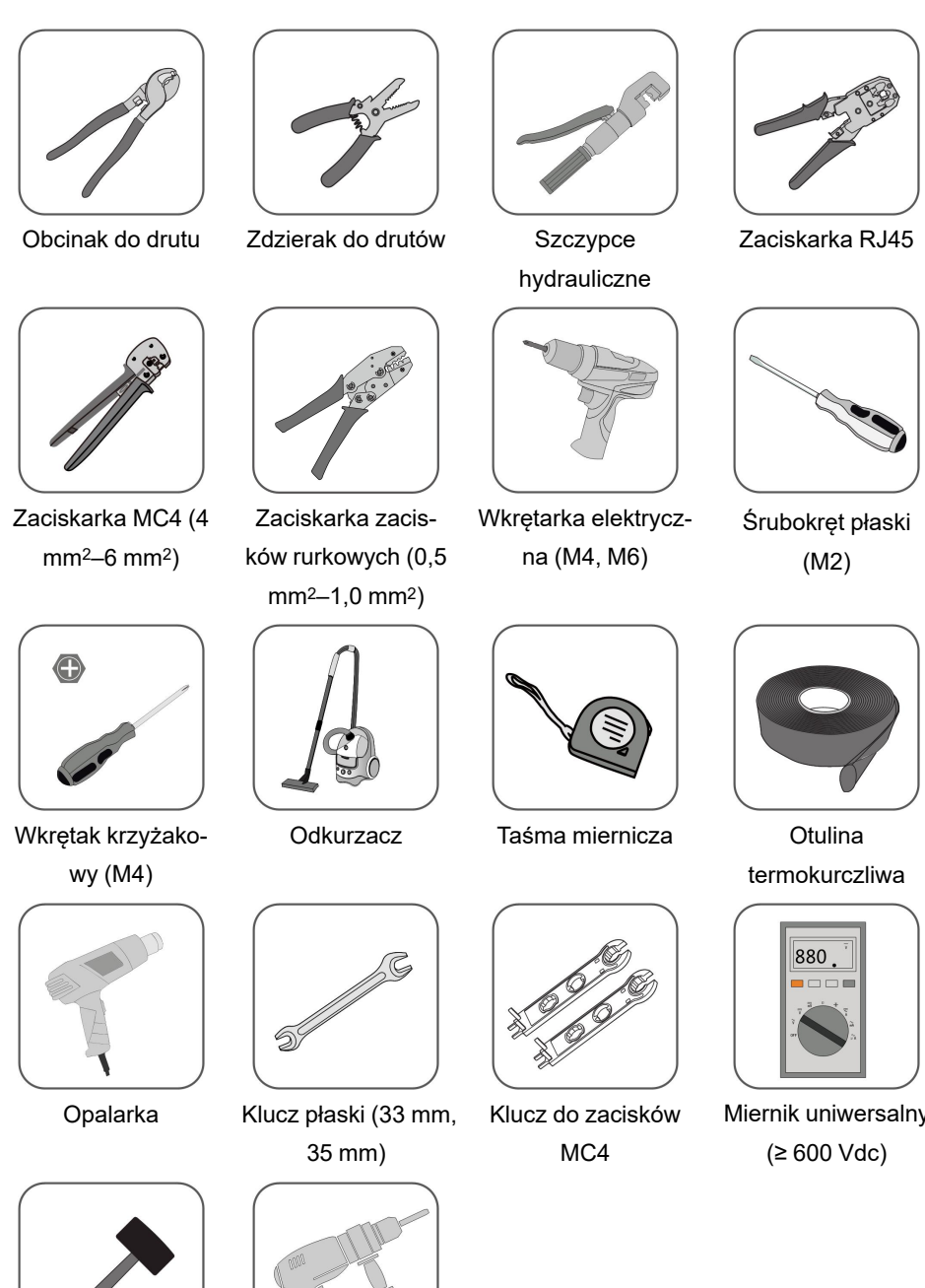

Młotek gumowy Wiertarka udarowa (φ10)

Miernik uniwersalny

### <span id="page-27-0"></span>**4.4 Przesuwanie falownika**

Aby zamontować falownik, należy wyjąć go z opakowania i umieścić w miejscu montażu. Przemieszczając falownik, zawsze należy przestrzegać poniższych instrukcji:

- każdorazowo uwzględniać masę falownika.
- do podnoszenia falownika używać uchwytów po obydwu jego stronach.
- Przemieszczaj falownik przez jedną lub dwie osoby lub za pomocą odpowiedniego narzędzia transportowego.
- puszczać urządzenie dopiero po stabilnym zamocowaniu.

### <span id="page-27-1"></span>**4.5 Montaż falownika**

Falownik montuje się na ścianie za pomocą wspornika montażowego i zestawu kołków rozporowych.

Przy montażu zaleca się zastosowanie zestawu kołka rozporowego, jak na poniższym rysunku.

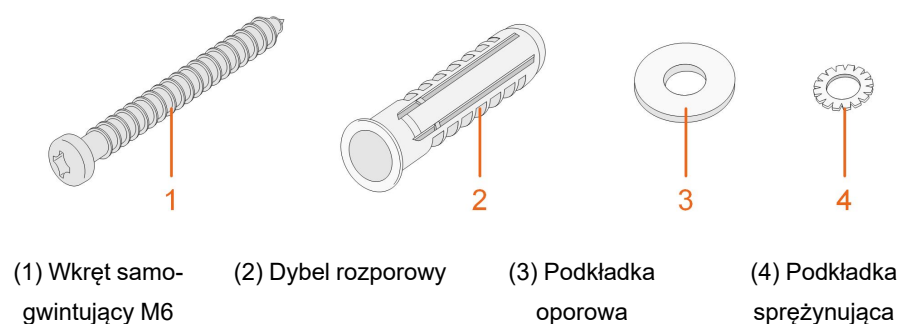

Krok 1 Umieścić wspornik do montażu ściennego w prawidłowej pozycji na wybranej ścianie betonowej. Zaznaczyć pozycje i wywiercić otwory.

#### UWAGA

**Obserwować poziomicę na uchwycie i regulować ustawienie uchwytu aż pęcherzyk znajdzie się na środku.**

**Otwory powinny mieć głębokość około 70 mm.**

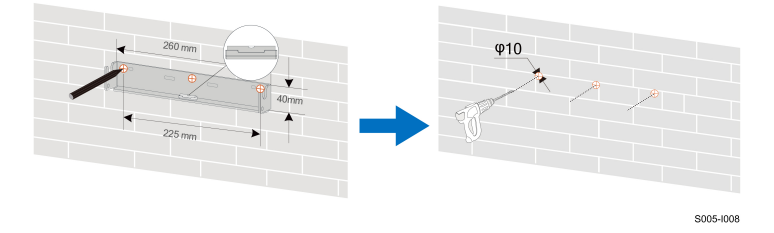

\* Przedstawiony rysunek ma charakter wyłącznie poglądowy. Faktycznie otrzymany produkt może wyglądać inaczej.

Krok 2 Włożyć dyble rozporowe w otwory. Następnie stabilnie przymocować wspornik do montażu ściennego do ściany, używając dostarczonych zestawów śrub rozporowych.

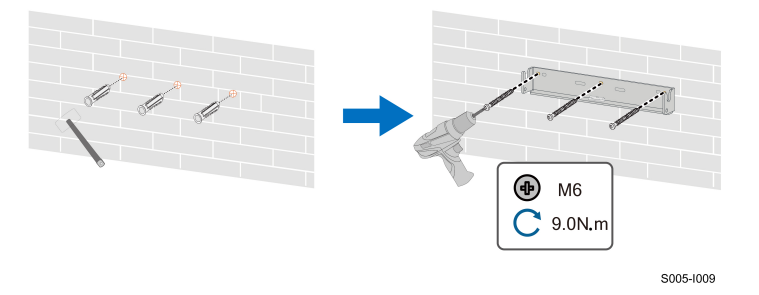

Krok 3 Podnieść falownik i wsunąć go na uchwyt ścienny, aby zapewnić dokładne dopasowanie. Dokręcić śruby blokujące z lewej i prawej strony.

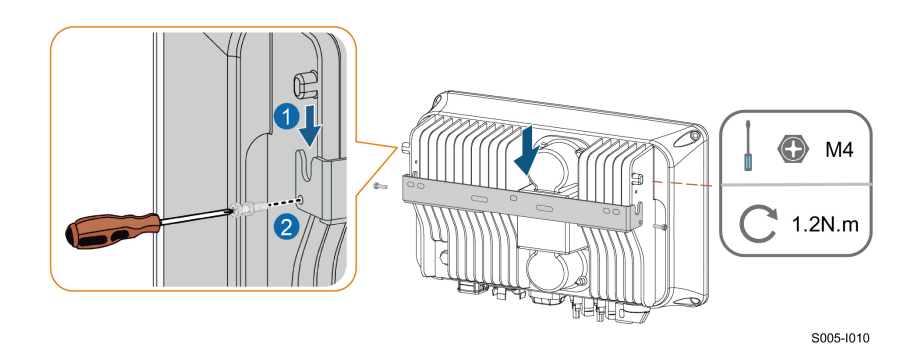

**- - Koniec**

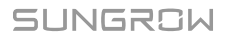

## <span id="page-29-0"></span>**5 Wykonanie połączeń elektrycznych**

## <span id="page-29-1"></span>**5.1 Instrukcje bezpieczeństwa**

Przed wykonaniem jakichkolwiek połączeń elektrycznych należy pamiętać, że falownik ma dwa źródła zasilania. W trakcie prac elektrycznych wykwalifikowany personel ma obowiązek stosować środki ochrony osobistej (PPE).

**ANIEBEZPIECZEŃSTWO** 

**Zagrożenie życia związane z obecnością wysokiego napięcia wewnątrz falownika!**

- **• Łańcuch PV będzie generował śmiertelne wysokie napięcie po wystawieniu na działanie światła słonecznego.**
- **• Przed rozpoczęciem wykonywania połączeń elektrycznych należy odłączyć przełącznik DC i wyłączniki AC oraz zabezpieczyć je przed przypadkowym włączeniem.**
- **• Przed wykonaniem połączeń upewnić się, że wszystkie kable są wolne od napięcia.**

#### **A** OSTRZEŻENIE

- **• Nieprawidłowo wykonane operacje podczas łączenia kabli mogą spowodować uszkodzenie urządzenia lub obrażenia osób.**
- **• Tylko wykwalifikowany personel może wykonywać połączenia kablowe.**
- **• Kable muszą być nieuszkodzone, pewnie zamocowane, odpowiednio zaizolowane i właściwie zwymiarowane.**

#### UWAGA

**Przestrzegać instrukcji bezpieczeństwa dotyczących łańcuchów PV oraz przepisów sieci elektroenergetycznych.**

- **• Wszystkie połączenia elektryczne muszą być wykonywane zgodnie z normami miejscowymi i międzynarodowymi.**
- **• Falownik może być podłączony do sieci elektroenergetycznej tylko za zezwoleniem lokalnego zakładu energetycznego.**

## <span id="page-29-2"></span>**5.2 Opis zacisków**

Wszystkie przyłącza elektryczne znajdują się na spodzie falownika.

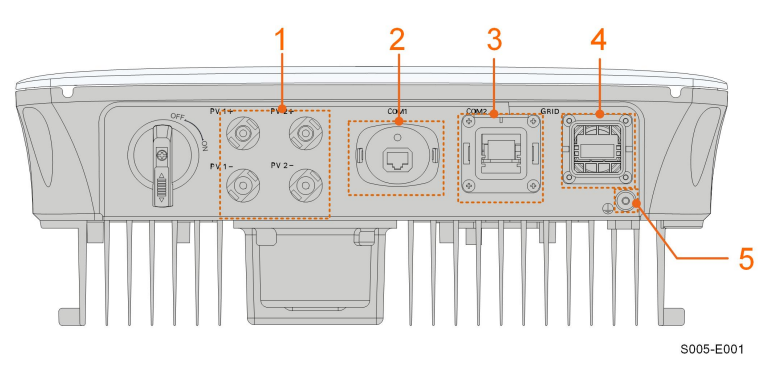

**Rys. 5-1** Zaciski (na przykładzie SG3.0RS)

\* Przedstawiony rysunek ma charakter wyłącznie poglądowy. Faktycznie otrzymany produkt może wyglądać inaczej.

Karta. 5-1 Opis zacisków

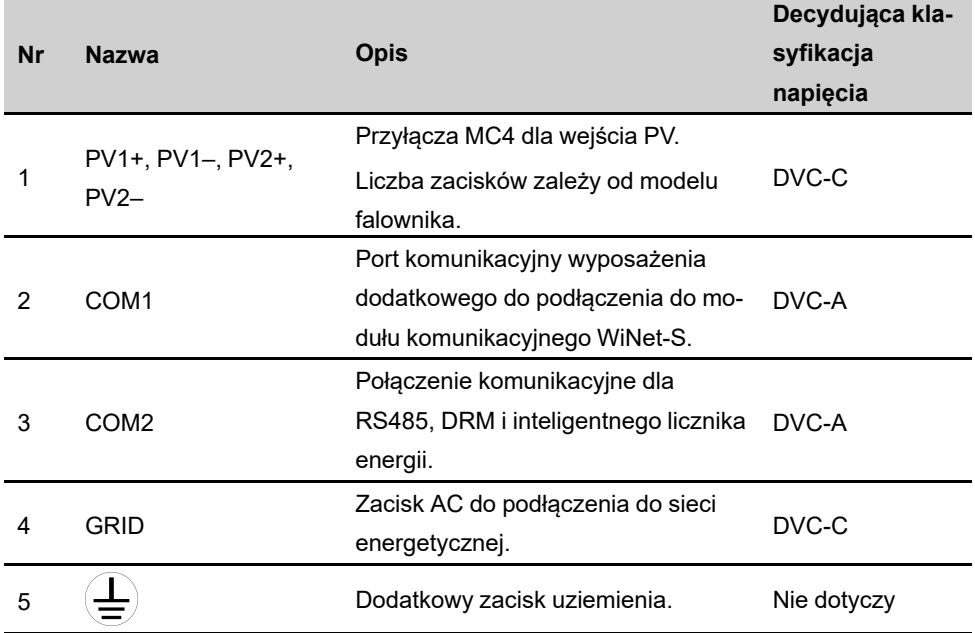

Przypisanie styków zacisku COM2 przedstawiono na następującej etykiecie.

| <b>RS485</b>   | Meter          | <b>DRM</b> | <b>RSD</b> |
|----------------|----------------|------------|------------|
| A <sub>1</sub> | A2             | R          | RSD-1      |
| Β1             | B <sub>2</sub> | C          | RSD-2      |

**Rys. 5-2** Etykieta zacisku COM2

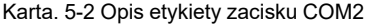

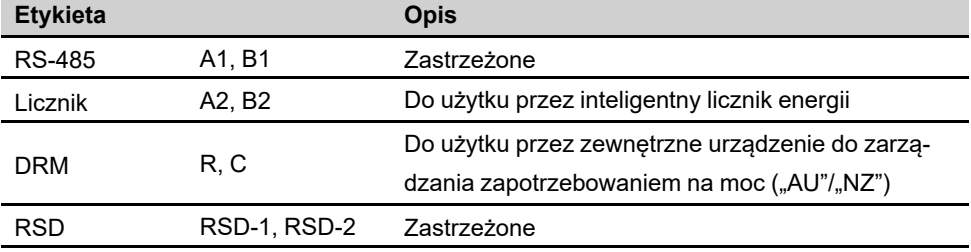

## <span id="page-31-0"></span>**5.3 Przegląd połączeń elektrycznych**

Podłączenie elektryczne należy zrealizować w następujący sposób:

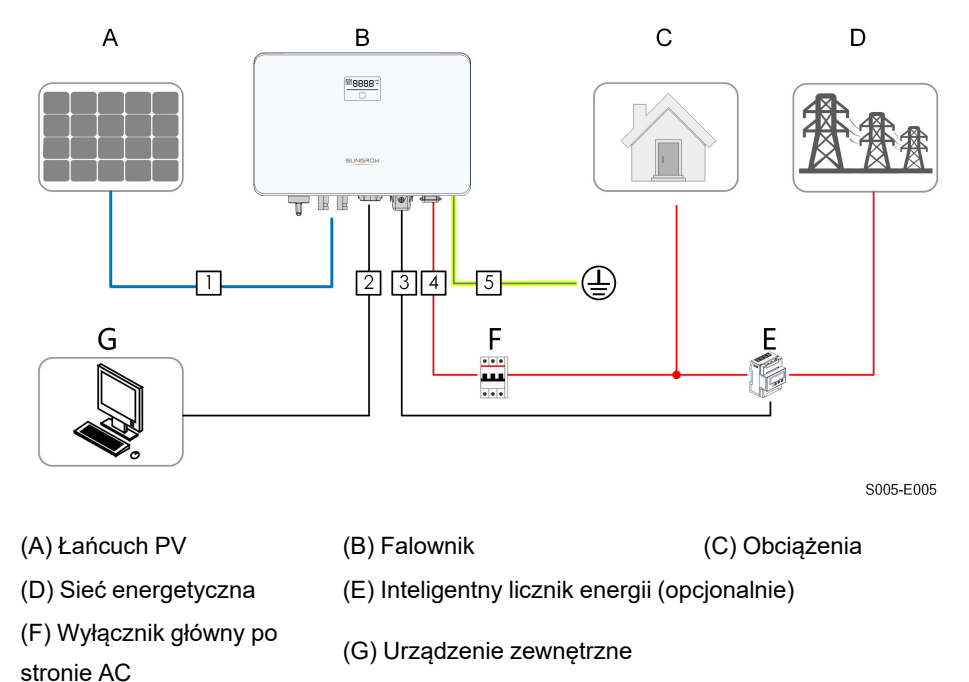

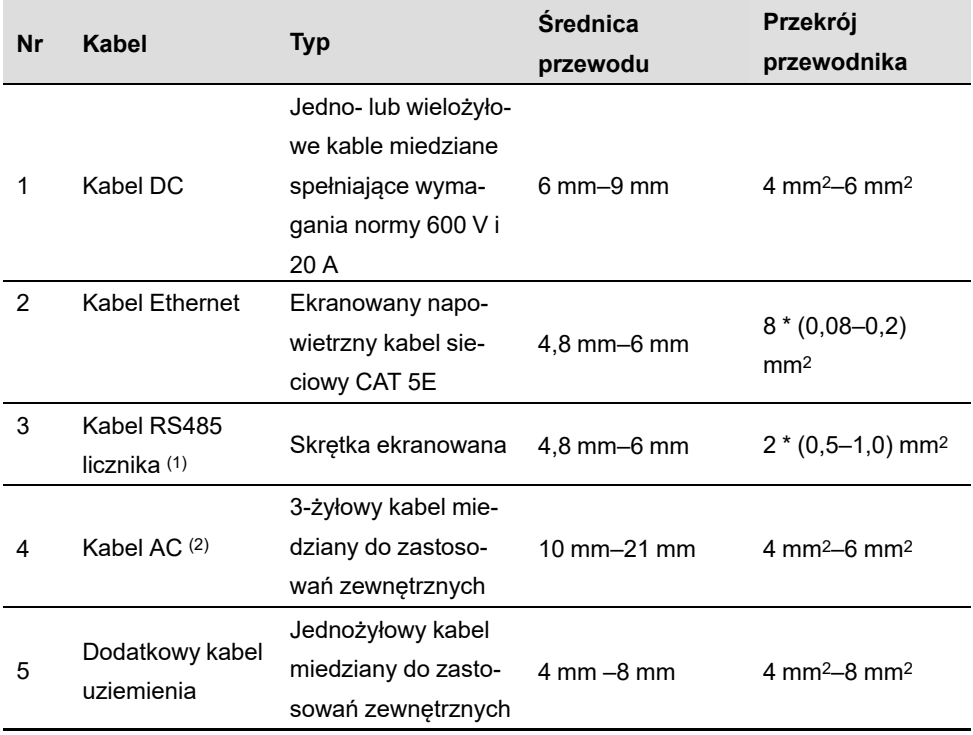

Karta. 5-3 Wymagane parametry kabli

(1) Wymagane parametry kabla podłączonego do zacisku **COM2** są takie same.

(2) Wszystkie przewody AC powinny być wyposażone w kable w odpowiednich kolorach w celu ich odróżnienia. Kolory należy dobrać zgodnie z przyjętymi normami.

Podczas przeprowadzania kabli przez mury szczelinowe zalecane jest użycie mocnych kanałów lub ułożenie kabli w odpowiednich kanałach. (Wersje "AU" i "NZ")

## <span id="page-32-0"></span>**5.4 Dodatkowe połączenia uziemienia**

#### **A** OSTRZEŻENIE

÷

- **• Ponieważ inwerter jest bez transformatora, nie można uziemić ani bieguna ujemnego ani dodatniego łańcucha PV. W przeciwnym razie falownik nie będzie pracował prawidłowo.**
- **• Podłączyć dodatkowy zacisk uziemienia do punktu uziemienia ochronnego przed podłączeniem kabla AC, kabla PV i kabla komunikacyjnego.**
- **• Złącze uziemienia kabla zacisku pod dodatkowy kabel uziemienia nie może zastępować złącza zacisku PE kabli AC. Obydwa zaciski PE muszą być solidnie uziemione. SUNGROW nie bierze odpowiedzialności za jakiekolwiek uszkodzenia spowodowane nieprzestrzeganiem tej zasady.**

#### <span id="page-33-0"></span>**5.4.1 Wymagania dotyczące dodatkowego uziemienia**

Wszystkie części metalowe nieprzewodzące prądu oraz obudowy urządzeń w instalacji PV muszą być uziemione, na przykład uchwyty modułów PV i obudowa falownika.

Jeśli instalacja fotowoltaiczna obejmuje tylko jeden falownik, podłączyć dodatkowy kabel uziemiający do pobliskiego punktu uziemienia.

Jeśli instalacja fotowoltaiczna zawiera wiele falowników, należy podłączyć punkty uziemienia wszystkich falowników i ramy kolektorów PV do przewodu wyrównawczego (zgodnie z lokalnymi warunkami) w celu zapewnienia połączenia wyrównawczego. Rezystancja uziemienia nie może przekraczać 10 omów.

#### <span id="page-33-1"></span>**5.4.2 Procedura podłączania**

Dodatkowy przewód uziemienia i zacisk OT/DTsą przygotowywane przez klientów.

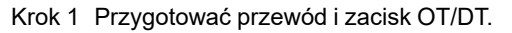

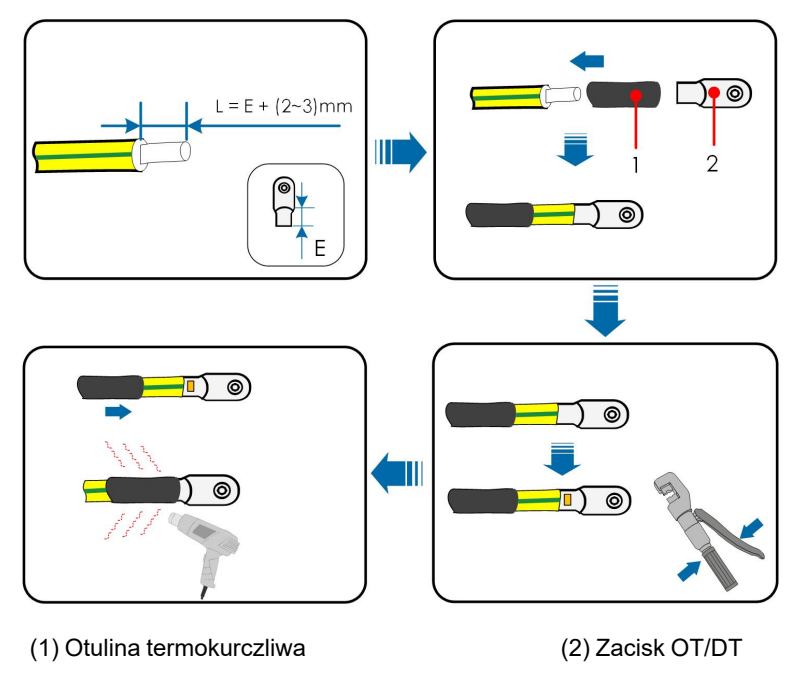

Krok 2 Wykręcić śrubę z zacisku uziemienia i przymocować przewód przy użyciu śrubokręta.

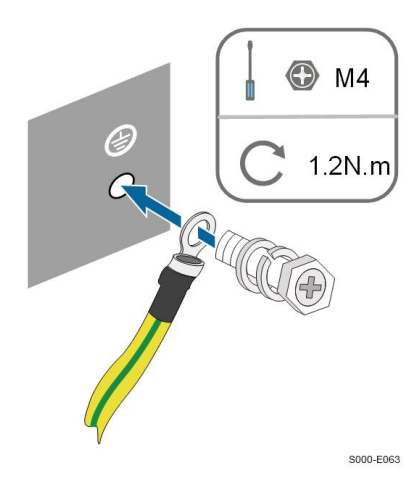

Krok 3 Nałożyć farbę na zacisk uziemienia, aby zapewnić odporność na korozję.

**- - Koniec**

f.

## <span id="page-34-0"></span>**5.5 Podłączanie kabla AC**

#### <span id="page-34-1"></span>**5.5.1 Wymagania strony AC**

Podłączyć falownik do sieci dopiero po uzyskaniu aprobaty miejscowego przedsiębiorstwa energetycznego.

Przed podłączeniem falownika do sieci upewnić się, że napięcie i częstotliwość sieci odpowiadają wymaganiom zawartym w rozdziale **"10.1. Dane techniczne"**. W razie stwierdzenia niezgodności skontaktować się z operatorem sieci elektroenergetycznej w celu uzyskania pomocy.

#### **Wyłącznik główny po stronie AC**

Aby zapewnić możliwość bezpiecznego odłączenia od sieci, po stronie wyjściowej falownika musi być zamontowany niezależny, dwubiegunowy wyłącznik główny. Poniżej przedstawiono zalecaną specyfikację.

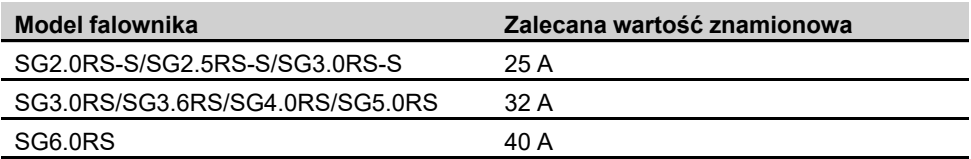

#### UWAGA

- **• Ustalić, czy lokalne warunki wymagają wyłącznika AC o większej wytrzymałości prądowej.**
- **• Z jednego wyłącznika głównego nie może korzystać wiele falowników.**
- **• Nigdy nie włączać obciążenia między falownikiem a wyłącznikiem.**

#### **Urządzenie monitorujące prąd resztkowy**

W falowniku jest wbudowany uniwersalny wyłącznik różnicowoprądowy, dzięki czemu falownik zostaje odłączony od zasilania sieciowego, gdy tylko wykryty zostanie prąd upływu przekraczający wartość graniczną.

Jeśli jednak obowiązkowe jest zamontowanie zewnętrznego wyłącznika różnicowoprądowego (RCD), wówczas przełącznik musi zadziałać przy prądzie resztkowym o wartości 300 mA (zalecanej) lub wyższej, zależnie od lokalnych przepisów. Na przykład w Australii w instalacji falownika można użyć dodatkowego wyłącznika różnicowoprądowego 30 mA (typu A).

#### <span id="page-35-0"></span>**5.5.2 Montowanie złącza AC**

Krok 1 Odkręcić nakrętkę wahliwą od złącza AC.

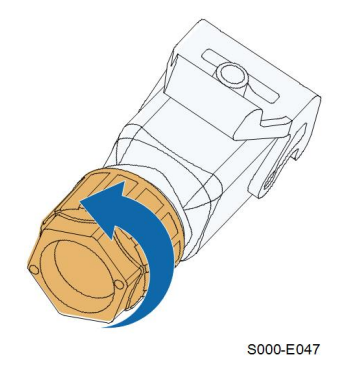

Krok 2 Poprowadzić przewód AC o odpowiedniej długości przez nakrętkę wahliwą, pierścień uszczelniający i obudowę.

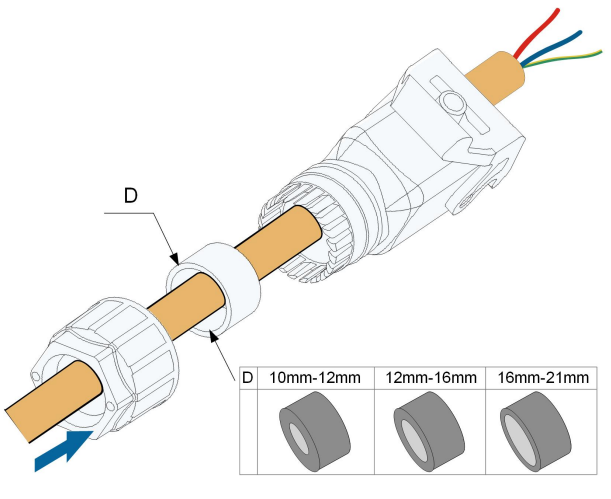

S000-E049

Krok 3 Zdjąć do 45 mm płaszcza z przewodu, a następnie od 12 mm do 16 mm izolacji.
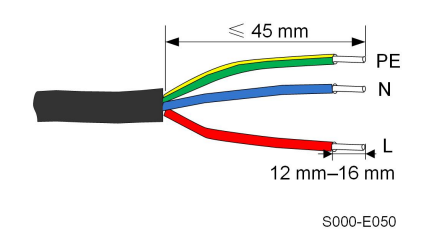

Krok 4 Otworzyć zacisk na zacisku sprężynowym i wsunąć przewody do końca w odpowiednie otwory. Następnie zamknąć zacisk i włożyć wtyk zacisku do obudowy, dociskając aż będzie słychać zatrzaśnięcie.

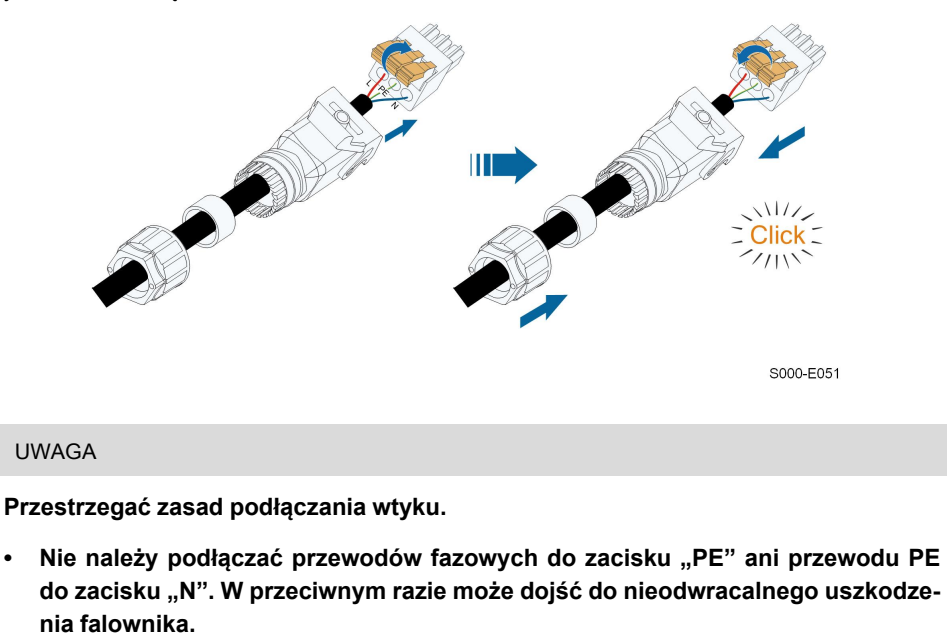

- **• Nie zamieniać przewodu fazowego z neutralnym, ponieważ może to spowodować nieprawidłowe działanie falownika.**
- Krok 5 Upewnić się, że przewody są poprawnie osadzone, lekko za nie ciągnąc. Dokręcić nakrętkę wahliwą do obudowy.

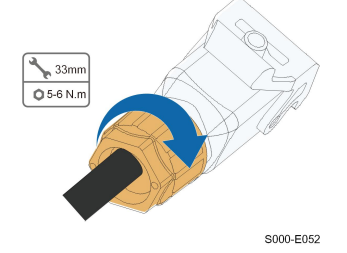

**- - Koniec**

#### **5.5.3 Instalacja złącza AC**

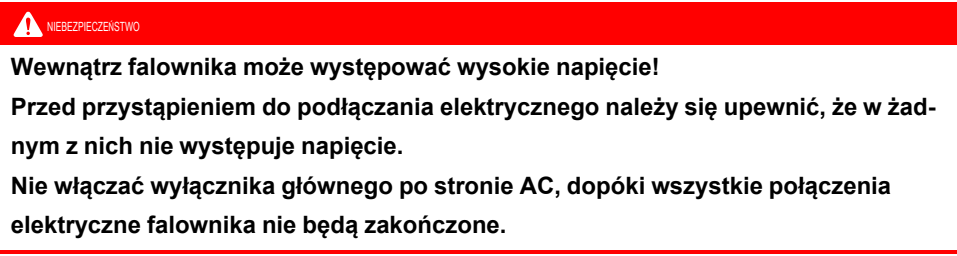

- Krok 1 Odłączyć wyłącznik główny po stronie AC i zabezpieczyć go przed ponownym podłączeniem.
- Krok 2 Podnieść zaczep i włożyć złącze AC do zacisku **GRID** na spodzie falownika. Następnie nacisnąć zaczep i zabezpieczyć go śrubą.

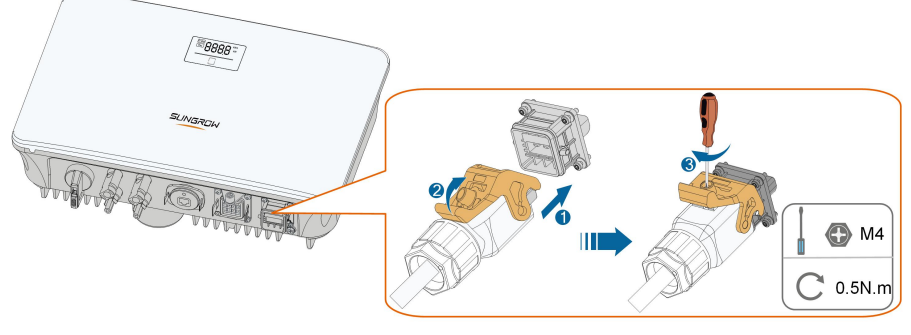

S005-E006

- Krok 3 Podłączyć przewód PE do przewodów uziemienia i fazowych oraz przewód "N" do wyłącznika głównego po stronie AC. Następnie podłączyć wyłącznik główny po stronie AC do tablicy elektrycznej.
- Krok 4 Sprawdzić, czy wszystkie przewody są dobrze przymocowane, przykładając klucz dynamometryczny lub lekko za nie ciągnąc.

**- - Koniec**

# **5.6 Podłączanie przewodu DC**

#### NIEBEZPIECZEŃSTWO

**Niebezpieczeństwo porażenia prądem!**

**Układ PV będzie generował śmiertelnie wysokie napięcie po wystawieniu na działanie światła słonecznego.**

#### **A** OSTRZEŻENIE

**Upewnić się, że układ PV jest dobrze izolowany do ziemi przed podłączeniem go do inwertera.**

#### UWAGA

**Ryzyko uszkodzenia falownika! Muszą być spełnione następujące wymagania. Nieprzestrzeganie tego zalecenia spowoduje unieważnienie gwarancji.**

- **• Dopilnować, aby maksymalne napięcie DC i maksymalny prąd zwarcia żadnego z łańcuchów nie przekroczyły dopuszczalnych wartości falownika określonych w "Danych technicznych".**
- **• Używanie w jednym łańcuchu PV modułów PV różnych marek lub modeli albo umieszczenie modułów PV jednego łańcucha PV na dachach o różnym ustawieniu nie jest groźne dla falownika, ale może powodować pogorszenie działania instalacji!**
- **• Gdy napięcie wejściowe DC będzie się mieścić w zakresie 560–600 V, falownik będzie przechodził w stan czuwania. Gdy napięcie wejściowe DC powróci do zakresu roboczego MPPT (40–560 V), falownik zostanie z powrotem podłączony do sieci.**

#### **5.6.1 Konfiguracja wejścia PV**

- Falowniki SG2.0RS-S / SG2.5RS-S / SG3.0RS-S mają po jednym wejściu PV z jednym modułem śledzenia maksymalnego punktu mocy (MPPT).
- Falowniki SG3.0RS / SG3.6RS / SG4.0RS / SG5.0RS / SG6.0RS mają po dwa wejścia PV, każde z własnym modułem śledzenia maksymalnego punktu mocy (MPPT). Każdy obszar wejścia DC może działać niezależnie.
- Łańcuchy PV podłączone do jednego obszaru wejścia DC powinny być takie same pod względem typu, liczby paneli PV, nachylenia i ustawienia, aby uzyskiwana była maksymalna moc.
- Łańcuchy PV podłączone do dwóch obszarów wejścia DC mogą się różnić między sobą pod względem typu modułu PV, liczby modułów PV w łańcuchu, kąta pochylenia i ustawienia montażu.

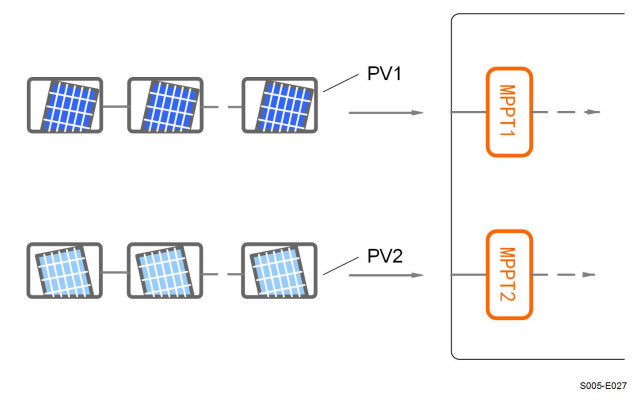

**Rys. 5-3** Konfiguracja wejścia PV (na przykładzie SG6.0RS)

Przed podłączeniem falownika do wejść PV należy zapewnić warunki zgodne ze specyfikacją podaną w niniejszej tabeli:

SUNGROW

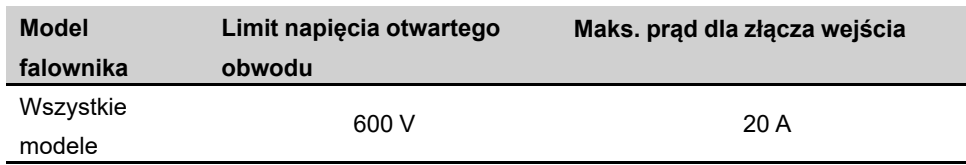

#### **5.6.2 Montaż złączy PV**

 $\mathbf i$ 

# **Wewnątrz falownika może występować wysokie napięcie! • Przed przystąpieniem do wykonywania prac elektrycznych należy się upewnić, że w żadnym z nich nie występuje napięcie. • Nie podłączać przełącznika DC i wyłącznika AC dopóki połączenia elektryczne nie zostaną wykonane. A**NIEBEZPIECZEŃSTWO

Zakres dostawy szybkozłączy wejść PV firmy SUNGROW obejmuje odpowiednie złącza PV. Aby zapewnić stopień ochrony IP65, używać tylko dostarczonego złącza lub złącza o tej samej ochronie wejścia.

Krok 1 Zdjąć izolację z każdego przewodu DC na odcinku 7–8 mm.

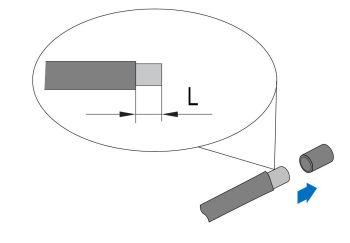

Krok 2 Zamocować końcówki kablowe za pomocą szczypiec zaciskowych.

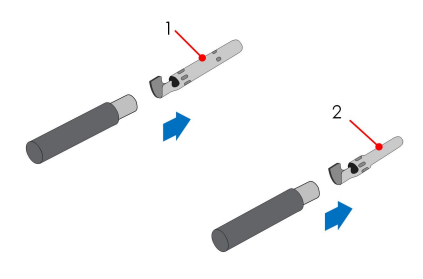

- 
- 1: Dodatni styk zaciskowy 2: Ujemny styk zaciskowy
- Krok 3 Przeprowadzić kabel przez dławik kablowy i wsunąć styk zaciskowy do izolatora, aż zatrzaśnie się na miejscu. Lekko pociągnąć przewód do tyłu, aby się upewnić, że jest dobrze zamocowany. Dokręcić dławik kablowy i izolator (momentem obrotowym od 2,5 Nm do 3 Nm).

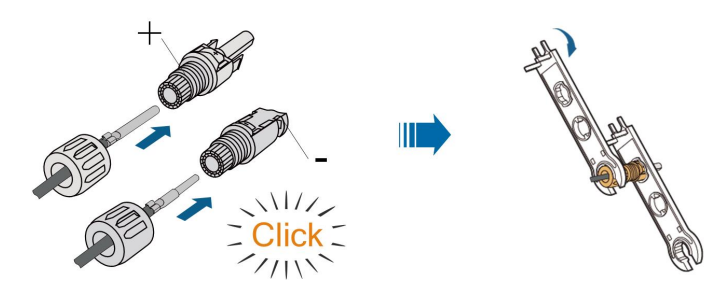

Krok 4 Sprawdzić, czy polaryzacja jest właściwa.

#### UWAGA

**W przypadku odwróconej polaryzacji PV, falownik przejdzie w stan błędu lub alarmu i nie będzie działał normalnie.**

**- - Koniec**

### **5.6.3 Montaż złączy PV**

Krok 1 Ustawić przełącznik DC w pozycji "OFF".

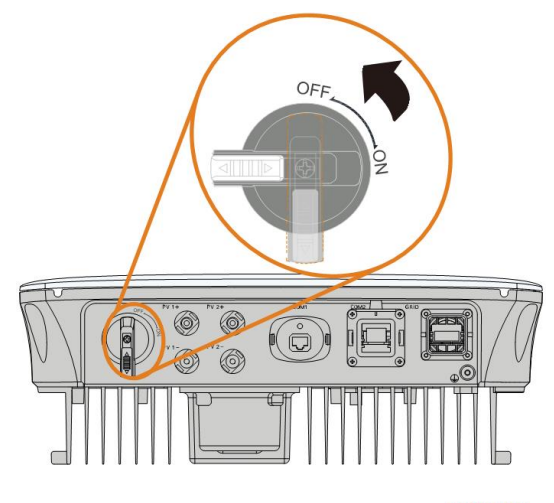

S005-E032

Krok 2 Sprawdzić poprawność polaryzacji połączenia przewodów szeregu modułów fotowoltaicznych i upewnić się, że napięcie jałowe w żadnym przypadku nie przekracza wejściowej wartości granicznej falownika wynoszącej 600 V.

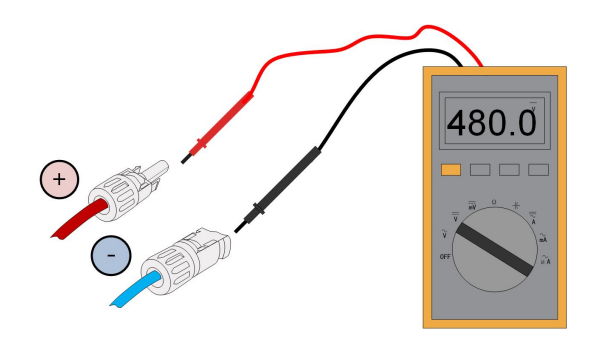

Krok 3 Podłączyć złącza PV do odpowiednich wejść. Prawidłowe podłączenie zostanie zasygnalizowane kliknięciem.

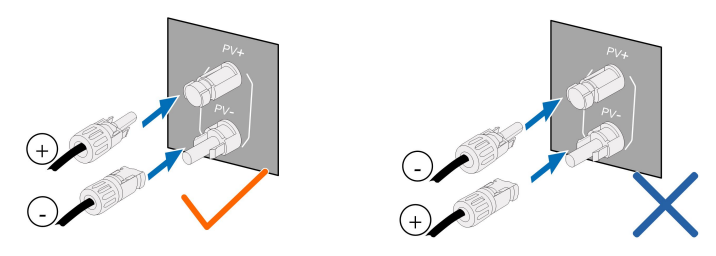

#### UWAGA

- **• Sprawdzić dodatnią i ujemną biegunowość łańcucha PV i podłączyć złącza PV do odpowiednich zacisków dopiero po upewnieniu się, że biegunowość jest prawidłowa.**
- **• Jeśli złącza modułów fotowoltaicznych nie będą pewnie zamocowane, na styczniku może powstać łuk elektryczny lub może dojść do przegrzania. Firma SUN-GROW nie ponosi odpowiedzialności za żadne uszkodzenie wynikające z tego powodu.**
- Krok 4 Uszczelnić nieużywane zaciski PV kołpakami.

#### UWAGA

**Jeśli wejście DC zostanie podłączone odwrotnie i przełącznik DC zostanie ustawiony w pozycji włączonej, natychmiast należy przerwać pracę. W przeciwnym wypadku sprzęt może ulec uszkodzeniu. Odłączyć ustawić przełącznik DC w pozycji wyłączonej i wyjąć złącze DC, aby przełączyć polaryzację gdy prąd w szeregu spadnie poniżej 0,5 A.**

**- - Koniec**

# **5.7 Podłączanie WiNet-S**

Moduł WiNet-S obsługuje komunikację Ethernet i komunikację WLAN. Nie zaleca się jednoczesnego korzystania z obu metod komunikacji.

Szczegółowe informacje można znaleźć w skróconej instrukcji obsługi modułu WiNet-S. Zeskanuj poniższy kod QR, aby uzyskać szybki przewodnik.

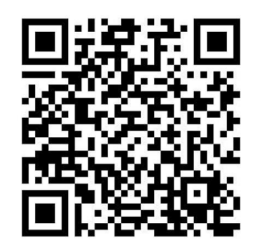

### **5.7.1 Komunikacja Ethernet**

Krok 1 **(Opcjonalnie)** Ściągnąć warstwę izolacyjną kabla komunikacyjnego ściągaczem do przewodów Ethernet i wyprowadzić na zewnątrz odpowiednie kable sygnałowe. Wsunąć kabel komunikacyjny ze ściągniętą izolacją we wtyk RJ45 w poprawnej kolejności, a następnie zacisnąć zaciskarką.

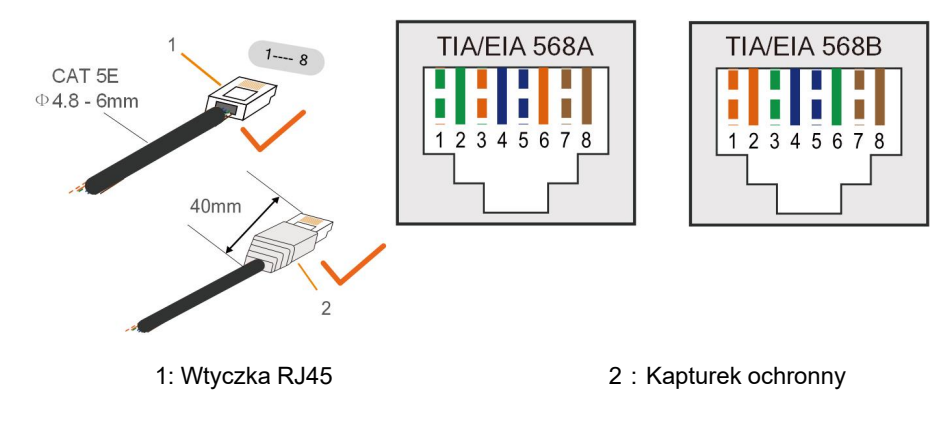

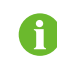

Krok ten można pominąć w przypadku posiadania konfekcjonowanego kabla sieciowego z wtykiem RJ45.

Krok 2 Odkręcić nakrętkę wahliwą od modułu komunikacyjnego i wyjąć wewnętrzny pierścień uszczelniający.

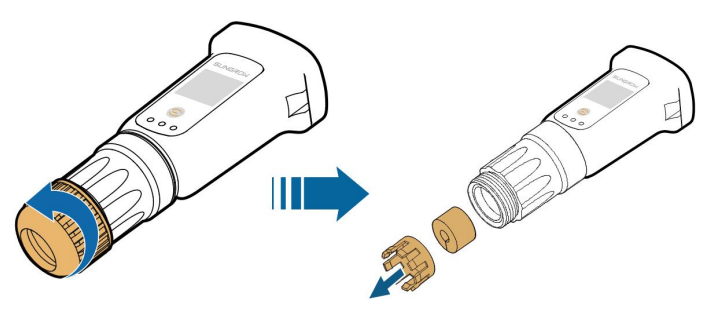

Krok 3 Odkręcić obudowę od modułu komunikacyjnego.

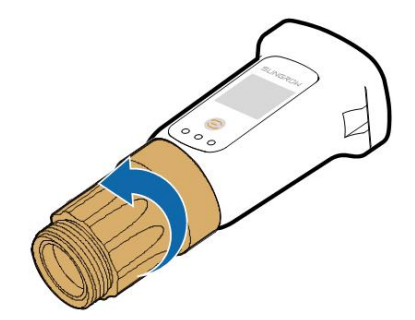

Krok 4 Przeprowadzić kabel sieciowy przez nakrętkę wahliwą i uszczelkę do otworu pierścienia uszczelniającego oraz przez obudowę.

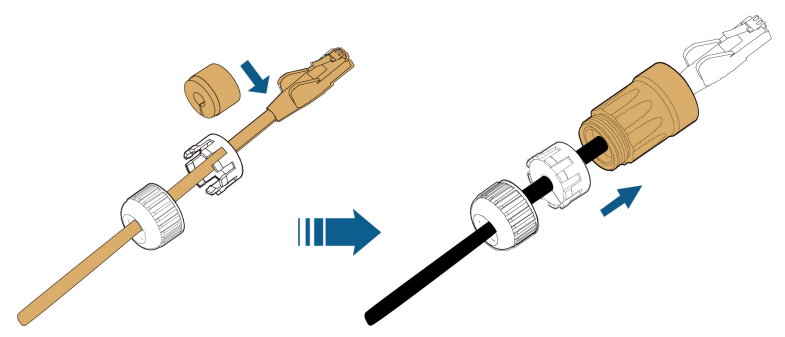

Krok 5 Wsunąć wtyk RJ45 w przednie złącze wtykowe na tyle mocno, aby było słychać zatrzaśnięcie i dokręcić obudowę. Zamontować uszczelkę i dokręcić nakrętkę wahliwą.

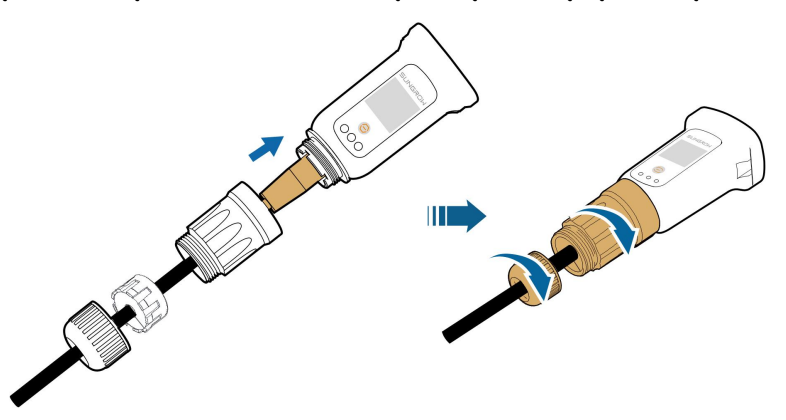

- Krok 6 Odkręcić pokrywę wodoodporną z zacisku **COM1**.
- Krok 7 Zamontować moduł WiNet-S w zacisku **COM1**

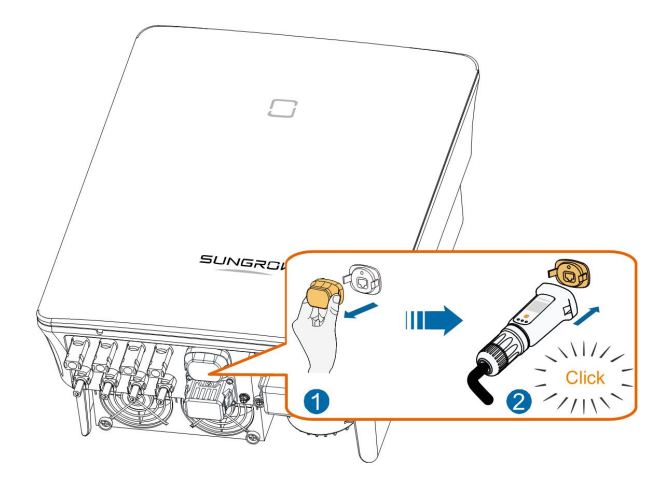

Krok 8 Lekko potrząsnąć do dłonią, aby sprawdzić, czy jest mocno osadzony, w sposób pokazany poniżej.

**- - Koniec**

#### **5.7.2 Komunikacja WLAN**

- Krok 1 Odkręcić pokrywę wodoodporną z zacisku **COM1**.
- Krok 2 Zamontować moduł. Lekko potrząsnąć do dłonią, aby sprawdzić, czy jest mocno osadzony, w sposób pokazany poniżej.

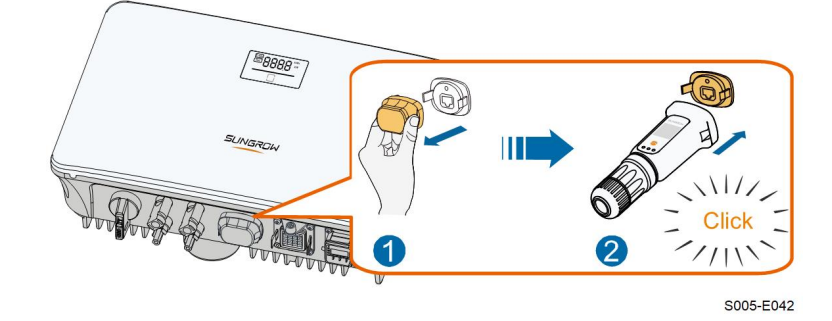

Krok 3 Sposób konfigurowania jest opisany w instrukcji dostarczonej wraz z modułem.

**- - Koniec**

# **5.8 Podłączanie licznika**

Krok 1 Odkręcić nakrętkę wahliwą od złącza komunikacyjnego.

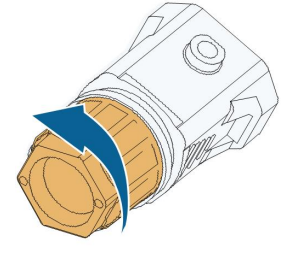

S005-E007

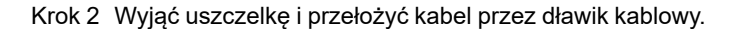

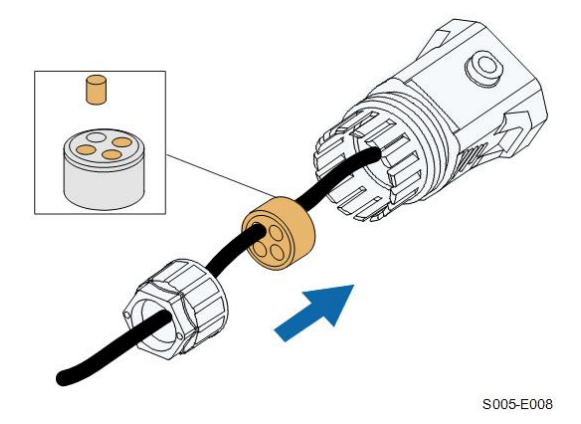

Krok 3 Zdjąć płaszcz kabla i ściągnąć izolację przewodów.

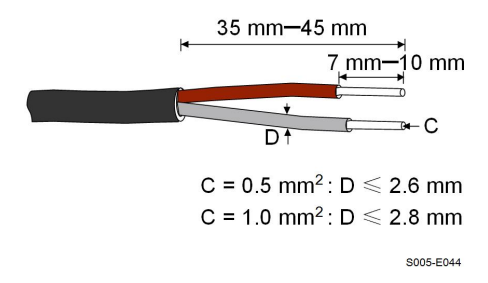

Krok 4 (Opcjonalnie) W przypadku stosowania przewodu wielordzeniowego z wieloma żyłami należy podłączyć głowicę kablową do końcówki zaciskowej przewodu. W przypadku jednożyłowego przewodu miedzianego pominąć ten krok.

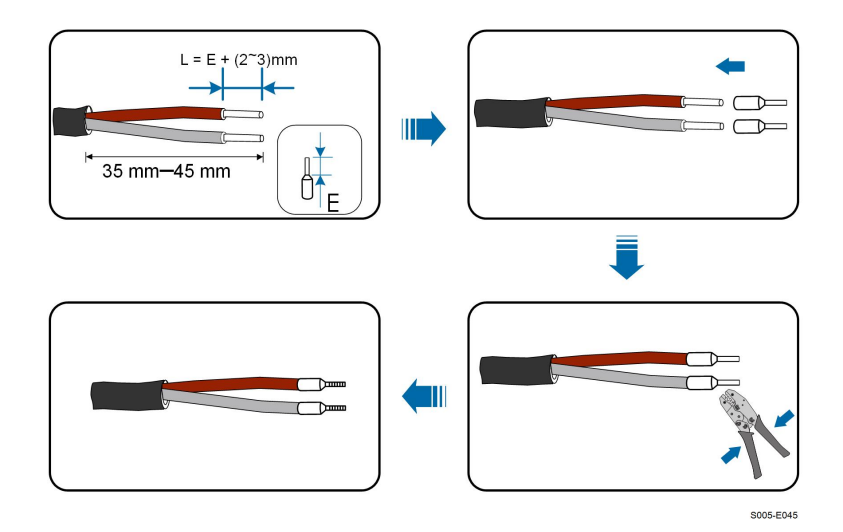

Krok 5 Włożyć przewody w odpowiednie zaciski zgodnie z następującą ilustracją. Upewnić się, że przewody są poprawnie osadzone, lekko za nie ciągnąc.

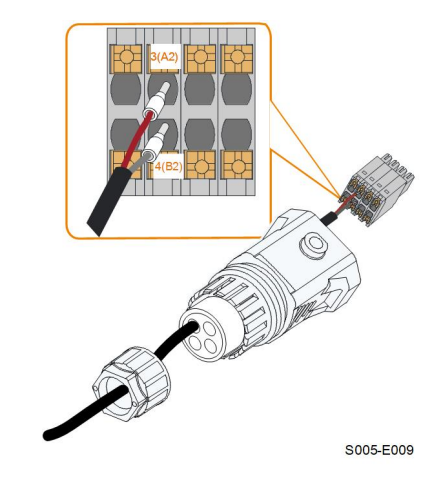

Krok 6 Włożyć wtyczkę zacisku do zacisku **COM2** na spodzie falownika, a następnie zamontować obudowę.

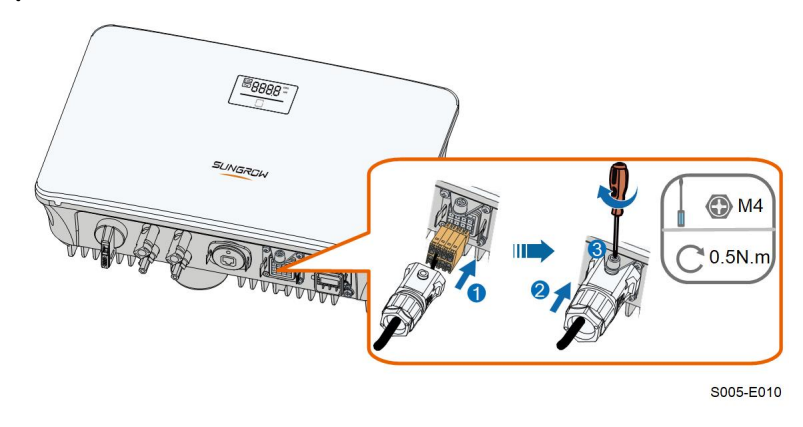

Krok 7 Odrobinę wyciągnąć przewód, a następnie dokręcić nakrętkę wahliwą. Zabezpieczyć złącze za pomocą śruby.

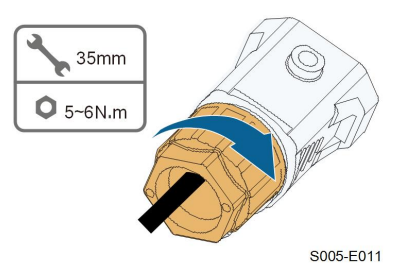

**- - Koniec**

# **5.9 Połączenie DRM**

W Australii i Nowej Zelandii falownik obsługuje tryb DRM0 zgodnie z normą AS/NZS 4777. Tryb DRM0 jest włączany przez zwarcie zacisków **R** i **C** na falowniku.

Krok 1 Odkręcić nakrętkę wahliwą od złącza komunikacyjnego.

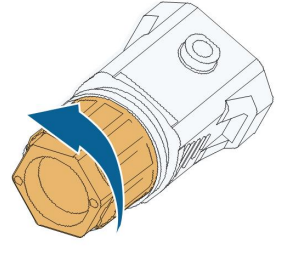

S005-E007

Krok 2 Wyjąć uszczelkę i przełożyć kabel przez dławik kablowy.

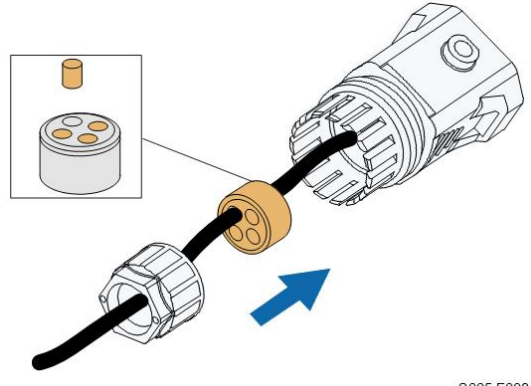

S005-E008

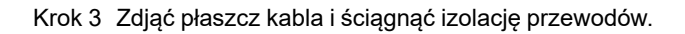

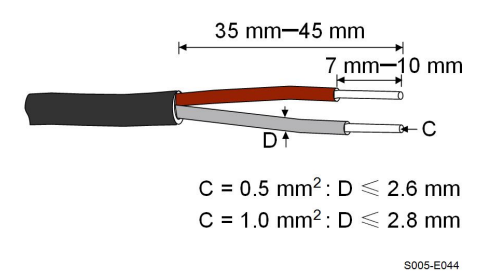

Krok 4 (Opcjonalnie) W przypadku stosowania przewodu wielordzeniowego z wieloma żyłami należy podłączyć głowicę kablową do końcówki zaciskowej przewodu. W przypadku jednożyłowego przewodu miedzianego pominąć ten krok.

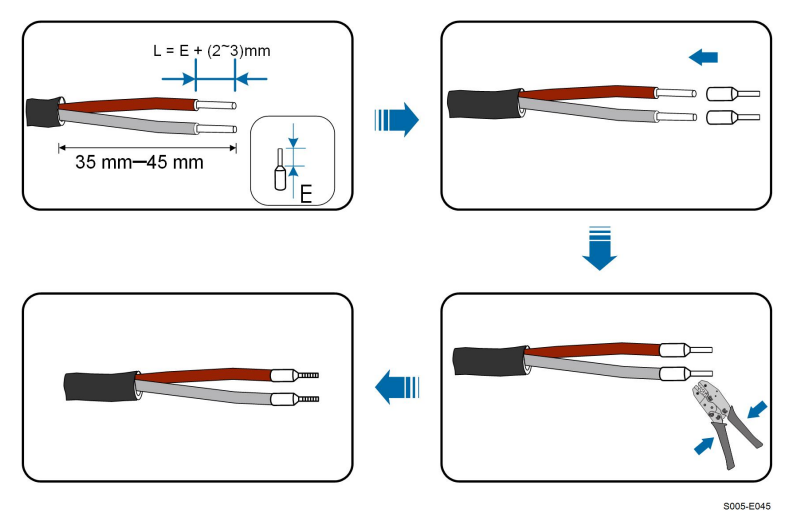

Krok 5 Włożyć przewody w odpowiednie zaciski zgodnie z następującą ilustracją. Upewnić się, że przewody są poprawnie osadzone, lekko za nie ciągnąc.

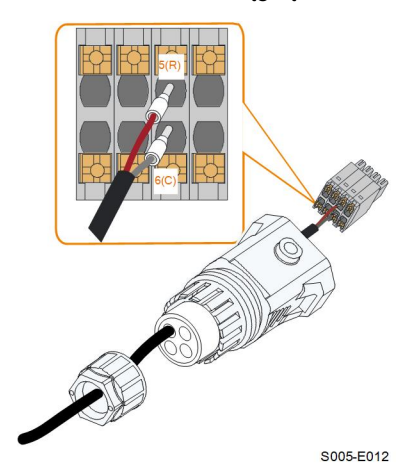

Krok 6 Włożyć wtyczkę zacisku do zacisku **COM2** na spodzie falownika, a następnie zamontować obudowę.

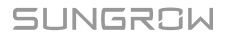

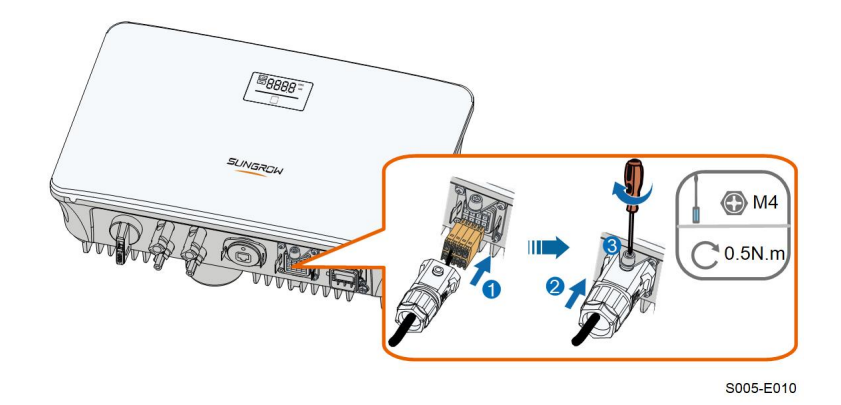

Krok 7 Odrobinę wyciągnąć przewód, a następnie dokręcić nakrętkę wahliwą. Zabezpieczyć złącze za pomocą śruby.

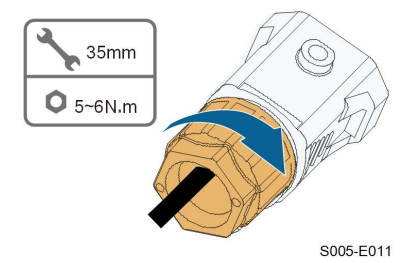

**- - Koniec**

# <span id="page-50-0"></span>**6 Rozruch**

# **6.1 Przegląd przed uruchomieniem**

Przed uruchomieniem falownika należy sprawdzić, czy:

- Wszystkie elementy sprzętu zostały dokładnie zainstalowane.
- Przełączniki DC i AC znajdują się w położeniu "OFF".
- Przewód uziemienia jest prawidłowo i dokładnie połączony.
- Przewód AC jest prawidłowo i dokładnie połączony.
- Przewód DC jest prawidłowo i dokładnie połączony.
- Przewód komunikacyjny jest prawidłowo i dokładnie połączony.
- Nieużywane zaciski są zabezpieczone.
- Na urządzeniu ani w skrzynce przyłączeniowej (jeśli jest) nie ma żadnych obcych przedmiotów, takich jak narzędzia.
- Wyłącznik główny po stronie AC jest zgodny z wymogami wskazanymi w niniejszej instrukcji oraz normami lokalnymi.
- Wszystkie znaki i naklejki ostrzegawcze są nienaruszone i czytelne.

## **6.2 Włączanie zasilania systemu**

Jeśli wszystkie wyżej wymienione warunki zostały spełnione, należy postępować następująco, aby uruchomić falownik po raz pierwszy.

- Krok 1 Włączyć wyłącznik główny AC między falownikiem a siecią elektroenergetyczną.
- Krok 2 Przestawić przełącznik DC falownika w położenie "ON".
- Krok 3 Włączyć zewnętrzny przełącznik DC (jeśli jest zamontowany) między falownikiem a łańcuchem modułów fotowoltaicznych.
- Krok 4 Jeśli nasłonecznienie i warunki sieci spełniają wymagania, falownik będzie normalnie pracował. Obserwować wskaźnik LED, aby upewnić się, że falownik pracuje normalnie. Patrz "[2.4](#page-18-0) [Panel](#page-18-0) LED" zawierający podstawowe informacje o ekranie LED i opis wskaźnika LED.
- Krok 5 Opis wskaźników WiNet-S zawiera jego instrukcja.

**- - Koniec**

## **6.3 Przygotowanie aplikacji**

Krok 1 Zainstalować aplikację iSolarCloud w najnowszej wersji. Patrz "7.2 [Instalowanie](#page-61-0) aplikacji".

- Krok 2 Zarejestrować konto. Patrz "7.3 [Rejestracja](#page-62-0) konta". W przypadku posiadania konta i hasła od dystrybutora/instalatora lub SUNGROW należy pominąć ten krok.
- Krok 3 Pobrać wcześniej pakiet oprogramowania sprzętowego do urządzenia przenośnego. Patrz "Aktualizacja oprogramowania sprzętowego". Pozwoli to uniknąć problemów z pobieraniem wynikających ze słabego sygnału sieci w miejscu montażu.

**- - Koniec**

# **6.4 Tworzenie elektrowni**

Zrzuty ekranu tworzenia elektrowni zostały zamieszczone tylko w celu zilustrowania procesu. Szczegółowe informacje zawiera rzeczywisty ekran.

Krok 1 Otworzyć aplikację, dotknąć w prawym górnym rogu i dotknąć **Select Server**. Wybrać ten sam serwer, który został wybrany podczas rejestrowania.

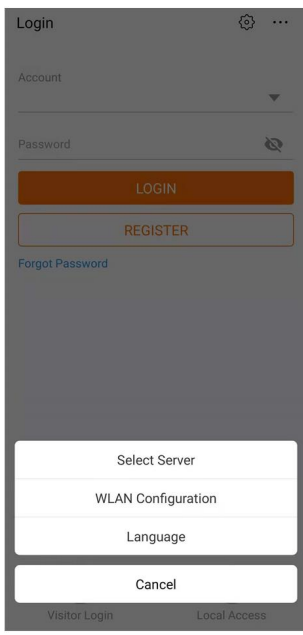

**Rys. 6-1** Wybieranie serwera

- Krok 2 Wpisać konto i hasło na ekranie logowania i dotknąć **Login** , aby przejść do ekranu głównego aplikacji.
- Krok 3 Dotknąć ikony  $\bigoplus$  w prawym górnym rogu, aby przejść do ekranu tworzenia.

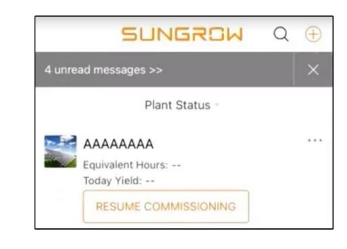

**Rys. 6-2** Tworzenie elektrowni

Krok 4 Jako typ elektrowni wybrać **RESIDENTIAL** i jako typ falownika **PV**.

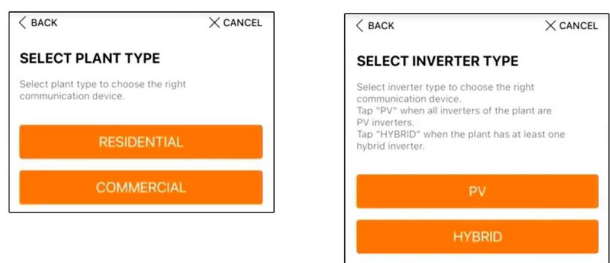

**Rys. 6-3** Wybieranie typu elektrowni i falownika

Krok 5 Zeskanować kod QR z urządzenia komunikacyjnego lub ręcznie przepisać jego numer seryjny. Dotknąć opcji **Next** , gdy kod QR lub wpisany numer seryjny zostanie rozpoznany jako poprawny, a następnie dotknąć **CONFIRM**. Urządzenie przenośne zostało połączone z Wi-Net-S.

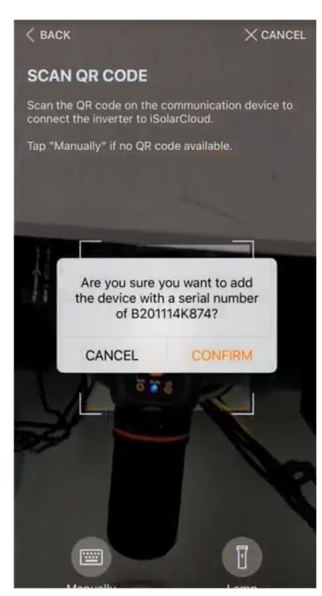

**Rys. 6-4** Podłączanie urządzenia przenośnego do WiNet-S

Krok 6 Jako tryb dostępu do Internetu wybrać **WLAN** lub **ETHERNET** zależnie od faktycznie używanego połączenia. Następujący opis dotyczy trybu dostępu WLAN.

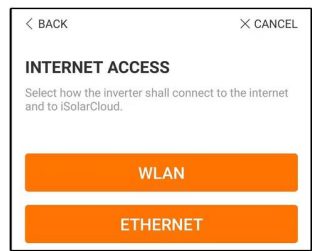

**Rys. 6-5** Wybieranie trybu dostępu do Internetu

Krok 7 Na ekranie **EASYCONNECT INSTRUCTION** zostanie wyświetlony monit. Nacisnąć przycisk wielofunkcyjny na module WiNet-S, aby włączyć tryb EasyConnect. Gdy ten tryb jest włączony, wskaźnik WLAN na WiNet-S szybko pulsuje. Wrócić do aplikacji. Na ekranie zostanie wyświetlone potwierdzenie nawiązania połączenia z WLAN falownika. Dotknąć opcji **NEXT**.

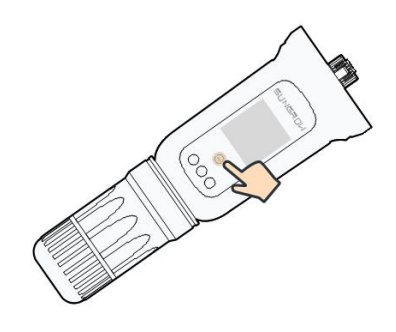

**Rys. 6-6** Włączanie trybu EasyConnect

#### UWAGA

**Tryb EasyConnect działa tylko z routerami nadającymi na częstotliwości 2,4 GHz. Jeśli tryb EasyConnect nie zadziała, należy poszukać opisów korzystania z innych trybów w instrukcji WiNet-S.**

Krok 8 Podłączyć falownik do sieci routera. Wpisać nazwę sieci i hasło. Dotknąć opcji **NEXT** i na ekranie zostanie wyświetlone potwierdzenie nawiązania połączenia z siecią routera.

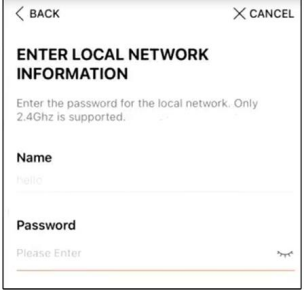

**Rys. 6-7** Podłączanie falownika do sieci routera

**- - Koniec**

# **6.5 Inicjowanie urządzenia**

Falownik jest poprawnie podłączony do routera.

W przypadku braku nowego pakietu aktualizacji urządzenia można pominąć kroki 1 i 2.

Przebieg procedury inicjowania zależy od kraju. Należy postępować według instrukcji wyświetlanych w aplikacji.

Krok 1 Jeśli jest dostępny nowy pakiet aktualizacji urządzenia, wyświetlony zostanie monit w okienku wyskakującym. Dotknąć **UPDATE NOW**, aby pobrać najnowszy pakiet aktualizacji.

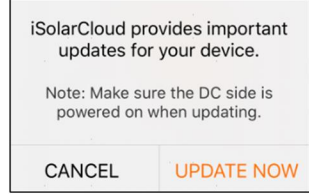

**Rys. 6-8** Przypomnienie o aktualizacji

Krok 2 Po pobraniu aktualizacja trwa około 15 minut. Po poprawnym zakończeniu aktualizacji na ekranie zostanie wyświetlony numer wersji przed i po aktualizacji oraz czas aktualizacji. Dotknąć **NEXT**.

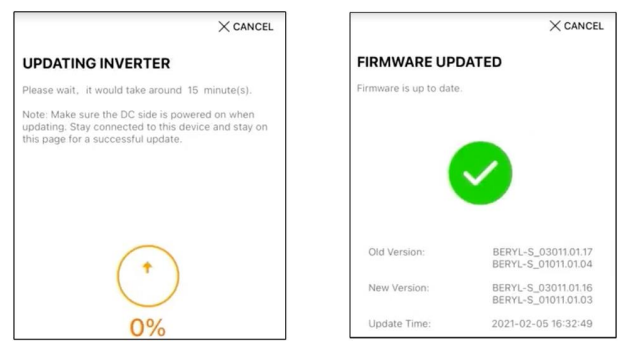

**Rys. 6-9** Aktualizowanie falownika

#### UWAGA

**Jeśli urządzenie komunikacyjne zostało zaktualizowane, po aktualizacji należy sprawdzić, czy telefon jest podłączony do WLAN falownika.**

Krok 3 Dotknąć **Country/Region** i wybrać kraj, w którym zamontowany jest falownik. Obsługiwane kraje i ich ustawienia są następujące.

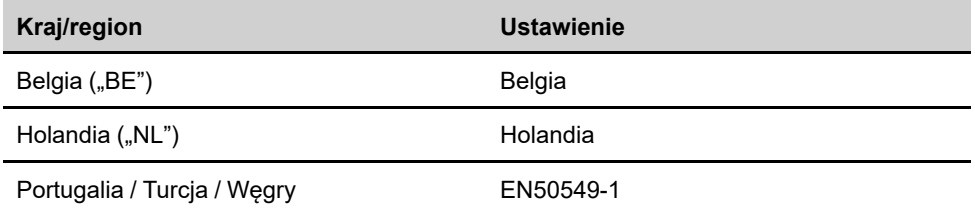

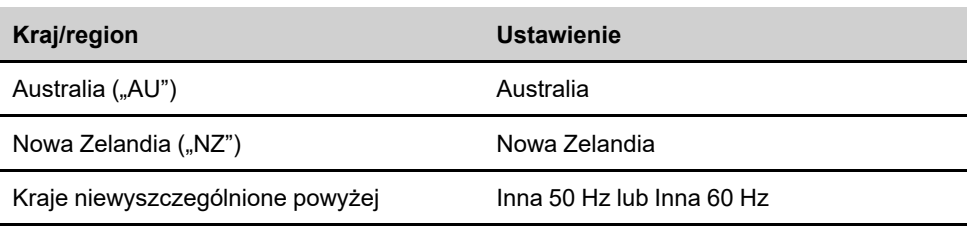

UWAGA

**Jako wartość parametru Kraj/region należy ustawić kraj (region), w którym zamontowany jest falownik. W przeciwnym razie falownik może zgłaszać błędy.**

Krok 4 Jeśli jako kraj została wybrana Australia, należy także ustawić operatora usługi sieciowej, a następnie typ sieci elektroenergetycznej.

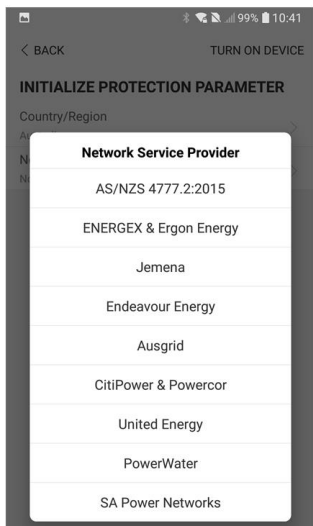

Przedstawiony rysunek jest tylko orientacyjny. Obsługiwani operatorzy usługi sieciowej są podani na posiadanym interfejsie.

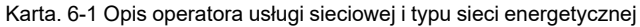

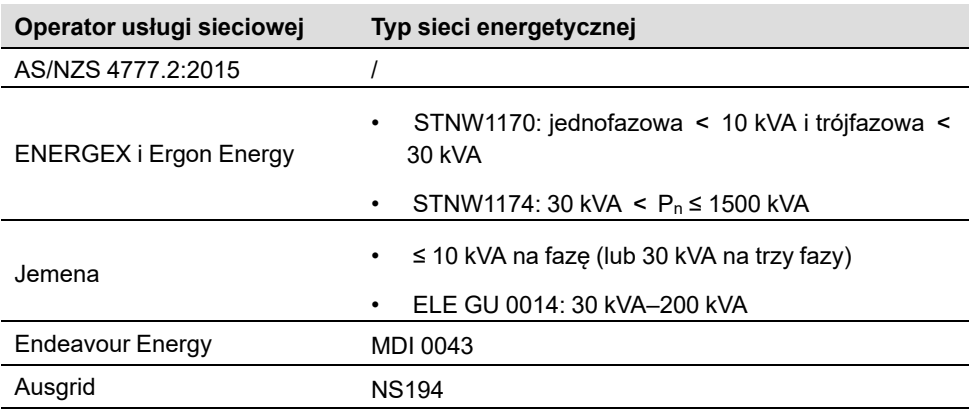

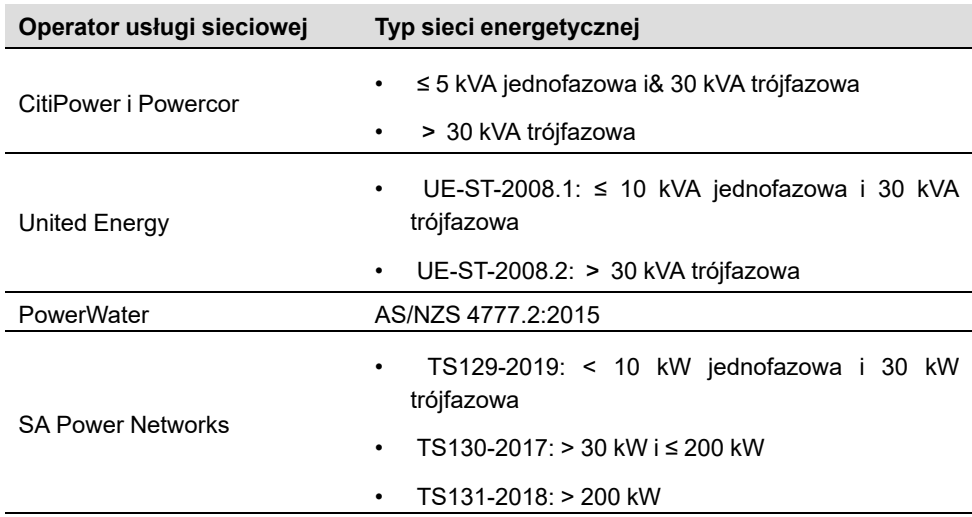

Krok 5 Zainicjować parametry zgodnie z wymaganiami lokalnej sieci elektroenergetycznej, jak typ sieci elektroenergetycznej, tryb regulacji mocy biernej itp. Na ekranie zostanie wyświetlona informacja o poprawnym skonfigurowaniu falownika.

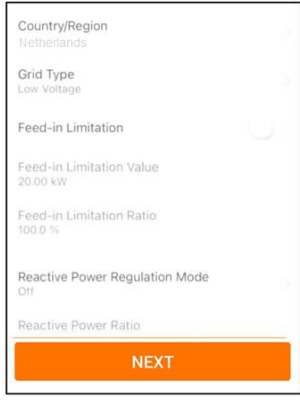

**Rys. 6-10** Inicjowanie parametrów

**- - Koniec**

# **6.6 Konfigurowanie elektrowni**

Falownik został dodany do elektrowni i zainicjowany. Stosowne instrukcje zawierają poprzednie rozdziały.

Dystrybutor/instalator, który tworzy elektrownię dla użytkownika, musi znać jego adres email. Podczas konfigurowania elektrowni jest wymagane podanie adresu e-mail i na każdy adres e-mail może przypadać tylko jedna rejestracja.

Krok 1 Na ekranie aplikacji zostanie wyświetlony dodany falownik. Dotknąć opcji **NEXT**, aby skonfigurować elektrownię.

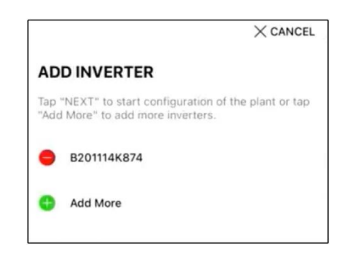

**Rys. 6-11** Wyświetlanie dodanego falownika

Krok 2 Wprowadzić informacje o elektrowni w formularzu. Pola zaznaczone \* muszą zostać wypełnione.

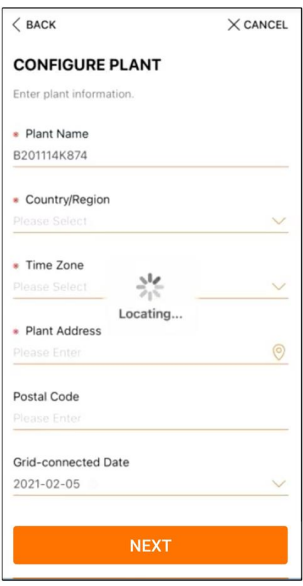

**Rys. 6-12** Wprowadzanie informacji o elektrowni

Krok 3 **(Opcjonalnie)** Wprowadzić informacje o taryfie w formularzu. Jako cena prądu może zostać ustawiona określona wartość lub taryfa wielostrefowa.

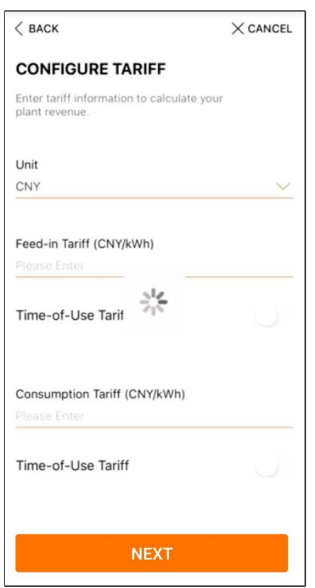

**Rys. 6-13** Wprowadzanie informacji o taryfie

Krok 4 Wpisać adres e-mail użytkownika. Gdy system nie zna jeszcze wpisanego adresu e-mail użytkownika, utworzy dla niego konto i wyśle do niego e-mail. Użytkownik może uaktywnić to konto z poziomu wiadomości e-mail.

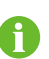

Dystrybutor/instalator tworzy elektrownie dla użytkownika i domyślnie może nimi zarządzać.

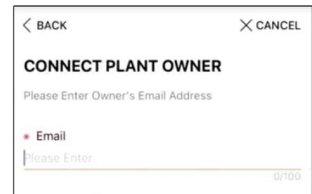

**Rys. 6-14** Wprowadzanie adresu e-mail właściciela

Krok 5 Dotknąć opcji **NEXT**, aby poczekać, aż falownik połączy się z iSolarCloud.

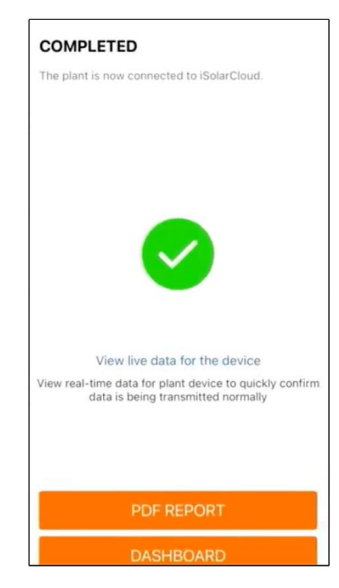

**Rys. 6-15** Konfiguracja zakończona

Krok 6 **(Opcjonalnie)** Dotknąć **View live data for the device**, zaznaczyć **Inverter** lub **Total Plant Devices** i dotknąć **ALL PLANTS OPEN**. Symbol zegara oznacza, że funkcja widoku bieżących danych została włączona. Po dotknięciu falownika zostaną wyświetlone bieżące dane napięcia, prądu, mocy lub krzywej.

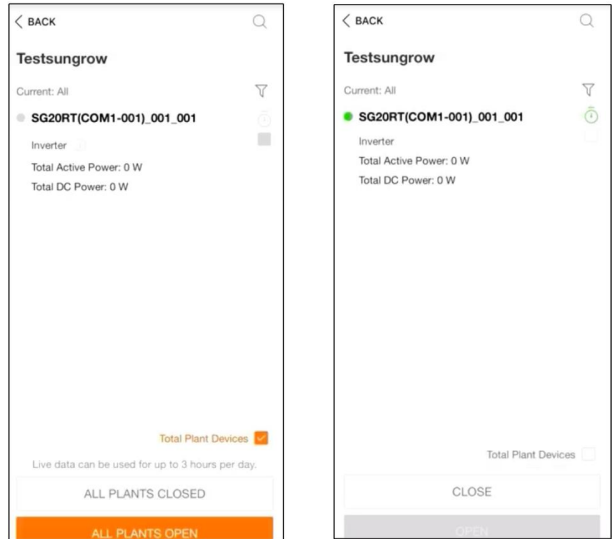

**Rys. 6-16** Ustawianie funkcji widoku bieżących danych

W celu uaktywnienia funkcji danych bieżących w urządzeniach należy skontaktować się z Sungrow. Po włączeniu funkcja danych bieżących domyślnie jest dostępna 3 godziny dziennie. Jeśli musi być dostępna przez całą dobę, należy zgłosić to SUNGROW.

i.

- Krok 7 Dotknąć **BACK** , aby przejść do ekranu **COMPLETED**. Dotknąć **PDF REPORT** , aby wyeksportować raport konfiguracji elektrowni.
- Krok 8 Dotknąć **BACK** , aby przejść do ekranu **COMPLETED** . Dotknąć **DASHBOARD**, aby wracać do tej strony i odświeżać ją ręcznie, dopóki nowo utworzona elektrownia nie zostanie wyświetlona ze statusem wskazującym, że została oddana do użytku.

**- - Koniec**

# <span id="page-61-1"></span>**7 Aplikacja iSolarCloud App**

# **7.1 Krótkie wprowadzenie**

Aplikacja iSolarCloud może nawiązać komunikację z falownikiem za pośrednictwem WLAN, umożliwiając zdalne monitorowanie, rejestrowanie danych i bezdotykowe serwisowanie falownika. Aplikacja umożliwia również przeglądanie informacji o falowniku i ustawianie parametrów.

\* Warunkiem bezpośredniego logowania za pośrednictwem WLAN jest posiadanie modułu komunikacji bezprzewodowej WiFi opracowanego i wyprodukowanego przez firmę SUN-GROW. Aplikacja iSolarCloud może nawiązać komunikację z falownikiem również za pośrednictwem połączenia Ethernet.

- W niniejszej instrukcji opisano, w jaki sposób za pomocą bezpośredniego połączenia WiFi można przeprowadzić bezdotykowe serwisowanie.
- Zrzuty ekranu w tej instrukcji pochodzą z wersji 2.1.6 aplikacji na system Android i na danym urządzeniu mogą wyglądać inaczej.

# <span id="page-61-0"></span>**7.2 Instalowanie aplikacji**

## **Sposób 1**

 $\mathbf{a}$ 

Pobrać i zainstalować aplikację z następujących sklepów z aplikacjami:

- MyApp (Android, użytkownicy z Chin)
- Google Play (Android, użytkownicy spoza Chin)
- App store (iOS)

## **Sposób 2**

Zeskanować następujący kod QR, aby pobrać i zainstalować aplikację zgodnie z wyświetlanymi informacjami.

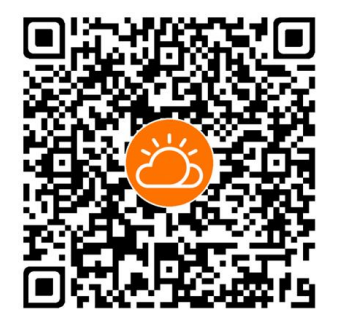

Ikona aplikacji zostanie wyświetlona na ekranie głównym po instalacji.

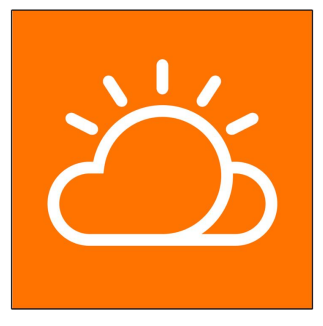

# <span id="page-62-0"></span>**7.3 Rejestracja konta**

Rozróżnia się konta należące do dwóch grup użytkowników, użytkownika końcowego oraz dystrybutora/instalatora.

- Użytkownik końcowy może przeglądać informacje o elektrowni, tworzyć elektrownie, ustawiać parametry, udostępniać elektrownie itp.
- Dystrybutor/instalator może pomóc użytkownikowi końcowemu tworzyć elektrownie, zarządzać nimi, instalować je lub konserwować, a także tworzyć użytkowników i organizacje.
- Krok 1 Dotknąć przycisku **REGISTER**, aby przejść do ekranu rejestracji.

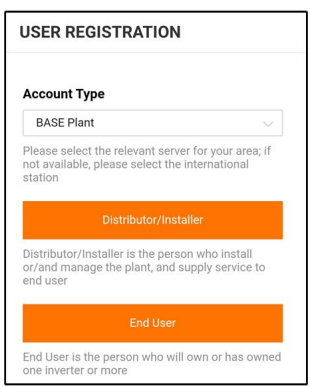

Krok 2 Wybrać odpowiedni serwer dla swojego obszaru.

Krok 3 Wybrać opcję **End user** lub **Distributor/Installer**, aby przejść do odpowiedniego ekranu.

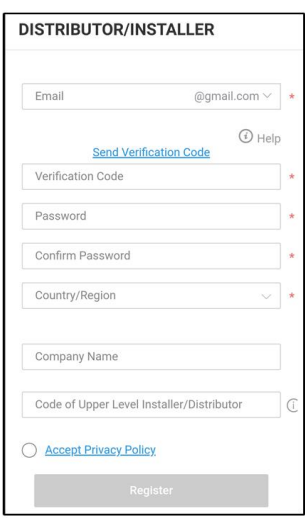

Krok 4 Wypełnić pola formularza rejestracji, włącznie adresem e-mail, kodem weryfikacji, hasłem i potwierdzeniem oraz krajem (regionem). Dystrybutor/instalator ma uprawnienie do wpisania nazwy firmy oraz kodu dystrybutora/instalatora wyższego poziomu.

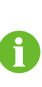

Kod dystrybutora/instalatora wyższego poziomu można otrzymać od dystrybutora/instalatora wyższego poziomu. Odpowiedni kod może zostać wpisany tylko wtedy, gdy dana organizacja należy do organizacji dystrybutora/instalatora wyższego poziomu.

- Krok 5 Zaznaczyć pole **Accept privacy protocol** i dotknąć przycisku **Register**, aby ukończyć rejestrację.
	- **- - Koniec**

# **7.4 Logowanie**

#### **7.4.1 Wymagania**

Muszą zostać spełnione następujące wymagania:

- Strona AC lub DC falownika jest zasilana.
- Funkcja WLAN w telefonie komórkowym jest włączona.
- Telefon komórkowy jest w zasięgu sygnału bezprzewodowego emitowanego przez moduł komunikacyjny.

#### **7.4.2 Procedura logowania**

Krok 1 W przypadku modułu WiNet-S nacisnąć przycisk wielofunkcyjny 3 razy, aby włączyć punkt dostępu WLAN. Żadne hasło nie jest wymagane, a ważny czas to 30 minut.

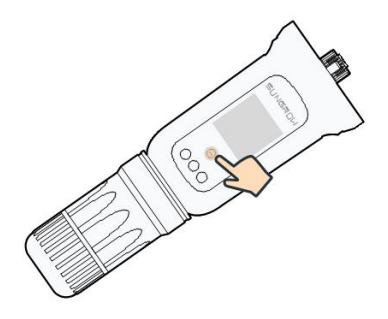

**Rys. 7-1** Włączanie hotspotu WLAN

- Krok 2 Podłączyć telefon komórkowy do sieci WiFi o nazwie "SG-xxxxxxxxxxx" (xxxxxxxxxxx to numer seryjny modułu podany z boku modułu komunikacyjnego).
- Krok 3 Otworzyć aplikację, aby przejść do ekranu logowania. Dotknąć opcji **Local Access** aby przejść do następnego ekranu.
- Krok 4 Wybrać opcję **WLAN** i wybierz urządzenie (SN), wpisać hasło i dotknąć przycisku **LOGIN**.

Domyślna nazwa konta to "user", a początkowe hasło to "pw1111", które należy zmienić w celu zabezpieczenia konta. Dotknąć przycisku "Więcej" w prawym dolnym rogu strony głównej i wybrać opcję "Zmiana hasła".

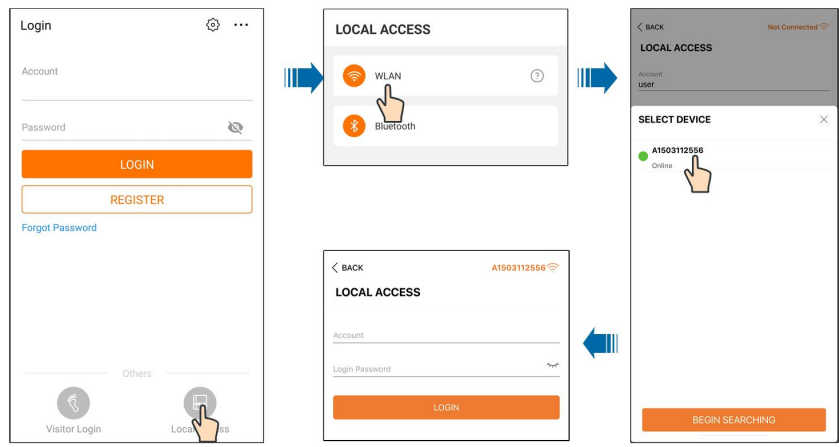

**Rys. 7-2** Lokalny dostęp WLAN

Krok 5 Jeśli falownik nie został zainicjowany, przejść do ekranu szybkiego nastawiania, aby zainicjować parametry ochrony. Szczegółowe informacje zawiera rozdział **"Ustawienia początkowe"**.

#### UWAGA

Ħ

**W pozycji "Country/Region" musi zostać ustawiony kraj, w którym zamontowany jest falownik. W przeciwnym razie falownik może zgłaszać błędy.**

- Krok 6 Po zakończeniu ustawień dotknąć przycisku **TUNR ON DEVICE** w prawym górnym rogu, aby urządzenie zostało zainicjowane. Aplikacja prześle polecenia uruchomienia i urządzenie rozpocznie pracę.
- Krok 7 Po nastawieniu aplikacja wróci automatycznie do strony głównej.

**- - Koniec**

## **7.5 Ustawienia początkowe**

Dotknąć opcji **Country/Region** i wybrać kraj, w którym zamontowany jest falownik. We wszystkich krajach z wyjątkiem Australii i Niemiec inicjowanie zostanie dokończone samoczynnie.

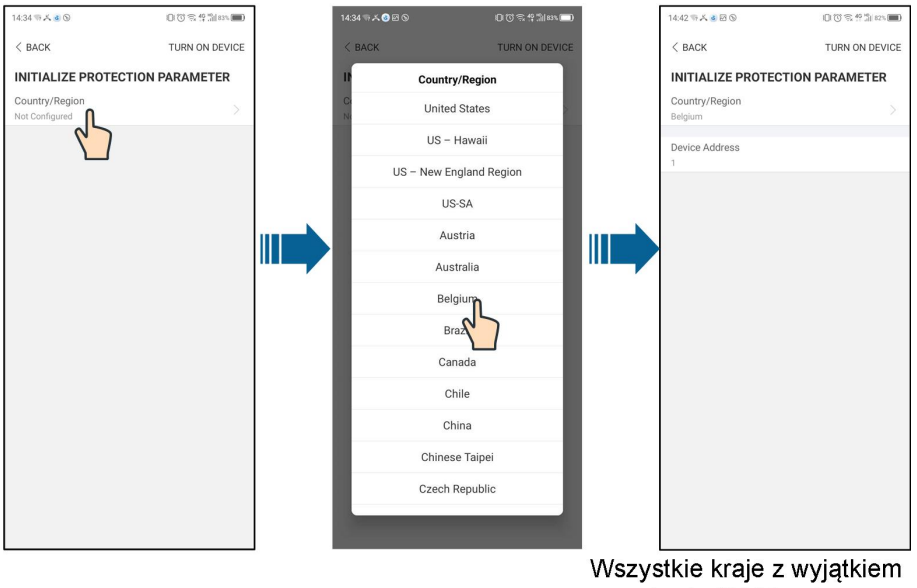

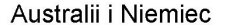

Przebieg procedury inicjowania zależy od kraju. Należy postępować według instrukcji wyświetlanych w aplikacji.

W niektórych krajach wymagane jest wprowadzenie parametrów początkowych stosownie do wymagań lokalnej sieci elektroenergetycznej. Szczegółowe informacje zawiera "6.5 Inicjowanie urządzenia".

# **7.6 Przegląd funkcji**

 $\mathbf i$ 

Aplikacja umożliwia wyświetlanie parametrów i ustawianie funkcji w sposób przedstawiony na następującej ilustracji.

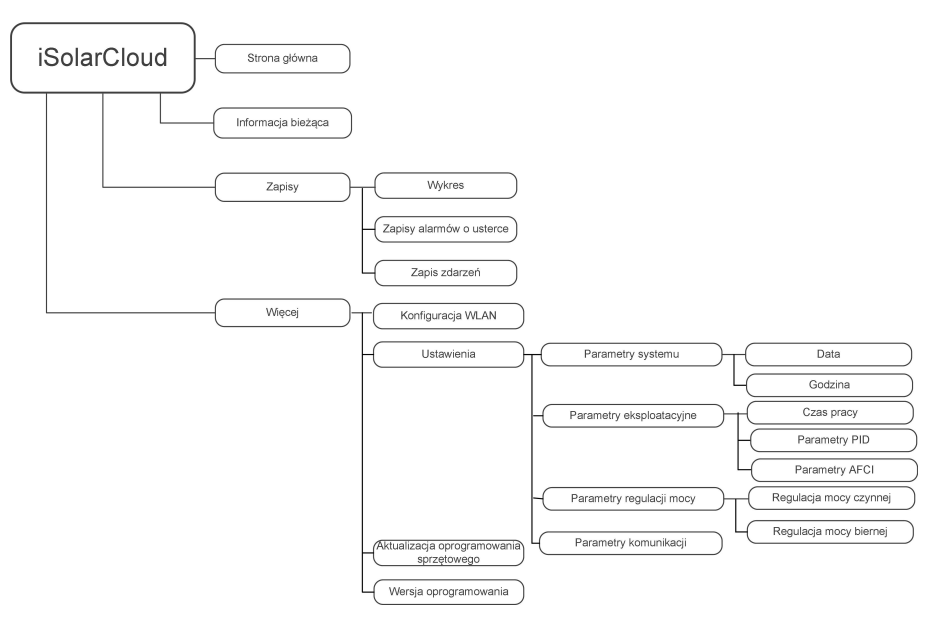

**Rys. 7-3** Menu najważniejszych funkcji aplikacji

# **7.7 Strona główna**

Stronę główną aplikacji przedstawiono na następującej ilustracji.

**SUNGROW** 

| A 国 (C …              | <b>术 图 13:42</b>                   |  |
|-----------------------|------------------------------------|--|
|                       | <b>SG3.0RS</b><br>SN: 1111111111   |  |
| Standby               |                                    |  |
| 0W<br>$\frac{6}{111}$ | $4,60 - 0$<br>Ī4                   |  |
| Real-time Power       |                                    |  |
|                       | 0 w                                |  |
| Nominal Power         | 7.0 kWp•                           |  |
| <b>Today Yield</b>    |                                    |  |
|                       | $0.0 \text{ kWh}$                  |  |
| <b>Total Yield</b>    | $0.0$ kWh $\bullet$                |  |
|                       |                                    |  |
| ☑                     | T<br>in i                          |  |
| Home                  | Run Information<br>More<br>Records |  |

**Rys. 7-4** Strona główna

#### Karta. 7-1 Opis strony głównej

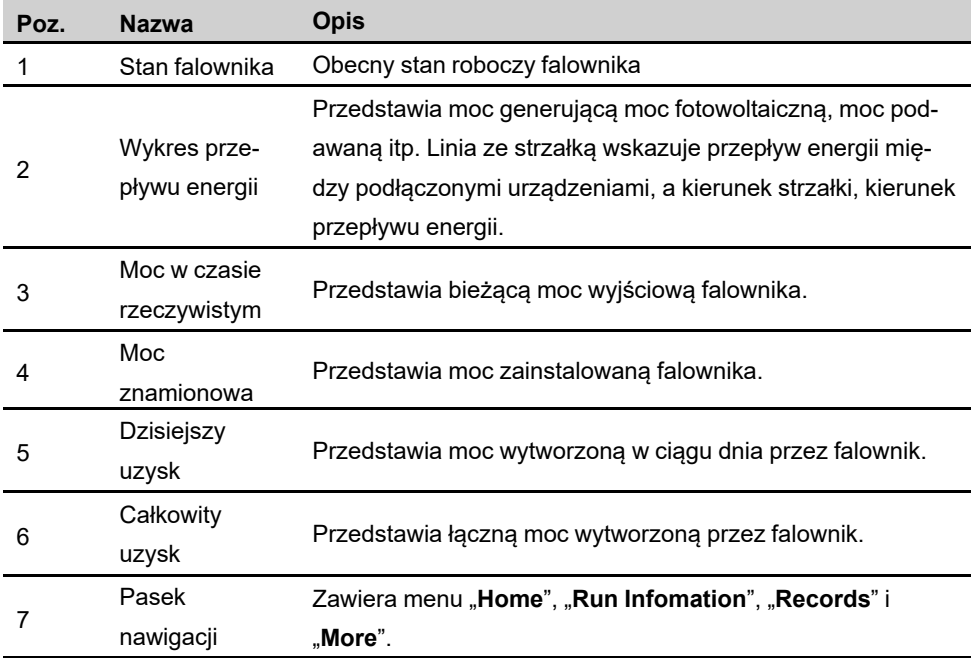

W przypadku nieprawidłowości w działaniu falownika wyświetlana jest ikona usterki  $\triangle$  w lewym górnym rogu ekranu. Po dotknięciu tej ikony zostaną wyświetlone szczegółowe informacje o usterce i środkach korygujących.

# **7.8 Bieżąca informacja**

Dotknąć opcji **Run Information** na pasku nawigacyjnym, aby przejść do ekranu przedstawiającego informacje bieżące, przesunąć ekran w górę, aby obejrzeć wszystkie szczegółowe informacje.

| Pozycja                   | <b>Opis</b>                                                         |  |
|---------------------------|---------------------------------------------------------------------|--|
| Informacja o PV           | Przedstawia napięcie i prąd poszczególnych łańcuchów PV.            |  |
| Informacja o<br>falowniku | Przedstawia podstawowe informacje, jak stan roboczy, czas pracy     |  |
|                           | sieciowej, napięcie ujemne do sieci, napięcie magistrali, wewnętrz- |  |
|                           | na temperatura, sprawność falownika itp.                            |  |
| Wejście                   | Przedstawia całkowitą moc DC< napięcie i prąd MPPT1 i MPPT2.        |  |
| Wyjście                   | Przedstawia uzysk dzienny/miesięczny/roczny/całkowity, całkowitą    |  |
|                           | moc czynna/bierna/pozorna, całkowity współczynnik mocy, częstot-    |  |
|                           | liwość sieci energetycznej, napięcie fazowe i prąd.                 |  |
| Informacja o              | Przedstawia moc czynną i moc czynną fazy licznika.                  |  |
| liczniku                  |                                                                     |  |

Karta. 7-2 Opis bieżącej informacji

# **7.9 Zapisy**

Dotknąć opcji **Records** na pasku nawigacyjnym, aby przejść do ekranu z zapisami zdarzeń przedstawionego na ilustracji.

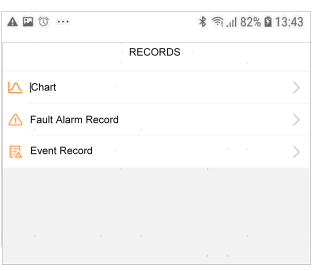

**Rys. 7-5** Zapisy

#### **Wykres**

Dotknąć opcji **Chart** , aby przejść do ekranu przedstawiającego wytwarzanie mocy w ciągu dnia, który jest przedstawiony na następującej ilustracji.

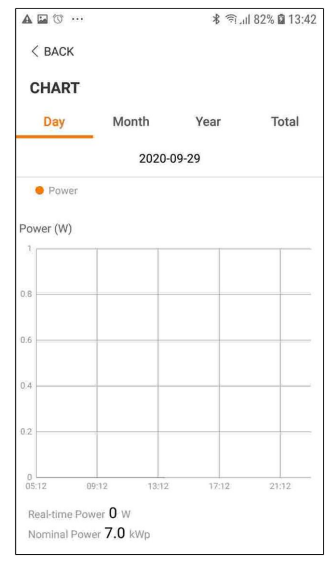

**Rys. 7-6** Krzywa mocy

Aplikacja wyświetla rejestry wytwarzania mocy w różnych formach, w tym wykres wytwarzania mocy w ciągu dnia oraz histogramy wytwarzania mocy w ciągu miesiąca, roku i łącznie.

| Pozycja | <b>Opis</b>                                                           |
|---------|-----------------------------------------------------------------------|
| Dzień   | Dzienna krzywa wskazująca moc w czasie rzeczywistym.                  |
| Miesiac | Krzywa miesięczna wskazująca dzienny uzysk i równoważne godziny w     |
|         | ciągu miesiąca.                                                       |
| Rok     | Krzywa roczna wskazująca miesięczny uzysk i równoważne godziny w cią- |
|         | gu roku.                                                              |
| Suma    | Krzywa roczna wskazująca roczny uzysk i równoważne godziny od mo-     |
|         | mentu montażu.                                                        |

Karta. 7-3 Opis krzywej mocy

#### **Zapisy alarmów o usterce**

Dotknąć opcji **Fault Alarm Record** , aby przejść do ekranu przedstawionego na następującej ilustracji.

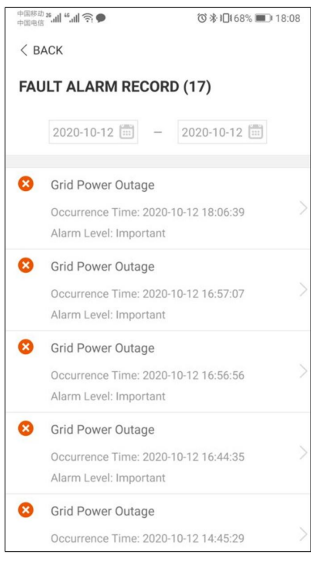

**Rys. 7-7** Zapisy alarmów o usterce

A

Kliknąć ikonę , aby wybrać segment czasowy i przeglądać odpowiednie zapisy.

Wybrać jeden z zapisów z listy i kliknąć go, aby szczegółowo przejrzeć błąd; informacja jak pokazano na następującej ilustracji.

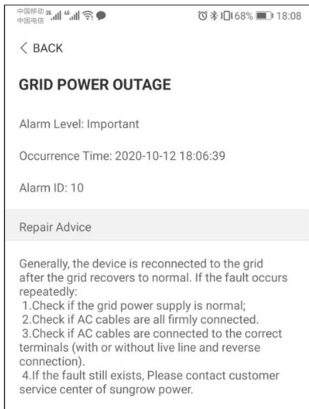

**Rys. 7-8** Szczegółowa informacja o alarmie o usterce

#### **Zapis zdarzeń**

Dotknąć opcji **Event Record** , aby przejść do ekranu przedstawionego na następującej ilustracji.

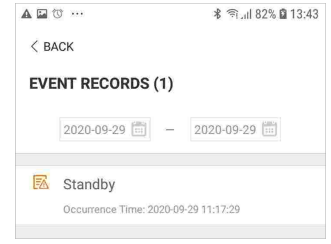

**Rys. 7-9** Zapis zdarzeń

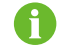

Kliknąć ikonę  $\dddot{\mathbb{H}}$ , aby wybrać segment czasowy i przeglądać odpowiednie zapisy.

# **7.10 Więcej**

Dotknąć opcji **More** na pasku nawigacyjnym, aby przejść do odpowiedniego ekranu przedstawionego na następującej ilustracji.

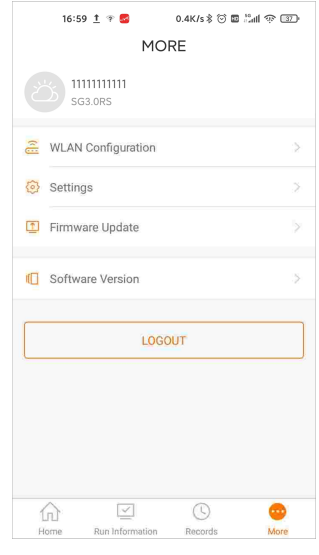

**Rys. 7-10** Więcej

Oprócz odczytywania konfiguracji WLAN i wersji aplikacji na ekranie **More** są dostępne następujące operacje:

- Ustawianie parametrów, w tym parametrów systemowych falownika, parametrów eksploatacyjnych, parametrów regulacji mocy i parametrów komunikacyjnych.
- Aktualizacja oprogramowania sprzętowego falownika.

#### **7.10.1 Parametry systemu**

Dotknąć opcji **Settings→System Parameters** , aby przejść do odpowiedniego ekranu, który jest przedstawiony na następującej ilustracji.
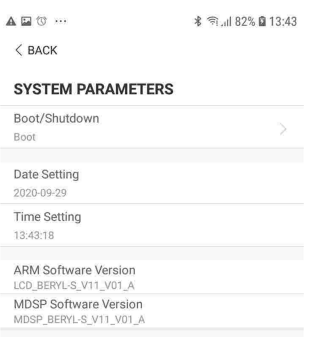

**Rys. 7-11** Parametry systemu

#### **Restart/wyłączenie**

Dotknij **Boot/Shutdown**, aby wysłać polecenie restartu/wyłączenia do falownika. W Australii i Nowej Zelandii, gdy jest aktywny tryb DRM0 zarządzania DRM opcja "Restart" będzie niedostępna.

#### **Data/godzina**

Właściwe ustawienie godziny w systemie jest bardzo ważne. Nieprawidłowe ustawienie godziny w systemie wpływa bezpośrednio na rejestrowanie danych i wartość wytwarzanej mocy. Zegar ma format 24-godzinny.

#### **7.10.2 Parametry eksploatacyjne**

#### **Czas pracy**

Dotknąć opcji **Settings→Operation Parameters→Running Time** aby przejść do odpowiedniego ekranu, na którym można ustawić "Czas połączenia" i "Czas ponownego połączenia".

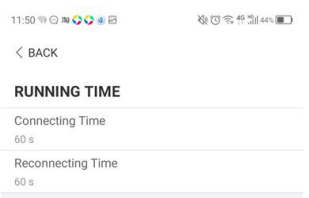

**Rys. 7-12** Czas pracy

#### **Parametry PID**

Dotknąć opcji **Settings→Operation Parameters→PID Parameters** aby przejść do odpowiedniego ekranu zawierającego ustawienia parametrów PID.

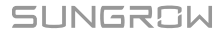

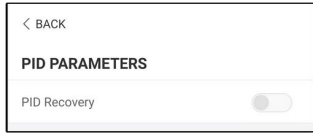

**Rys. 7-13** Ustawienie PID

Karta. 7-4 Opis parametru PID

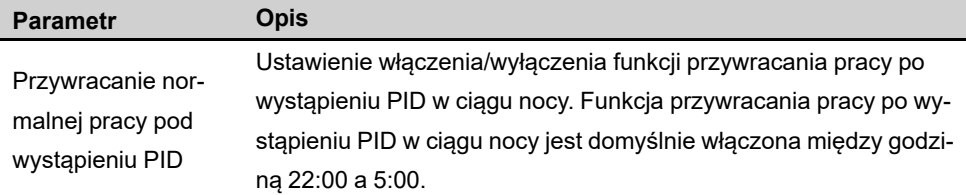

#### **Parametry AFCI (opcjonalne)**

Dotknąć opcji **Settings→Operation Parameters→AFCI Parameters** aby przejść do odpowiedniego ekranu zawierającego ustawienia parametrów AFCI.

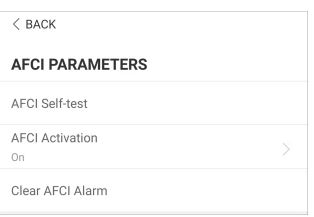

**Rys. 7-14** Ustawienie AFCI

### **7.10.3 Parametry regulacji mocy**

#### **Regulacja mocy czynnej**

Dotknąć opcji **Settings→Power Regulation Parameters→Active Power Regulation** , aby przejść do ekranu przedstawionego na następującej ilustracji.

| <sup>수피용화 25</sup> .all ".all '중 OFT             | GO 3 米田52% 图 20:23 |  |
|--------------------------------------------------|--------------------|--|
| $<$ BACK                                         |                    |  |
|                                                  |                    |  |
| <b>ACTIVE POWER REGULATION</b>                   |                    |  |
| Active Power Soft Start after Fault              |                    |  |
| Active Power Soft Start Time after Fault<br>360s |                    |  |
| Active Power Gradient Control                    |                    |  |
| Active Power Decline Gradient<br>16 %/min        |                    |  |
| Active Power Rising Gradient<br>16 %/min         |                    |  |
| Active Power Setting Persistence                 |                    |  |
| <b>Active Power Limit</b>                        |                    |  |
| Active Power Limit Ratio<br>100.0%               |                    |  |
| DRM                                              |                    |  |
|                                                  |                    |  |

**Rys. 7-15** Regulacja mocy czynnej

Karta. 7-5 Opis parametrów regulacji mocy czynnej

| <b>Parametr</b>                                           | <b>Opis</b>                                                                                                    | <b>Zakres</b>     |
|-----------------------------------------------------------|----------------------------------------------------------------------------------------------------|-------------------|
| <b>Active Power Soft Start</b><br>after Fault             | Przełącznik uaktywnienia/dezaktywacji funkcji<br>łagodnego rozruchu mocy czynnej po wystą-<br>pieniu usterki           | Tak/Nie           |
| <b>Active Power Soft Start</b><br><b>Time after Fault</b> | Czas łagodnego rozruchu wymagany do<br>zwiększenia mocy czynnej od 0 do wartości<br>znamionowej po wystąpieniu usterki | 1 s–1200 s        |
| <b>Active Power Gradient</b><br>Control                   | Ustawienie decydujące o aktywności sterowa-<br>nia gradientem mocy czynnej                                             | Tak/Nie           |
| <b>Active Power Decline</b><br>Gradient                   | Gradient spadku mocy czynnej falownika na<br>minute                                                                    | 1 %/min $-$       |
| <b>Active Power Rising</b><br><b>Gradient</b>             | Gradient narastania mocy czynnej falownika<br>na minute                                                                | 6000%/min         |
| <b>Active Power Setting</b><br><b>Persistence</b>         | Przełącznik uaktywnienia/dezaktywacji funkcji<br>trwałości ustawienia mocy czynnej                                     | Tak/Nie           |
| <b>Active Power Limit</b>                                 | Przełącznik ograniczenia mocy czynnej                                                                                  | Tak/Nie           |
| <b>Active Power Limit</b><br>Ratio                        | Współczynnik ograniczenia mocy czynnej wy-<br>rażony wartością procentową względem mocy<br>znamionowej                 | $0.0\%$<br>100.0% |
| DRM                                                       | Przełącznik uaktywnienia/dezaktywacji funkcji<br><b>DRM</b>                                                            | Tak/Nie           |

#### **Regulacja mocy biernej**

Dotknąć opcji **Settings→Power Regulation Parameters→Reactive Power Regulation** , aby przejść do ekranu przedstawionego na następującej ilustracji.

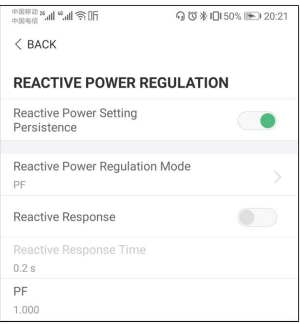

**Rys. 7-16** Regulacja mocy biernej

Karta. 7-6 Opis parametrów regulacji mocy biernej

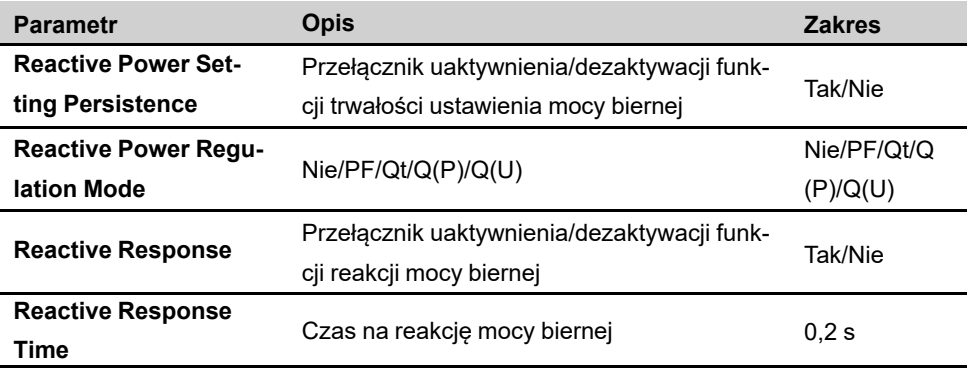

#### **Tryb "Nie"**

Funkcja regulacji mocy biernej jest nieaktywna. PF jest ustalony na poziomie +1,000.

#### **Tryb "PF"**

Współczynnik mocy (PF) jest ustalony i regulacja mocy biernej odbywa się na podstawie parametru PF. Współczynnik mocy waha się w zakresie od 0,8 wyprzedzającego do 0,8 opóźnionego.

- Wyprzedzający: falownik pobiera moc bierną z sieci.
- Opóźniony: falownik oddaje moc bierną do sieci.

#### **Tryb "Qt"**

W trybie Qt regulację mocy biernej umożliwia parametr "Q-Var limits" (w %). Znamionowa moc bierna instalacji jest ustalona i moc bierna oddawana jest z instalacji zgodnie ze współczynnikiem dostarczanej mocy biernej. "Współczynnik mocy biernej" jest ustawiany z poziomu aplikacji.

Zakres ustawienia współczynnika mocy biernej wynosi -100% do 100%, zależnie od tego, czy regulacja dotyczy indukcyjnej czy pojemnościowej mocy biernej.

#### **Tryb** "Q(P)"

PF na wyjściu falownika jest korygowany zależnie od mocy wyjściowej falownika.

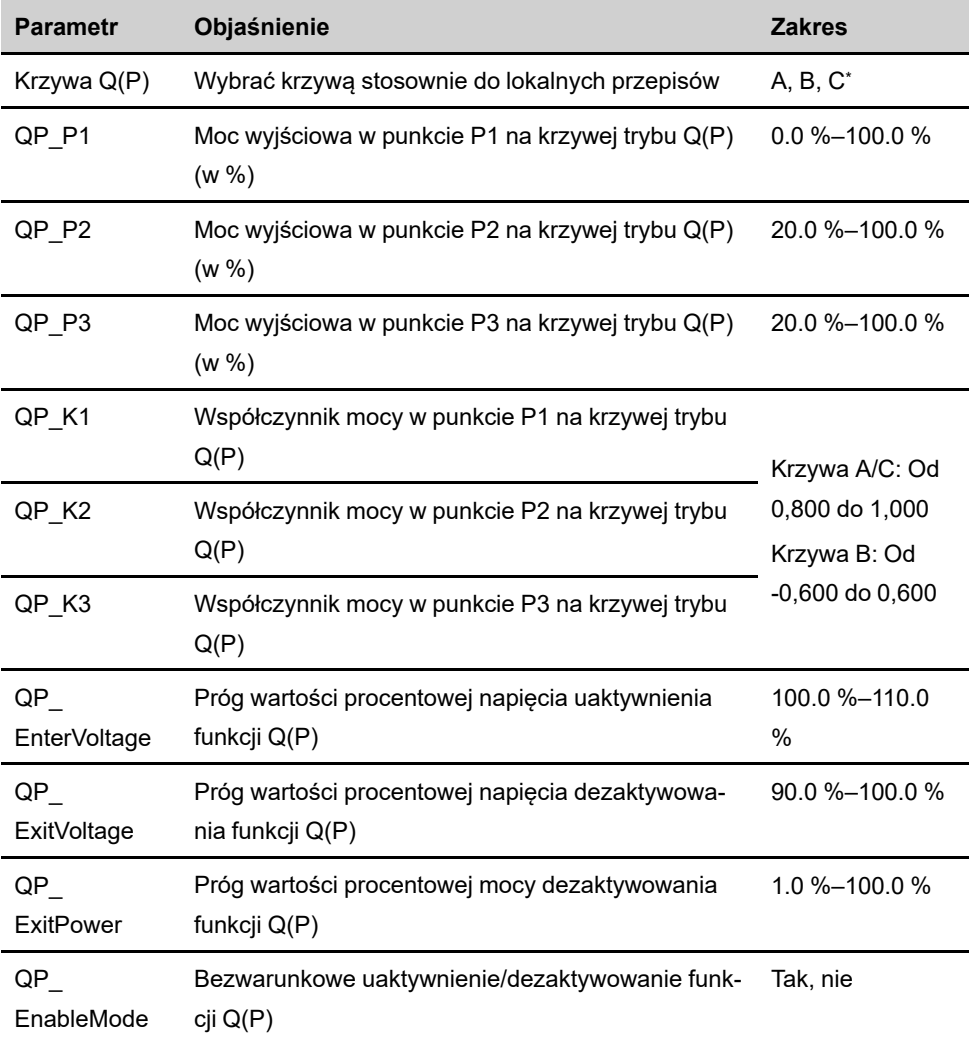

Karta. 7-7 Objaśnienie parametrów w trybie "Q(P)"

\* Krzywa C jest obecnie zarezerwowana i pokrywa się z krzywą A.

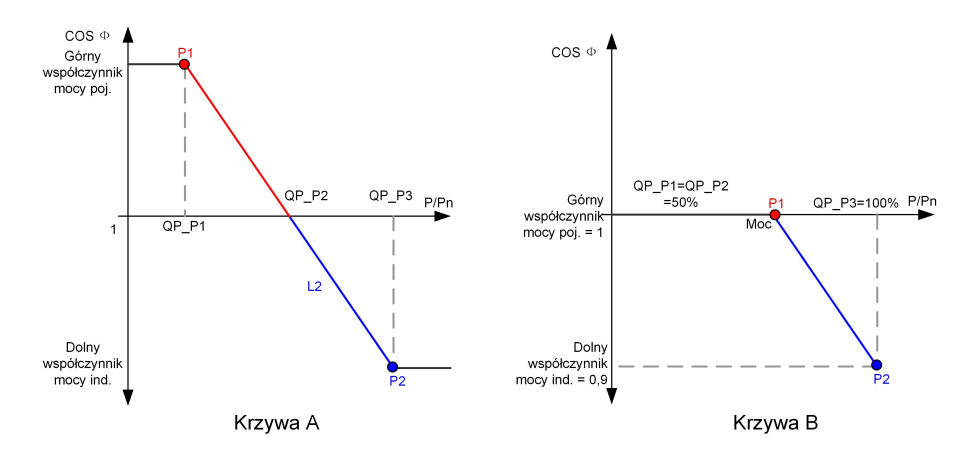

**Rys. 7-17** Krzywa regulacji mocy biernej w trybie Q(P)

#### **Tryb "Q(U)"**

Moc bierna na wyjściu falownika jest korygowana zależnie od napięcia w sieci elektroenergetycznej.

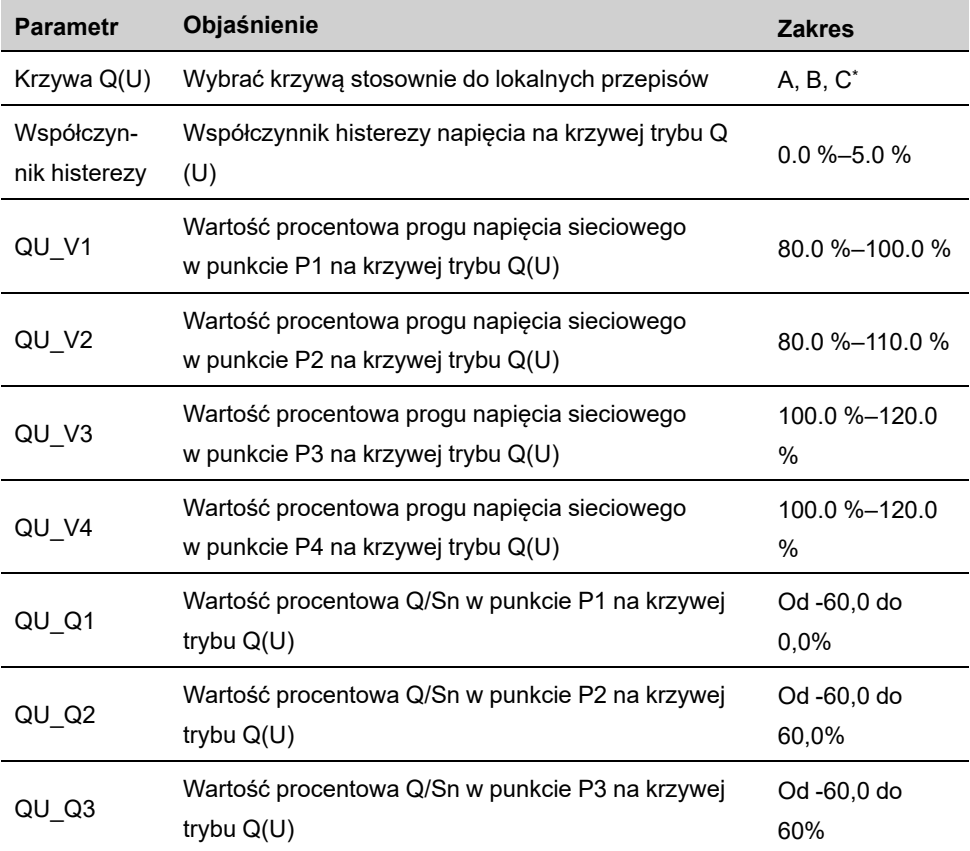

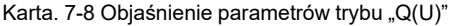

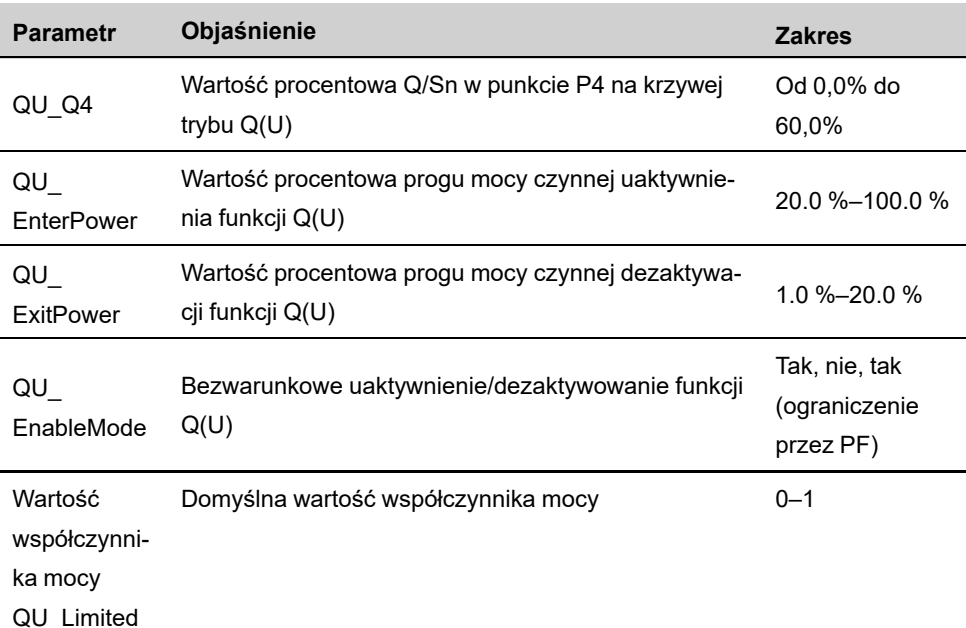

\* Krzywa C jest obecnie zarezerwowana i pokrywa się z krzywą A.

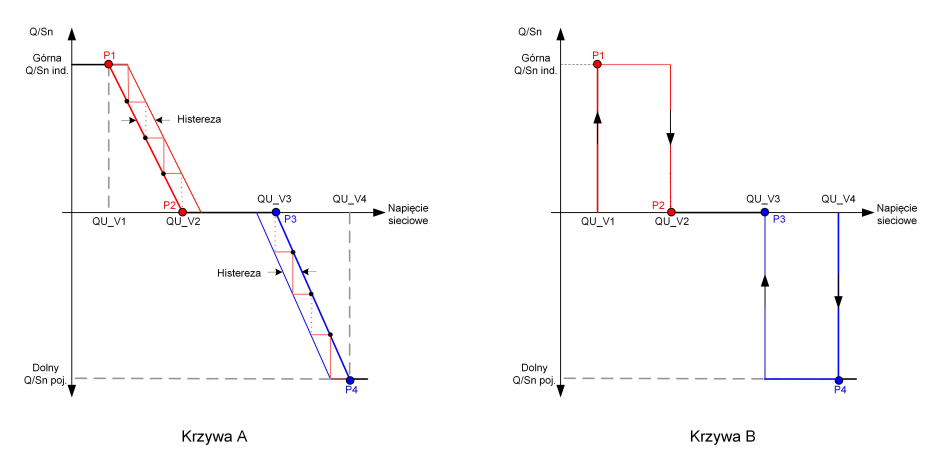

**Rys. 7-18** Krzywa regulacji mocy biernej w trybie Q(U)

## **7.10.4 Parametry komunikacji**

Dotknąć opcji **Settings→Communication Parameters** , aby przejść do odpowiedniego ekranu, który jest przedstawiony na następującej ilustracji. Zakres adresów urządzenia wynosi od 1 do 246.

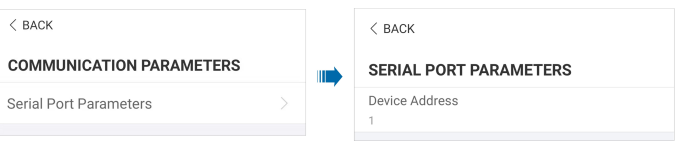

**Rys. 7-19** Parametry komunikacji

#### **7.10.5 Aktualizacja oprogramowania sprzętowego**

Wskazane jest wcześniejsze pobranie pakietu oprogramowania sprzętowego do urządzenia przenośnego, aby uniknąć problemów z pobieraniem wynikających ze słabego sygnału sieci w miejscu montażu.

- Krok 1 Włączyć opcję "Dane komórkowe" w urządzeniu przenośnym.
- Krok 2 Otworzyć aplikację oraz wpisać nazwę konta i hasło na ekranie logowania. Dotknąć przycisku **Login**, aby przejść do ekranu głównego.
- Krok 3 Dotknąć opcji, **More→Firmware Download** aby przejść do odpowiedniego ekranu zawierającego listę urządzeń.
- Krok 4 Przed pobraniem oprogramowania wybrać model urządzenia. Dotknąć nazwy urządzenia na liście, aby przejść do interfejsu ze szczegółowymi informacjami na temat pakietu aktuali-

zacji, a następnie dotknąć przycisku za pakietem aktualizacji, aby go pobrać.

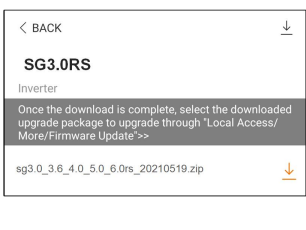

- Krok 5 Wrócić do ekranu **Firmware Download**, dotknąć przycisku <u>↓</u>w prawym górnym rogu ekranu, aby wyświetlić pobrany pakiet aktualizacji oprogramowania.
- Krok 6 Zalogować się do aplikacji w trybie dostępu lokalnego. Patrz "7.4 [Logowanie](#page-63-0)".
- Krok 7 Dotknąć przycisku **More** na ekranie głównym aplikacji, a następnie dotknąć przycisku **Firmware Update**.
- Krok 8 Dotknąć pliku pakietu aktualizacji. W okienku z pytaniem o aktualizację oprogramowania układowego, które się pojawi, dotknąć przycisku **CONFIRM**, aby wykonać aktualizację.

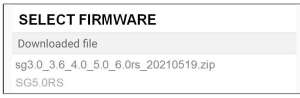

Krok 9 Poczekać na przesłanie pliku. Kiedy aktualizacja dobiegnie końca, interfejs wyświetli odpowiednią wiadomość. Dotknąć przycisku **Complete**, aby zakończyć aktualizację.

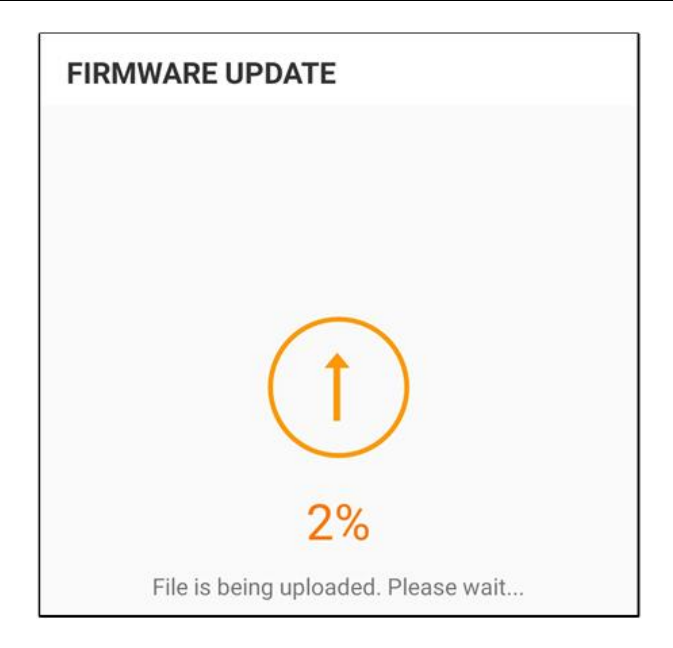

**- - Koniec**

# <span id="page-81-0"></span>**8 Wycofanie instalacji z eksploatacji**

## **8.1 Odłączanie falownika**

W celu konserwacji lub serwisowania falownik powinien być wyłączony. Postępować następująco, aby odłączyć inwerter od źródeł mocy AC i DC. i śmiertelnych napięć, gdyż w przeciwnym razie nastąpią uszkodzenia falownika.

- Krok 1 Odłączyć zewnętrzny wyłącznik główny po stronie AC i zabezpieczyć go przed ponownym podłączeniem.
- Krok 2 Ustawić przełącznik DC falownika w pozycji "OFF", aby odłączyć wszystkie wejścia łańcuchów modułów fotowoltaicznych.
- Krok 3 Odczekać około 10 minut, aż kondensatory wewnątrz falownika zostaną całkowicie rozładowane.
- Krok 4 Za pomocą miernika cęgowego upewnić się, że przewód DC nie jest podłączony do prądu.
- Krok 5 Włożyć klucz MC4 do nacięcia i wcisnąć klucz odpowiednią siłą, aby wyjąć złącze DC.

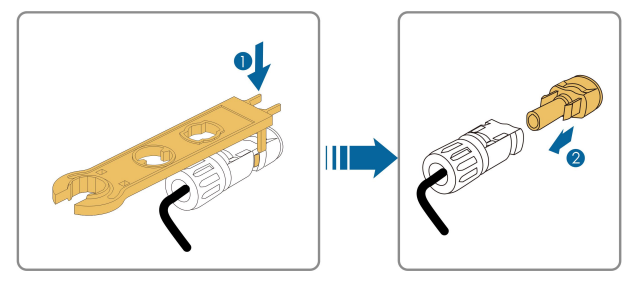

- Krok 6 Ustawić narzędzie na zabezpieczeniu zacisku i nacisnąć, aby odłączyć złącze AC. Upewnić się za pomocą miernika uniwersalnego, że na zaciskach przewodów AC nie ma napięcia oraz wyjąć przewody AC i komunikacyjne.
- Krok 7 Założyć wodoszczelne zaślepki MC4.

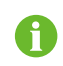

Aby uzyskać dalsze instrukcje na temat rozłączania i ponownego łączenia prosimy odwiedzić stronę internetową odpowiedniego producenta komponentu.

#### **- - Koniec**

## **8.2 Demontaż falownika**

#### **A** PRZESTROGA

#### **Ryzyko poparzenia i porażenia elektrycznego!**

**Przez co najmniej 10 minut po odłączeniu falownika od sieci elektroenergetycznej i wejścia instalacji PV nie wolno dotykać żadnych części wewnętrznych.**

- Krok 1 Zgodnie z procedurą "5 Wykonanie połączeń [elektrycznych](#page-29-0)" odłączyć od falownika wszystkie kable, wykonując ją w odwrotnej kolejności.
- Krok 2 Rozmontować falownik, wykonując procedurę "4 Montaż [mechaniczny](#page-23-0)" w odwrotnej kolejności.
- Krok 3 W razie potrzeby odkręcić wspornik montażowy od ściany.
- Krok 4 Jeśli w przyszłości falownik ma zostać ponownie zamontowany, należy zapoznać się z rozdziałem "3.2 Przechowywanie inwertera" opisującym zasady przechowywania.

**- - Koniec**

## **8.3 Utylizacja falownika**

Za utylizację falownika odpowiadają użytkownicy.

#### UWAGA

**Niektóre części i urządzenia wchodzące w skład falownika, takie jak kondensatory, mogą powodować zanieczyszczenie środowiska.**

**Nie wolno utylizować produktu razem z odpadami komunalnymi. Należy go zutylizować zgodnie z przepisami dotyczącymi utylizacji odpadów elektronicznych obowiązującymi w miejscu montażu.**

# <span id="page-83-0"></span>**9 Rozwiązywanie problemów i konserwacja**

## **9.1 Rozwiązywanie problemów**

W razie wystąpienia błędu falownika informacja o nim może być wyświetlana w interfejsie aplikacji. Jeśli falownik ma wyświetlacz LCD, to informacja o błędzie może być wyświetlana na nim.

W poniższej tabeli znajduje się opis kodów błędów i rozwiązań problemów. Zakupione przez Ciebie urządzenie może zawierać tylko część informacji o błędzie. W przypadku awarii falownika odpowiednie informacje można znaleźć na podstawie kodu błędu w aplikacji mobilnej.

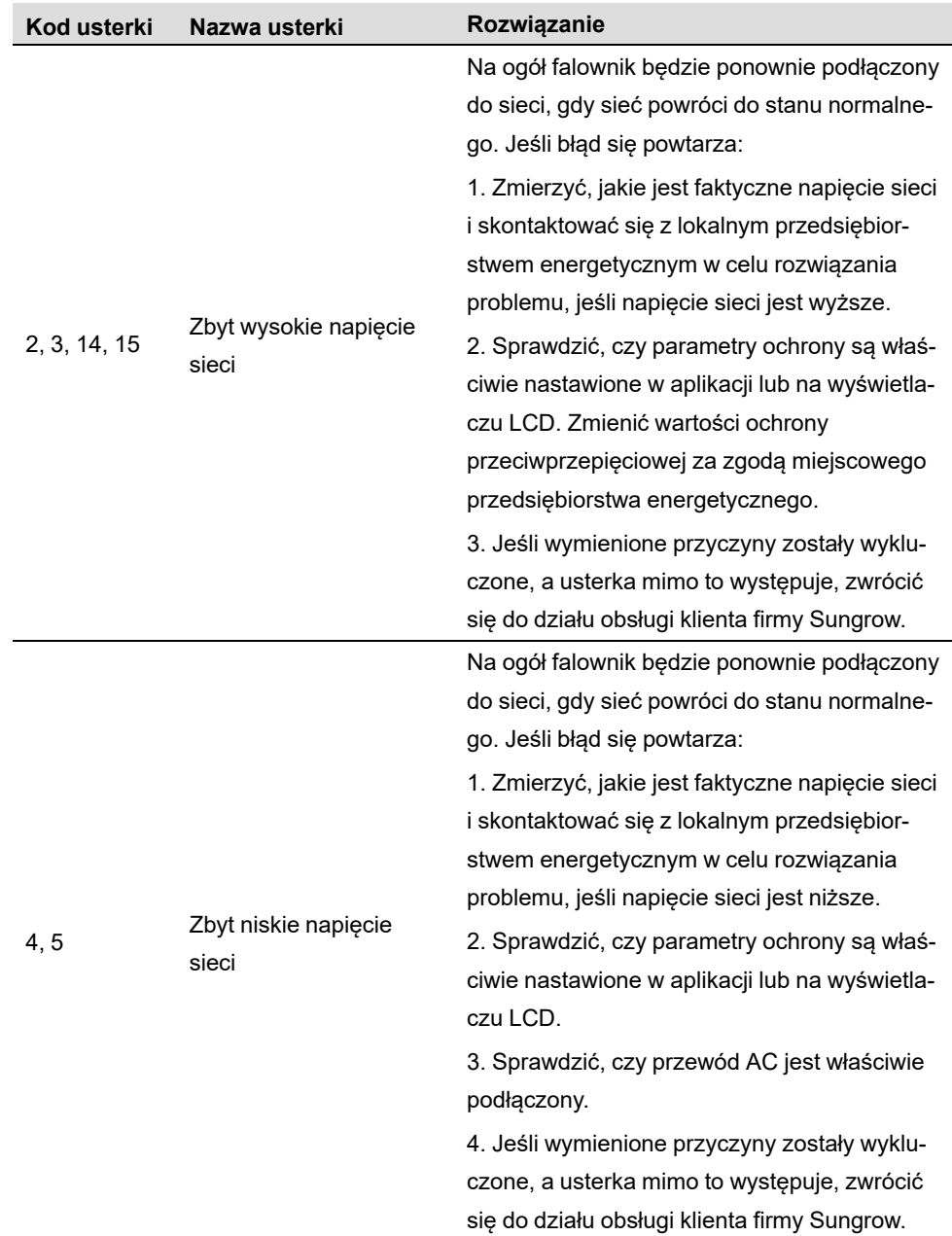

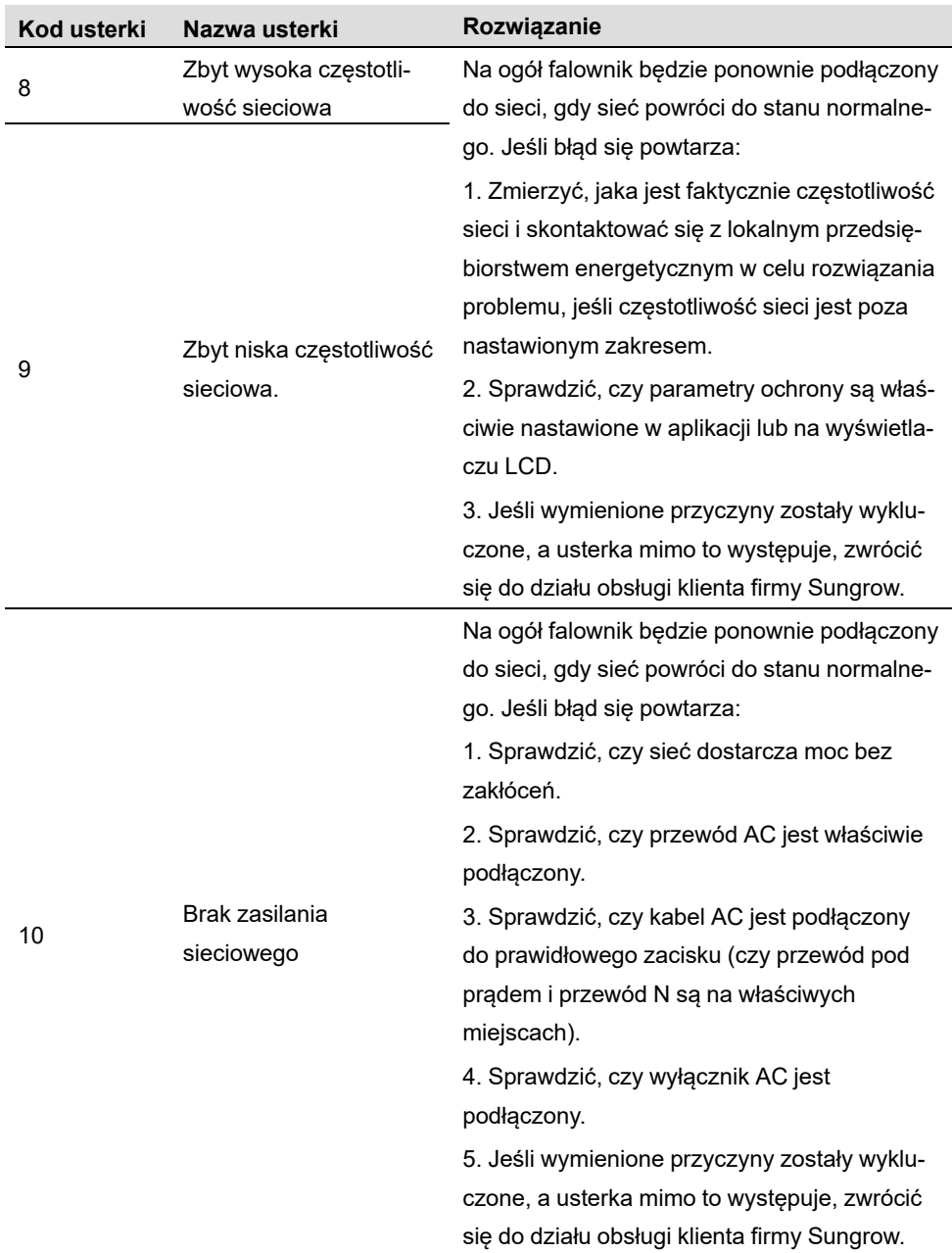

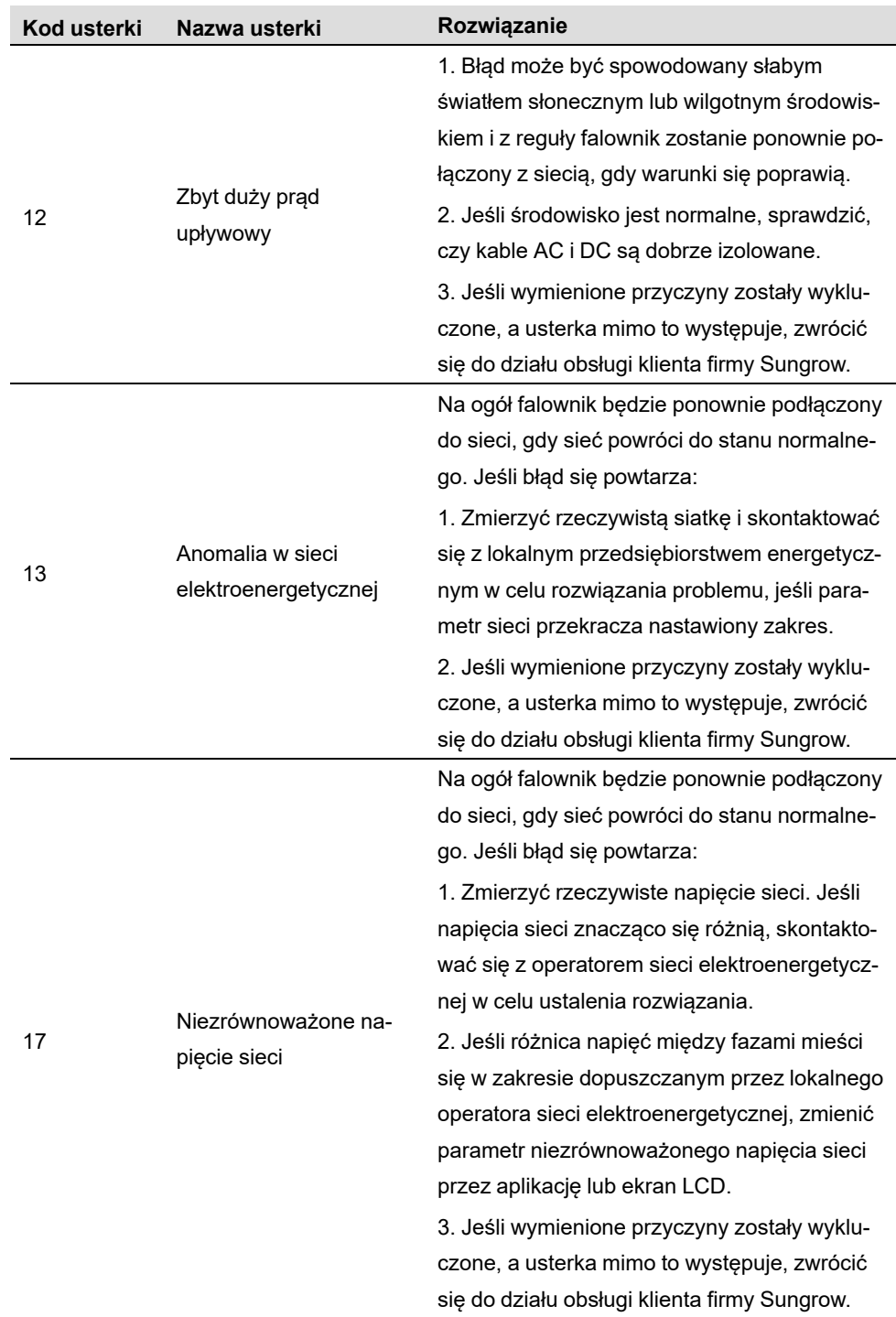

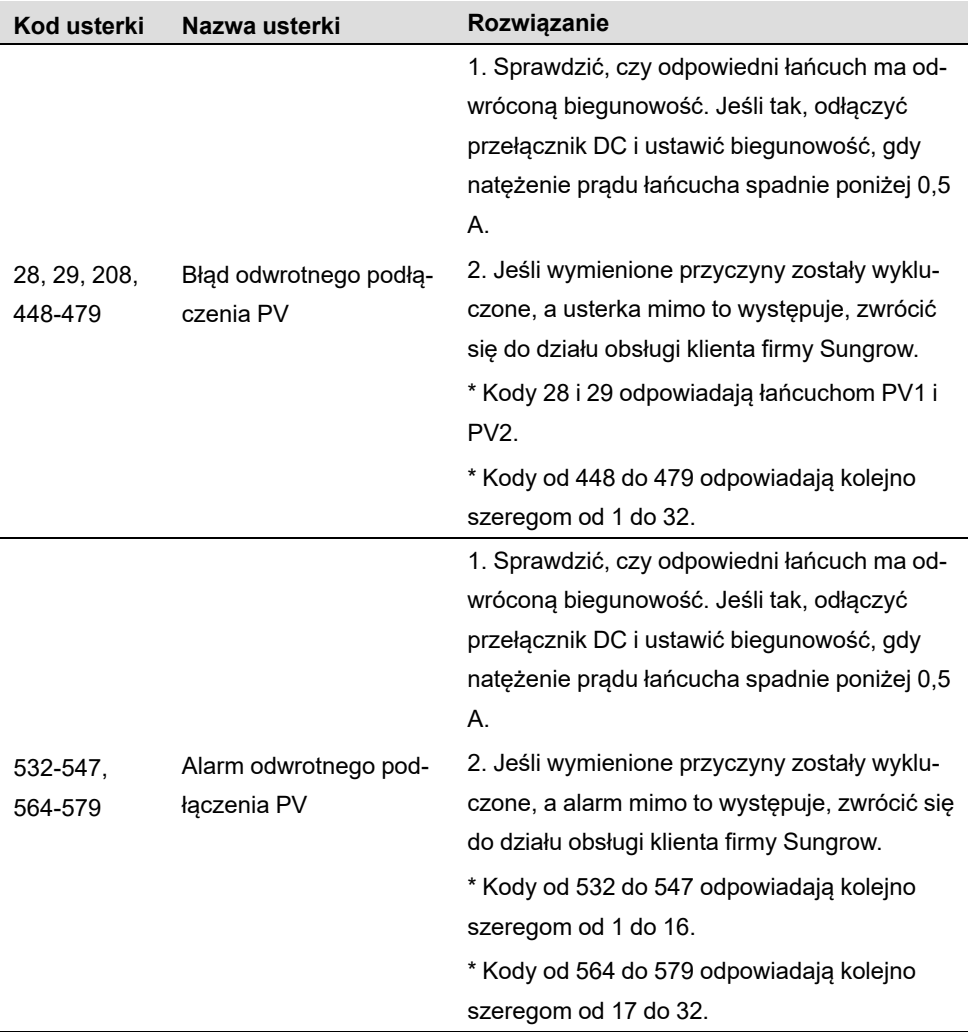

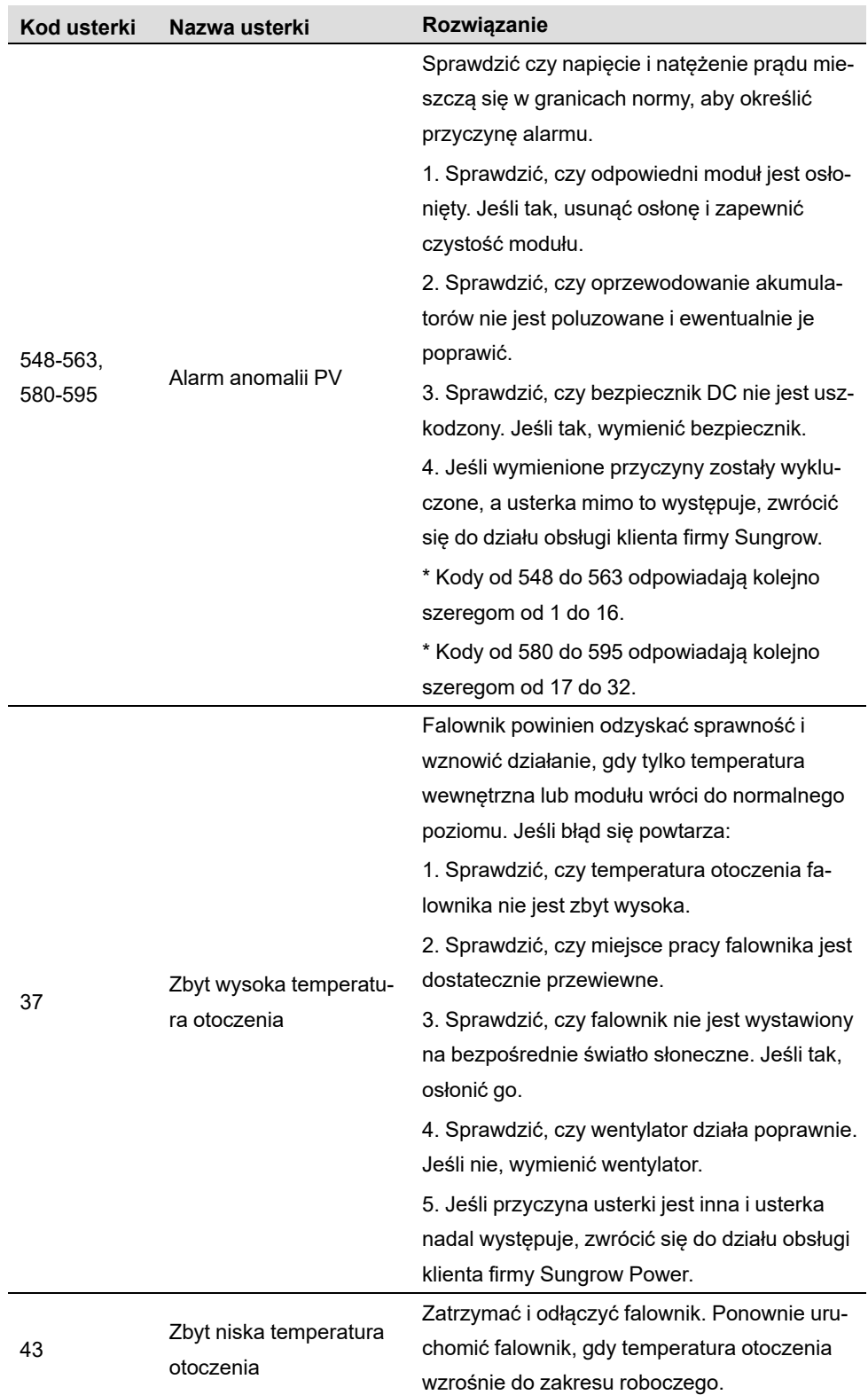

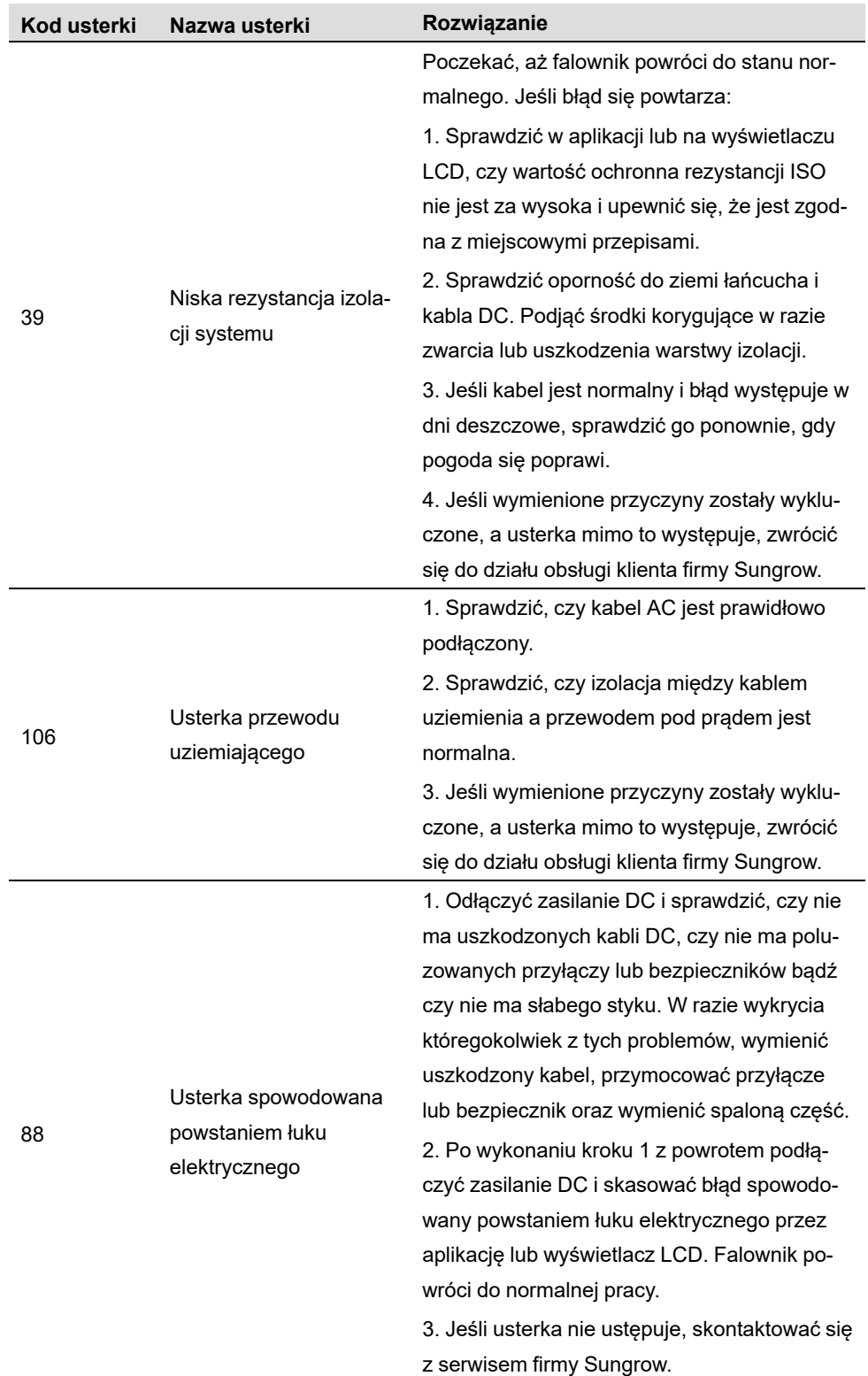

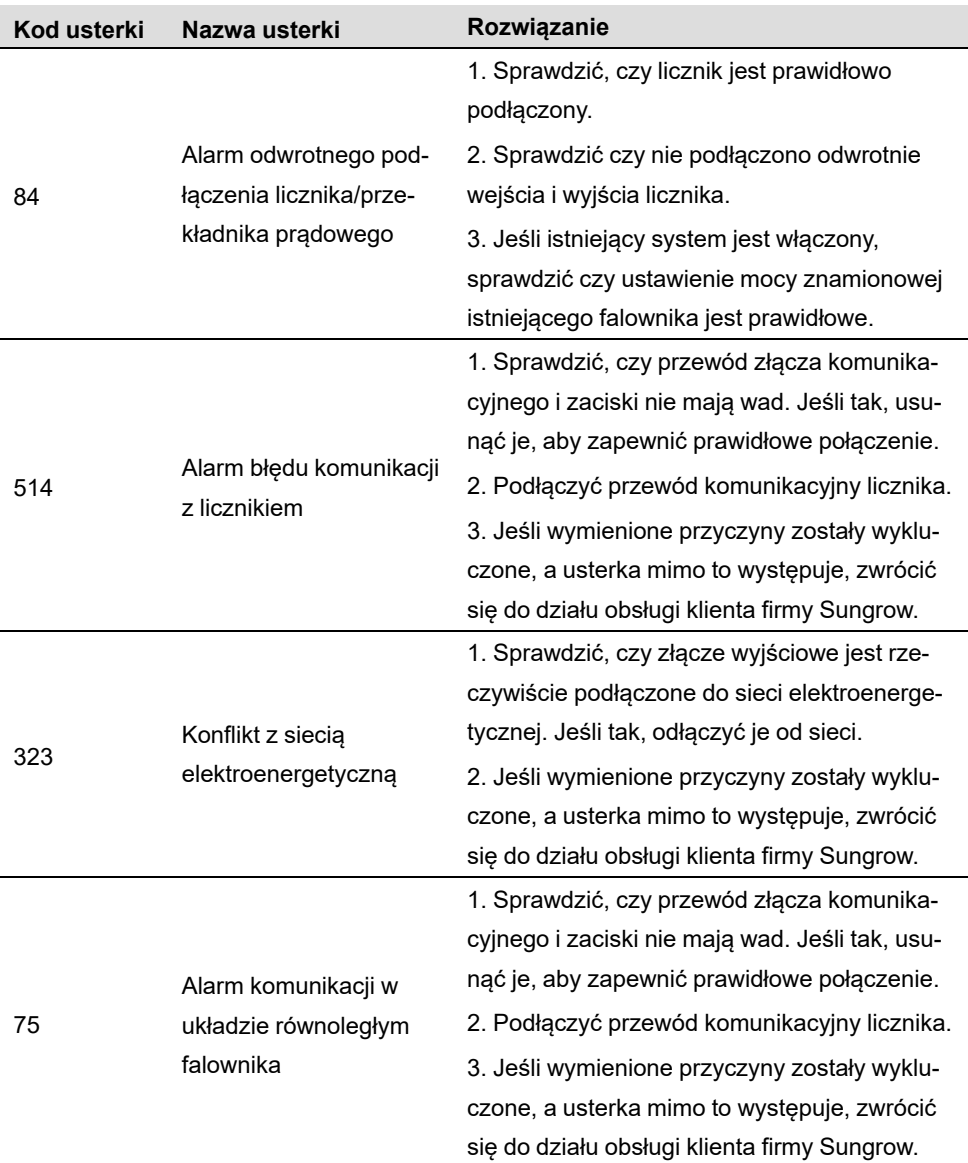

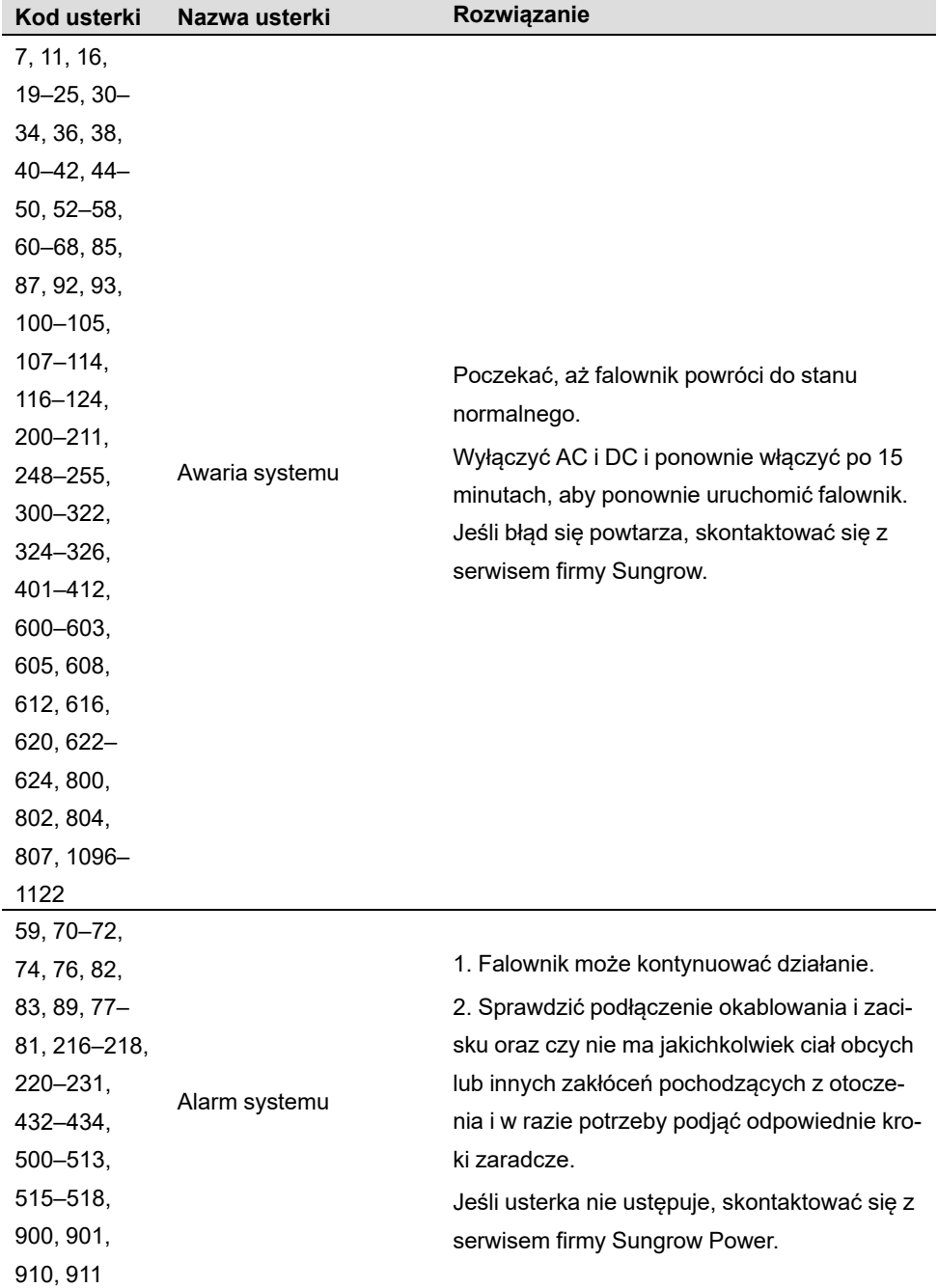

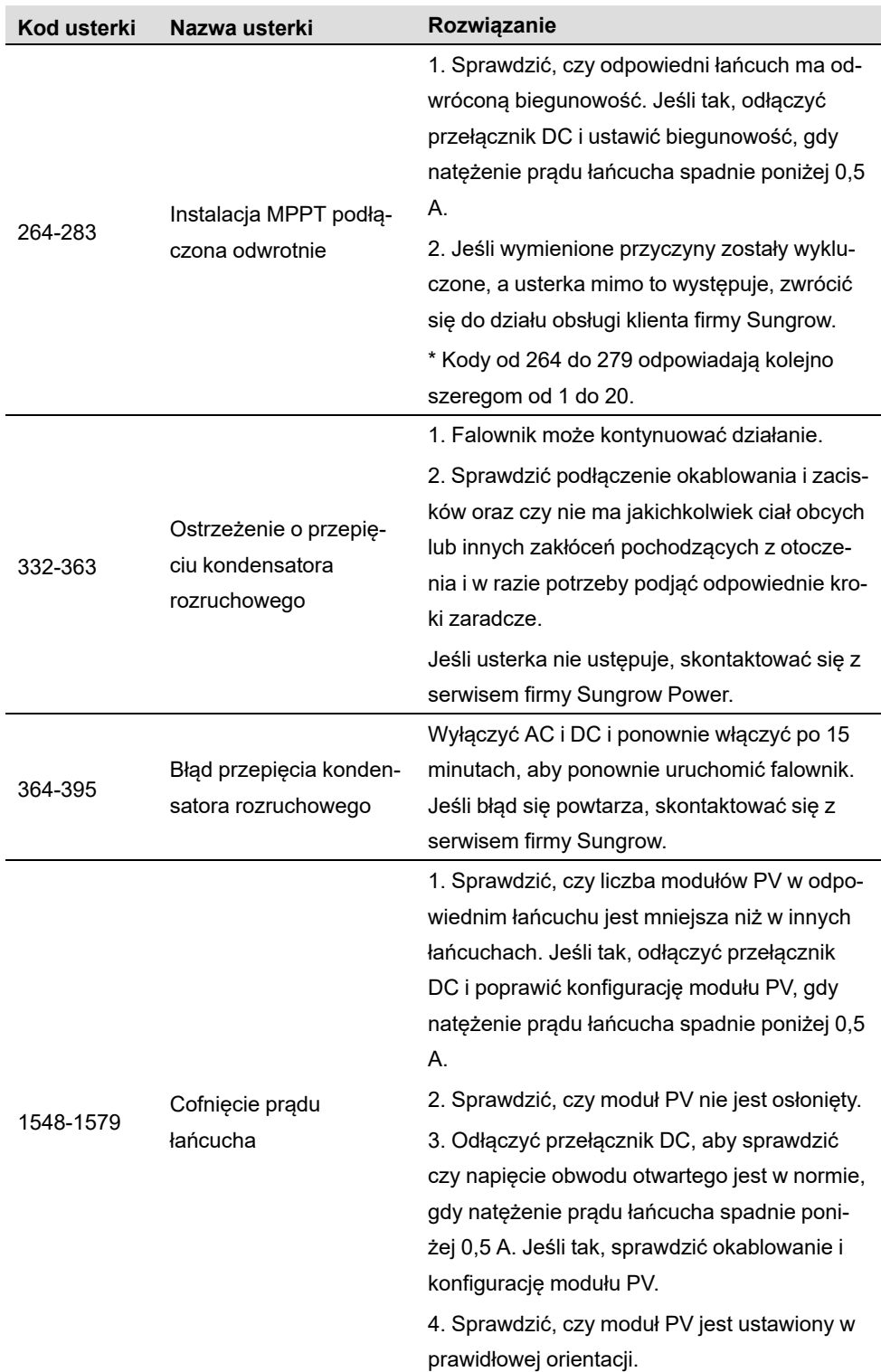

## **9.2 Konserwacja**

#### **9.2.1 Uwagi dotyczące Konserwacja**

Rozłącznik prądu stałego można zabezpieczyć blokadą w pozycji WYŁ. Lub pod pewnym kątem poza pozycją WYŁ.

#### NIEBEZPIECZEŃSTWO

**Ryzyko uszkodzenia falownika lub poważnych obrażeń ciała w przypadku niewłaściwego przeprowadzania prac serwisowych!**

**• Należy zawsze pamiętać, że falownik jest zasilany z dwóch źródeł: szeregów modułów fotowoltaicznych oraz sieci elektroenergetycznej.**

**Przed przystąpieniem do jakichkolwiek prac serwisowych należy wykonać następującą procedurę:**

- **• Najpierw rozłączyć wyłącznik główny po stronie AC i ustawić wyłącznik po stronie DC falownika w pozycji OFF;**
- **• Odczekać co najmniej 10 minut, aż wewnętrzne kondensatory zostaną całkowicie rozładowane;**
- **• Przed wyciągnięciem z gniazda któregokolwiek złącza upewnić się, że nie występuje na nim napięcie ani prąd.**

#### **A** PRZESTROGA

**Nie dopuszczać osób postronnych w pobliże miejsca pracy!**

**Podczas wykonywania połączeń elektrycznych oraz prac serwisowych należy ustawić tymczasowy znak ostrzegawczy lub barierę, aby utrzymać osoby postronne z dala.**

#### UWAGA

- **• Falownik można uruchomić ponownie dopiero po usunięciu usterki wpływającej na bezpieczeństwo działania.**
- **• Ponieważ falownik nie zawiera części, które mogłyby być poddawane konserwacji, nigdy nie wolno arbitralnie wymieniać żadnych komponentów wewnętrznych.**
- **• Jeżeli wymagane jest przeprowadzenie czynności konserwacyjnych, należy skontaktować się z firmą SUNGROW. W przeciwnym razie firma SUNGROW nie ponosi odpowiedzialności za żadne wynikłe uszkodzenia.**

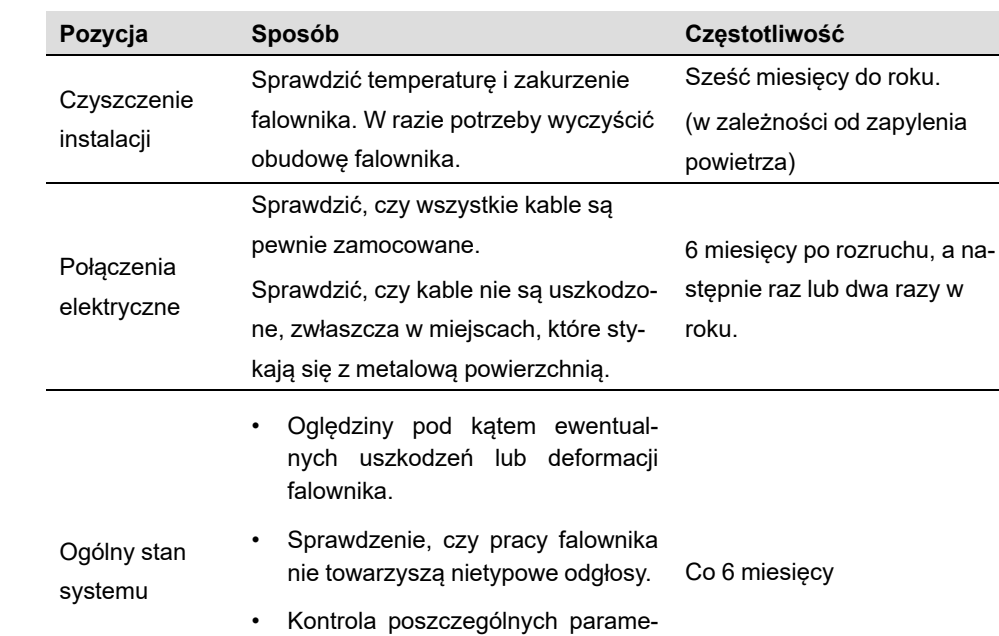

## **9.2.2 Konserwacja rutynowa**

trów eksploatacyjnych. • Sprawdzenie, czy nic nie zasłania radiatora falownika.

# <span id="page-95-0"></span>**10 Załącznik**

## **10.1 Dane techniczne**

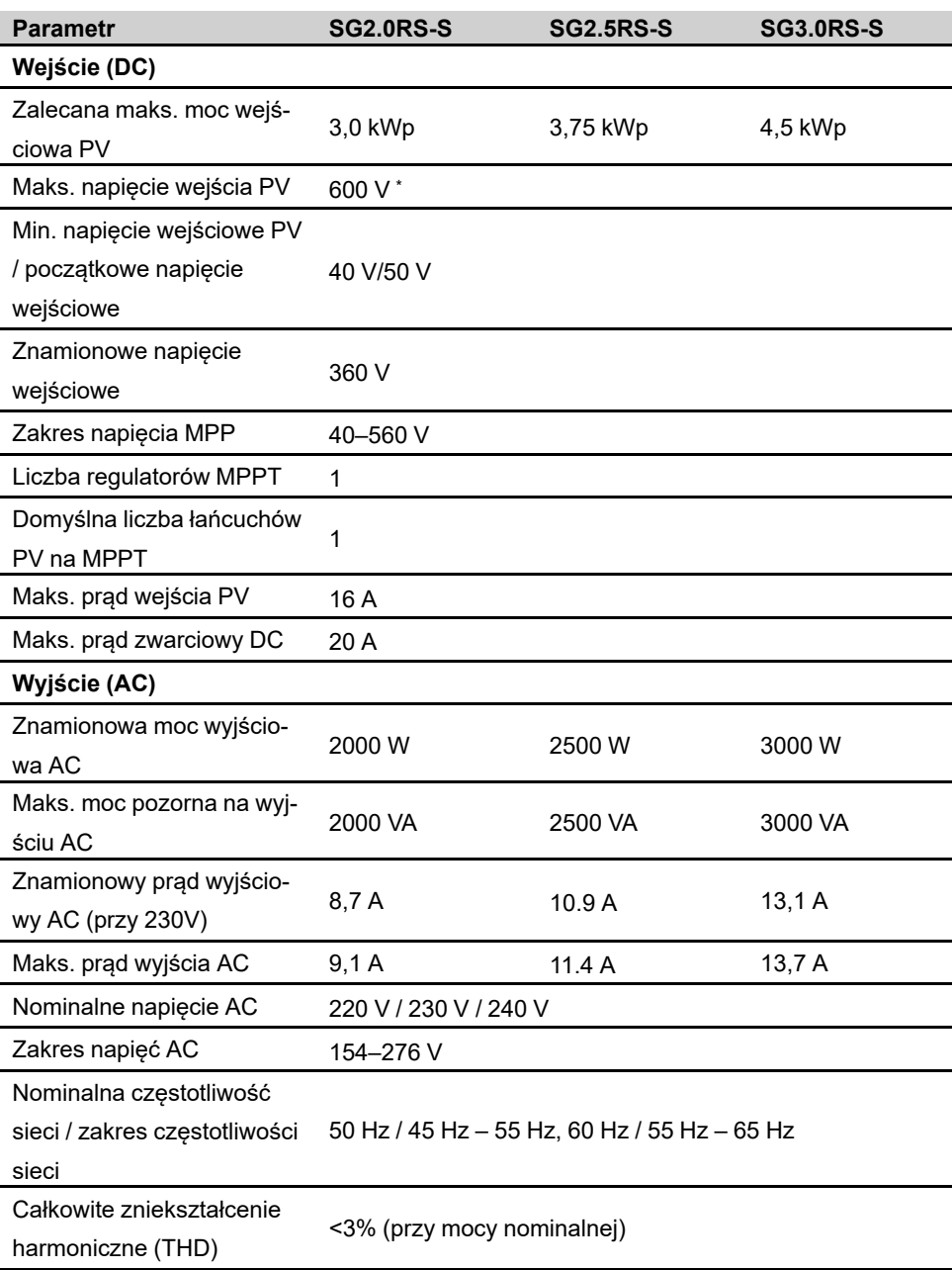

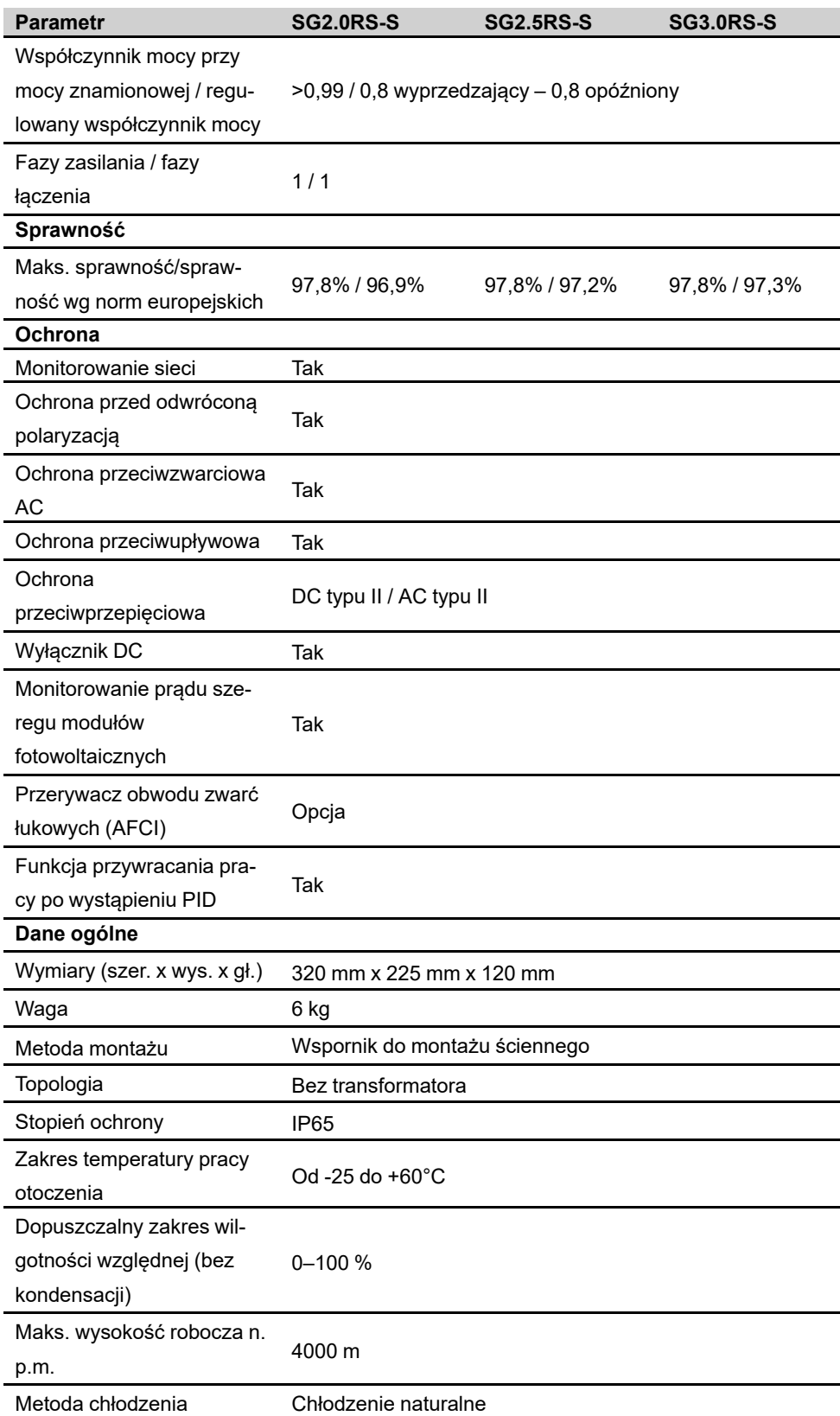

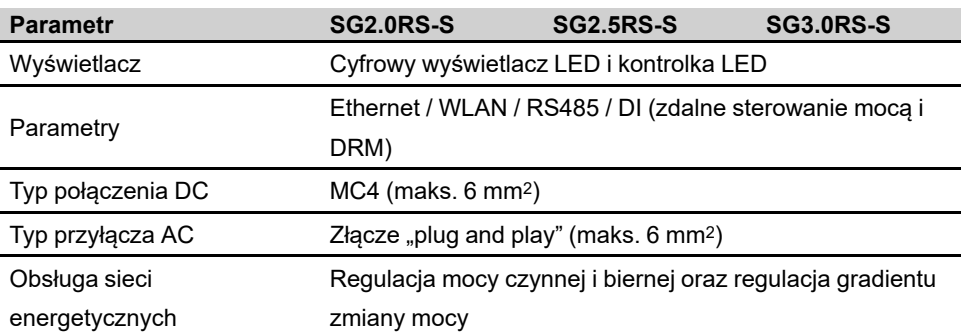

\* Gdy napięcie wejściowe mieści się w przedziale 560–600 V, falownik przechodzi w stan czuwania.

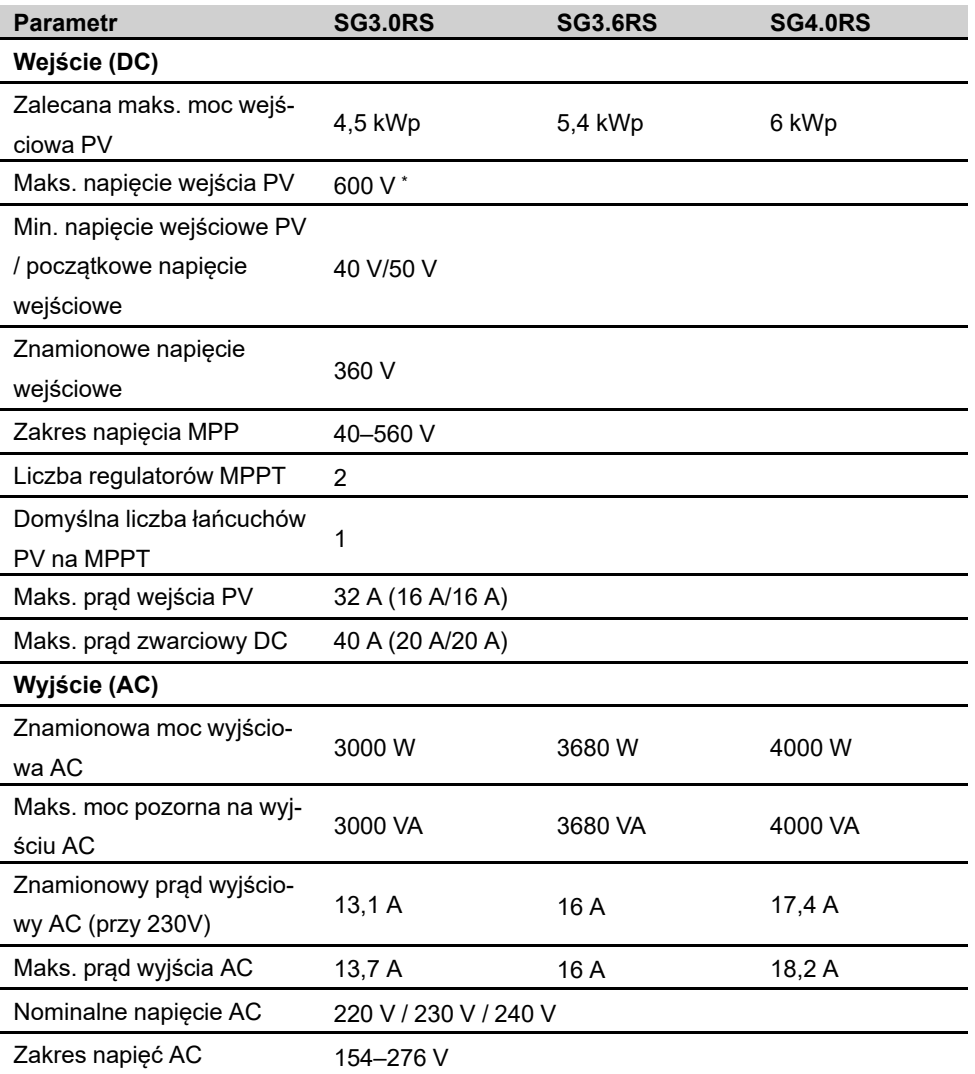

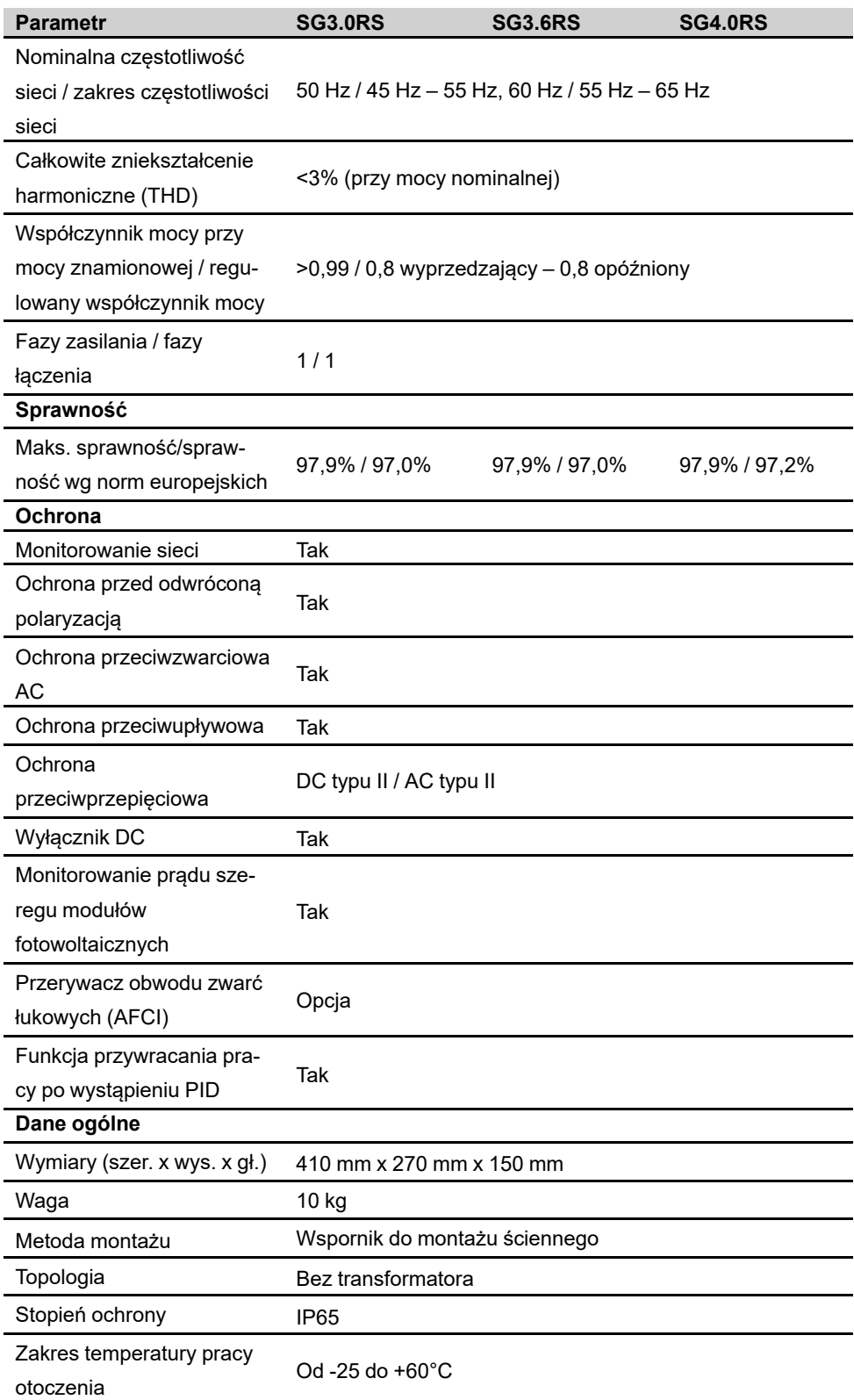

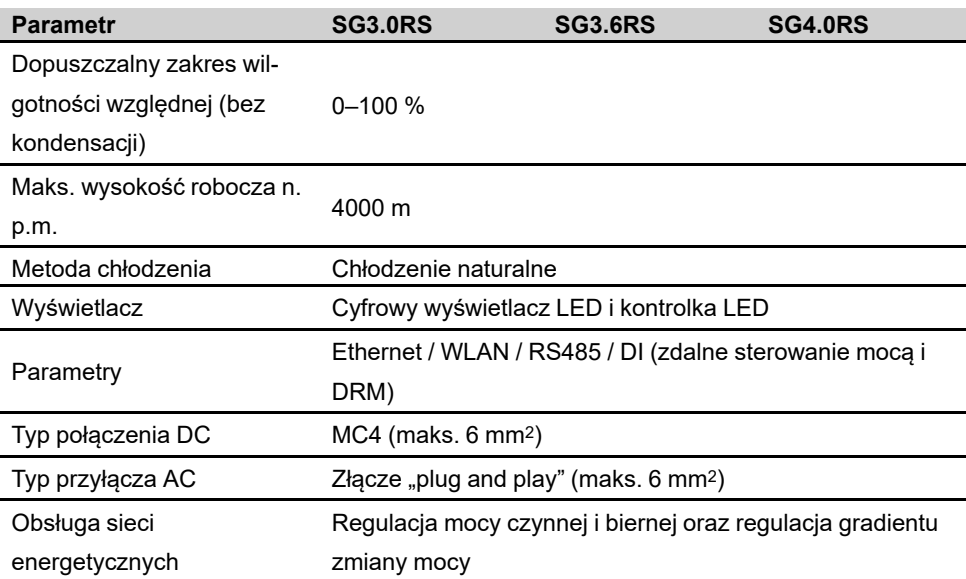

\* Gdy napięcie wejściowe mieści się w przedziale 560–600 V, falownik przechodzi w stan czuwania.

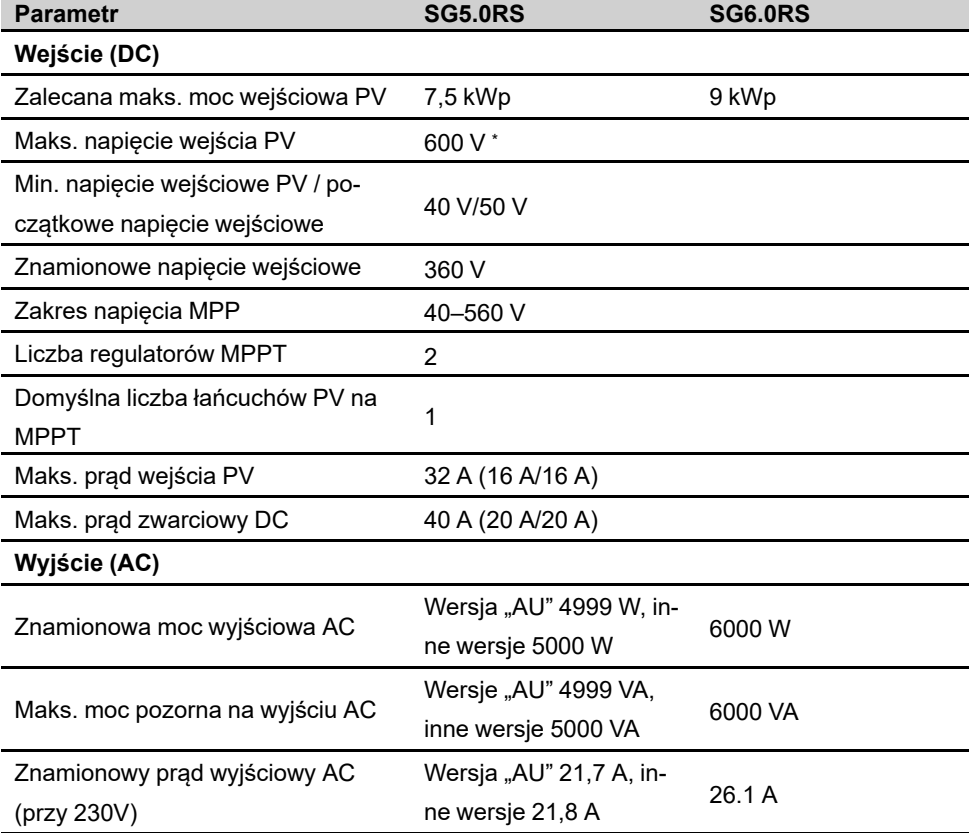

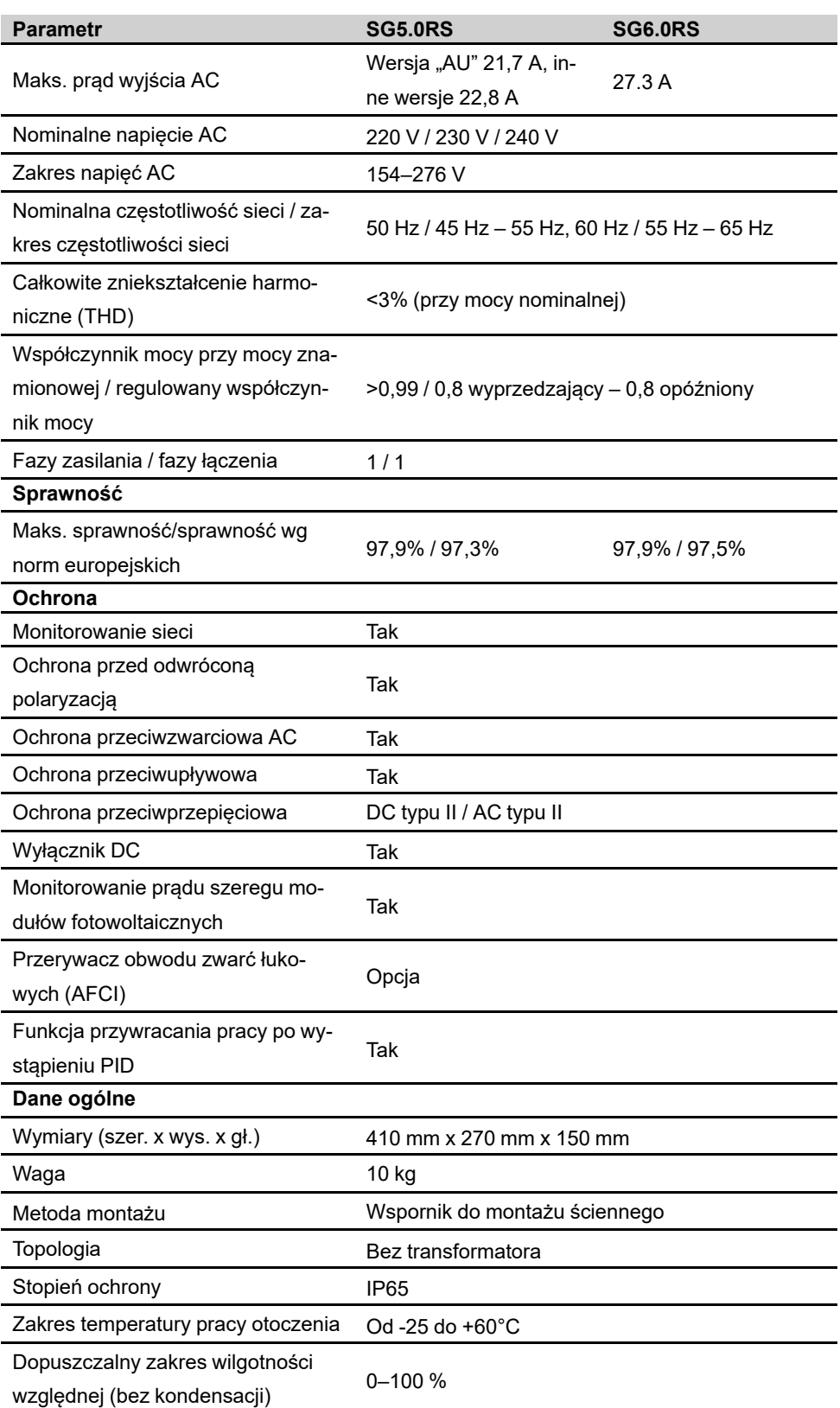

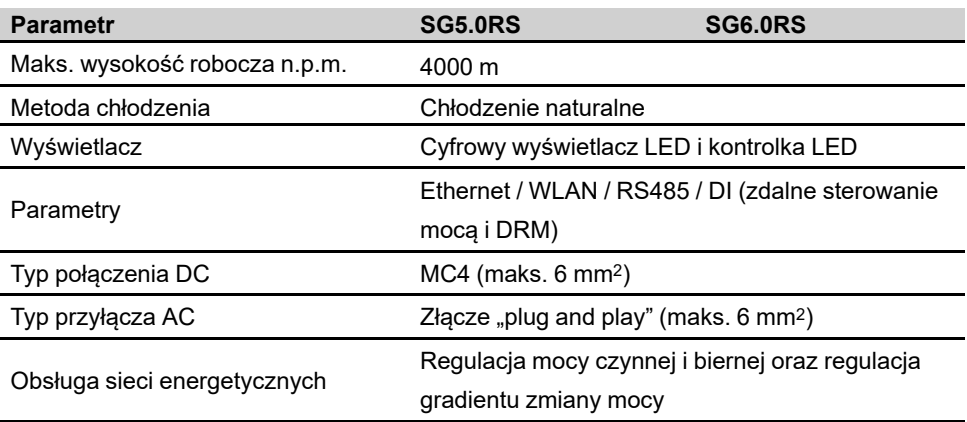

\* Gdy napięcie wejściowe mieści się w przedziale 560–600 V, falownik przechodzi w stan czuwania.

## **10.2 Zapewnianie jakości**

W przypadku wystąpienia usterki produktu w okresie gwarancji firma SUNGROW zapewni darmowy serwis lub darmową wymianę produktu na nowy.

#### **Dowód**

W okresie gwarancji klient musi dysponować opatrzoną datą fakturą za zakup produktu do okazania. Ponadto znak towarowy umieszczony na produkcie musi być nieuszkodzony i czytelny. W przeciwnym razie firma SUNGROW ma prawo odmowy uznania gwarancji jakości.

#### **Warunki**

- Po dokonaniu wymiany wadliwe produkty zostaną przetworzone przez firmę SUNGROW.
- Klient da firmie SUNGROW rozsądny czas na naprawę wadliwego urządzenia.

#### **Wyłączenie odpowiedzialności**

Firma SUNGROW ma prawo odmowy uznania gwarancji jakości w następujących przypadkach:

- Gdy upłynął okres darmowej gwarancji na całe urządzenie/jego podzespoły.
- Gdy urządzenie zostało uszkodzone w trakcie transportu.
- Gdy urządzenie zostało niepoprawnie zamontowane, przebudowane lub użyte.
- Gdy urządzenie pracuje w trudnych warunkach wykraczających poza zakres opisany w tej instrukcji.
- Gdy usterka lub uszkodzenie są spowodowane montażem, naprawami, modyfikacją lub demontażem w wykonaniu usługodawcy lub personelu innego niż nasza firma.
- Gdy usterka lub uszkodzenie są wynikiem zastosowania niestandardowych podzespołów lub niestandardowego oprogramowania bądź podzespołów lub oprogramowania niepochodzących od firmy SUNGROW.
- Gdy zakres montażu i użytkowania wykracza poza ograniczenia przewidziane w odpowiednich normach międzynarodowych.
- Gdy uszkodzenie powstało pod wpływem niewłaściwego środowiska naturalnego.

W każdym z powyższych przypadków jeśli klient zwróci się z prośbą o przeprowadzenie konserwacji wadliwych produktów, firma SUNGROW może według własnego uznania wykonać płatną usługę konserwacji.

## **10.3 Dane kontaktowe**

W razie jakichkolwiek pytań na temat tego produktu zachęcamy do kontaktu z naszą firmą. W celu udzielenia jak najbardziej trafnej pomocy będziemy potrzebować następujących informacji:

- Typ urządzenia
- Numer seryjny urządzenia
- Kod/nazwa usterki
- Krótki opis problemu

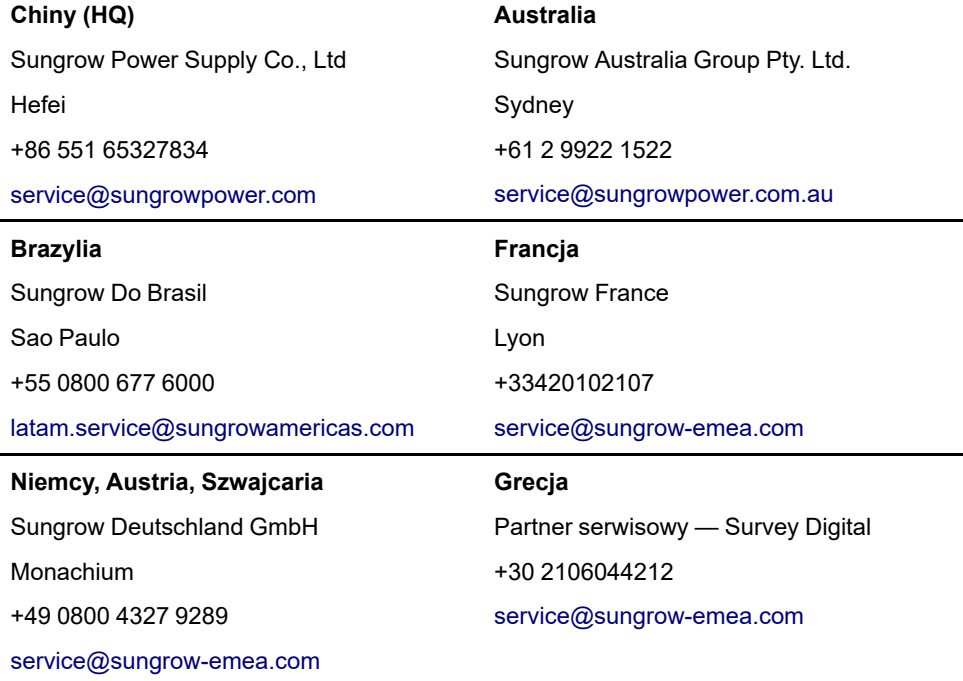

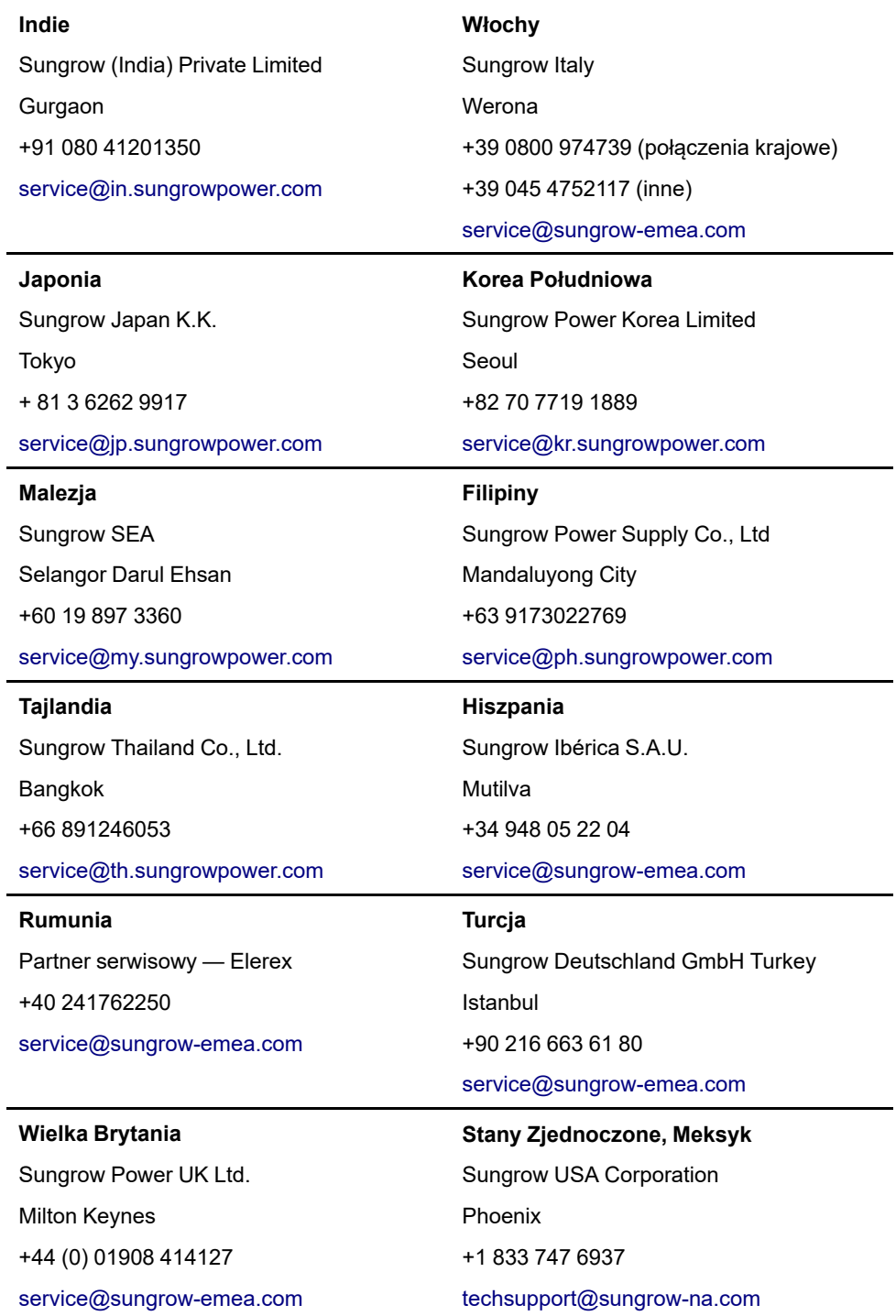

#### **Wietnam**

Sungrow Vietnam

Hanoi

+84 918 402 140

[service@vn.sungrowpower.com](mailto:service@vn.sungrowpower.com)

**Polska**

+48 221530484

[service@sungrow-emea.com](mailto:service@sungrow-emea.com)

**Belgia, Holandia i Luksemburg (Benelux)** Serwis (tylko Holandia): +31 853 018 234 [service@sungrow-emea.com](mailto:service@sungrow-emea.com)

-